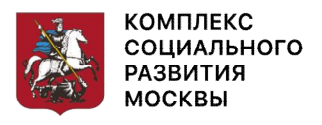

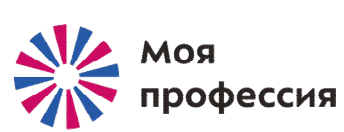

# Основы работы на смартфоне

### Аниськин Ярослав Сергеевич

# Содержание:

- 1. Знакомство с мобильным устройством смартфоном
- 2. Начало работы на смартфоне
- 3. Работа с мобильными приложениями
- 4. Полезные предустановленные приложения
- 5. Полезные предустановленные приложения ч.1
- 6. Полезные предустановленные приложения ч.2
- 7. Мобильное приложение оператора сотовой связи (на примере «Теle2»)
- 8. Оплата с помощью смартфона

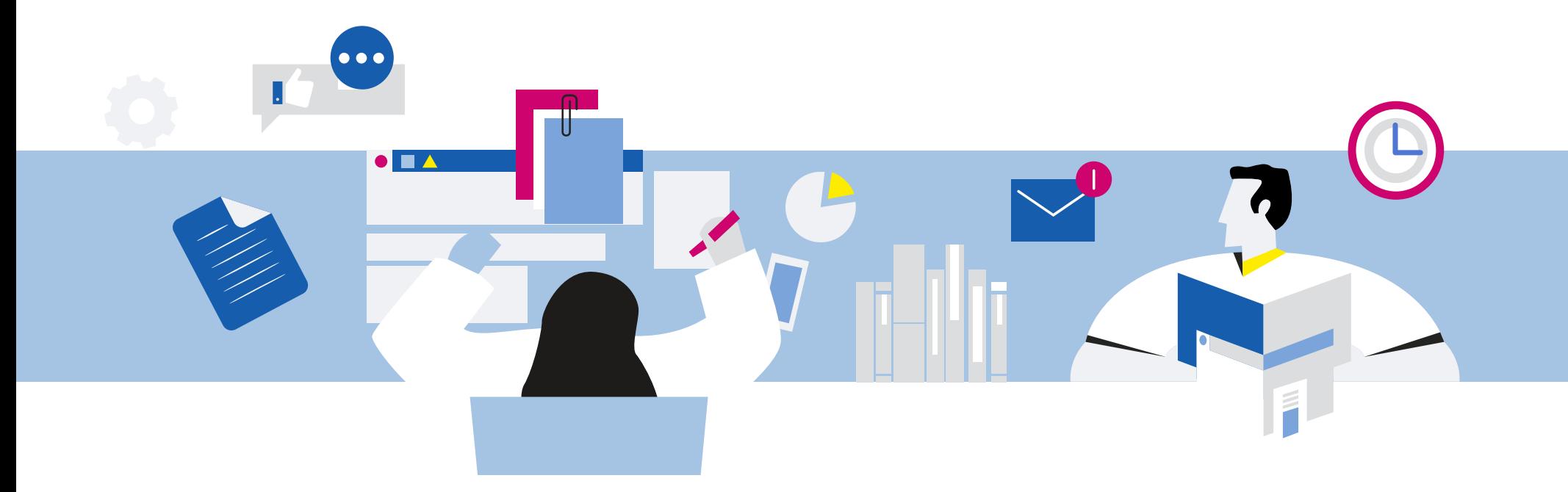

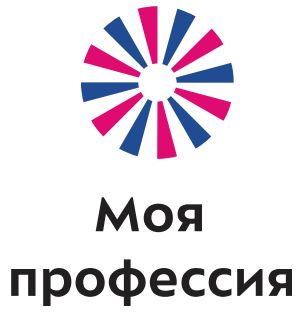

# 1. Знакомство с мобильным устройством – смартфоном

Аниськин Ярослав Сергеевич

Вся площадь лицевой стороны устройства – сенсорный экран. Управляется пальцами или стилусом.

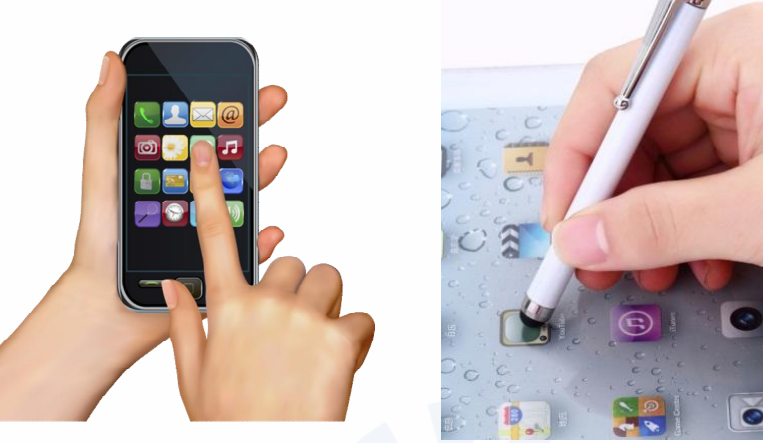

Принципы работы на планшете и смартфоне очень похожи

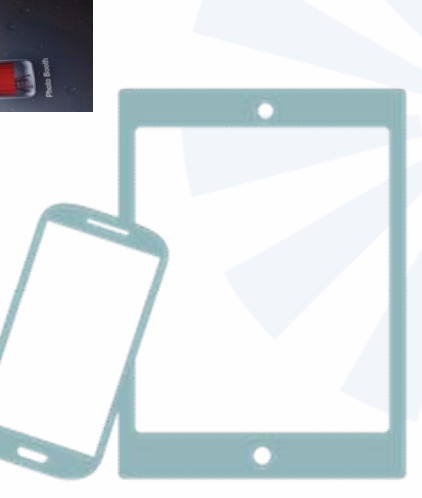

- **1. Маленький экран. Не хватает наглядности.**
- **2. Неудобно работать с большими текстами, с электронной почтой, с сайтами в интернете.**
- **3. Требуется подзарядка аккумулятора.**
- **4. Маленькое количество оперативной и внутренней памяти.**
- **5. Не всегда сразу можно разобраться, где и какие файлы у вас хранятся.**
- **6. Неудобно работать с несколькими файлами одновременно.**
- **7. Неудобно создавать презентации.**
- **8. Ограниченный функционал управления социальными сетями.**
- **9. Может упасть или потеряться.**
- **1. Мобильность и компактность устройства. Всегда готов к работе.**
- **2. Быстрый выход в интернет и поиск нужной информации.**
- **3. Всегда с собой фото- и видеокамера.**
- **4. Быстрый перевод, в том числе с фото или при разговоре с иностранцами.**
- **5. Возможность использовать его как аудио- и видеоплеер, электронную книгу.**
- **6. Удобно быть на связи с близкими и друзьями.**
- **7. Следить за своим здоровьем (калории, количество шагов).**
- **8. Определять местонахождение, ориентироваться на местности.**
- **9. Возможность удаленного управления с помощью**
- **10. приложений (финансовые расчеты, система «умный дом»).**

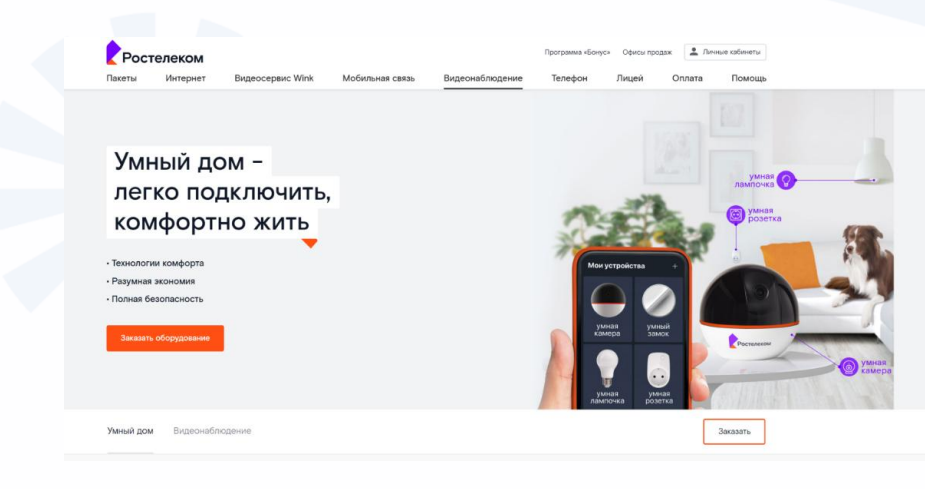

**Важные характеристики** 

**планшетов и смартфонов:**

- **1. Объём памяти и есть ли слот для**
- **карт памяти.**
- **2. Емкость аккумулятора.**
- **3. Разрешение и размер экрана.**
- **4. Разрешение камеры.**

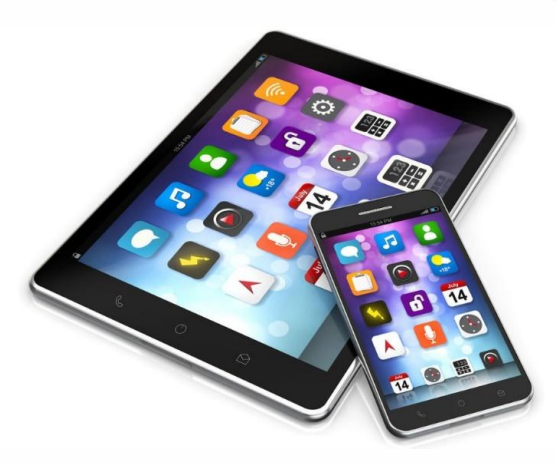

# **Таблица соответствия дюймы – сантиметры**

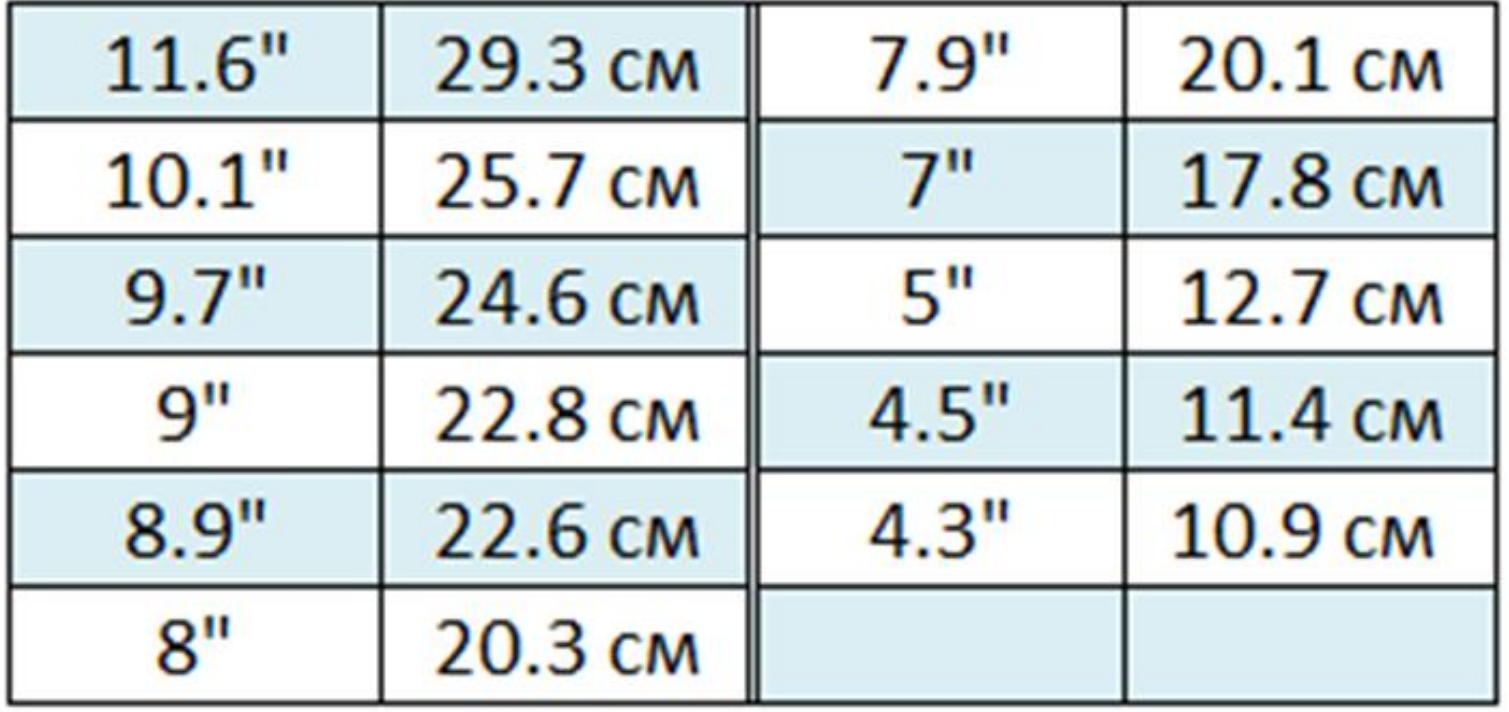

Тарифы операторов – пакетные предложения, в которые входят определенное количество минут, СМС и гигабайтов интернета.

#### Хит продаж

#### Мой онлайн+

Исходящие звонки на номера Tele2 России из популярных стран Европы включены в пакет

**CO** безлимит на Tele2 России

600 минут на остальные номера России

30 гв

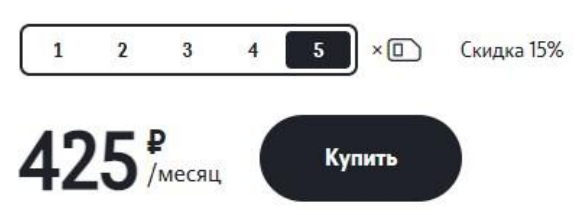

#### Особенности тарифа

Telegram, ТамТам, Viber, WhatsApp (ৰ безлимитно

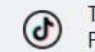

TikTok, Instagram, Одноклассники, Facebook, ВКонтакте безлимитно

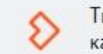

Тысячи фильмов, сериалов и 100 ТВканалов от Wink

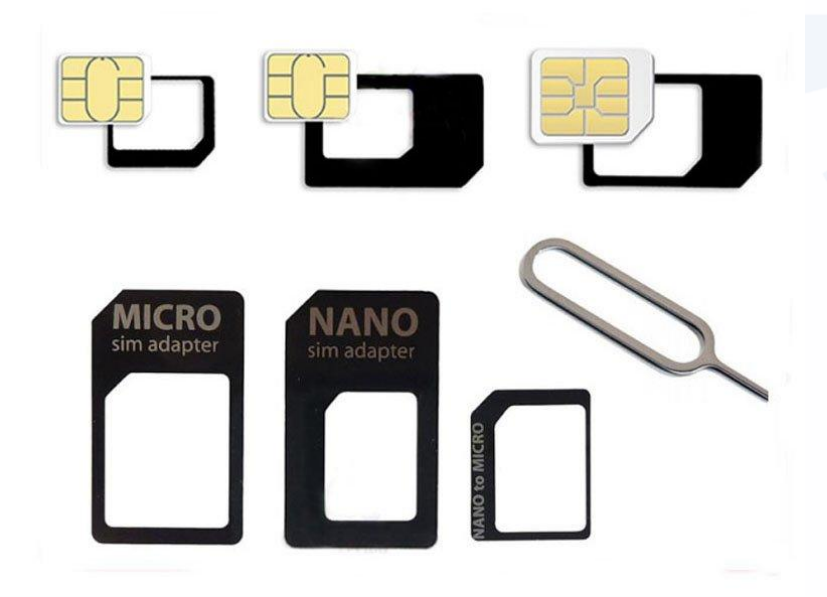

**Мультиформатная сим-карта**

 $\bullet$ 3

**Способ установки сим-карты в слот на смартфоне**

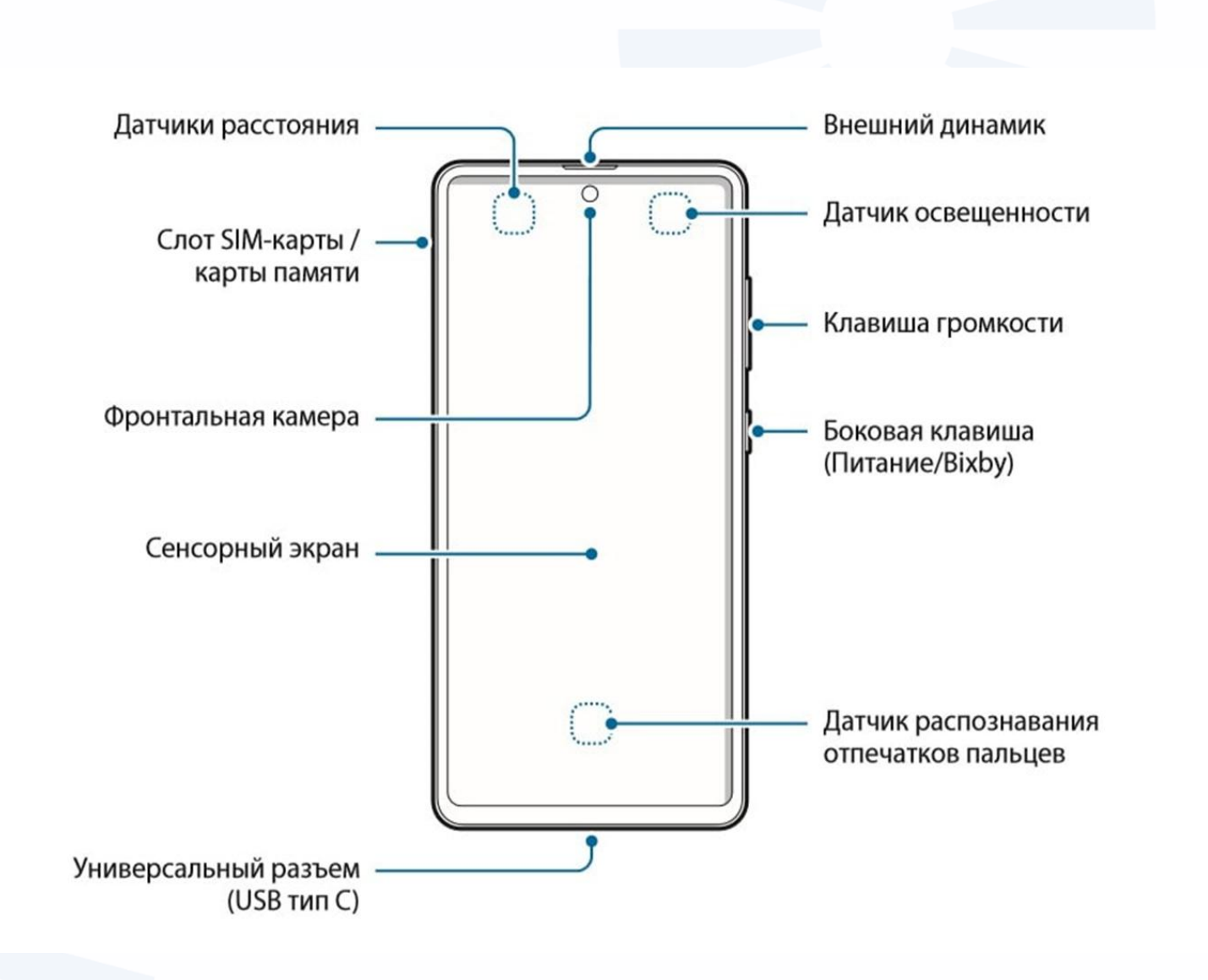

**Для начала работы на смартфоне нужно зарегистрироваться в операционной системе. Это дает доступ ко многим приложениям.**

**Также регистрация в системе позволяет управлять вашим устройством удаленно. Например, если вы зарегистрировались в Google, вы можете зайти в свой аккаунт с любого компьютера и увидеть, на каких устройствах используется ваша регистрация** 

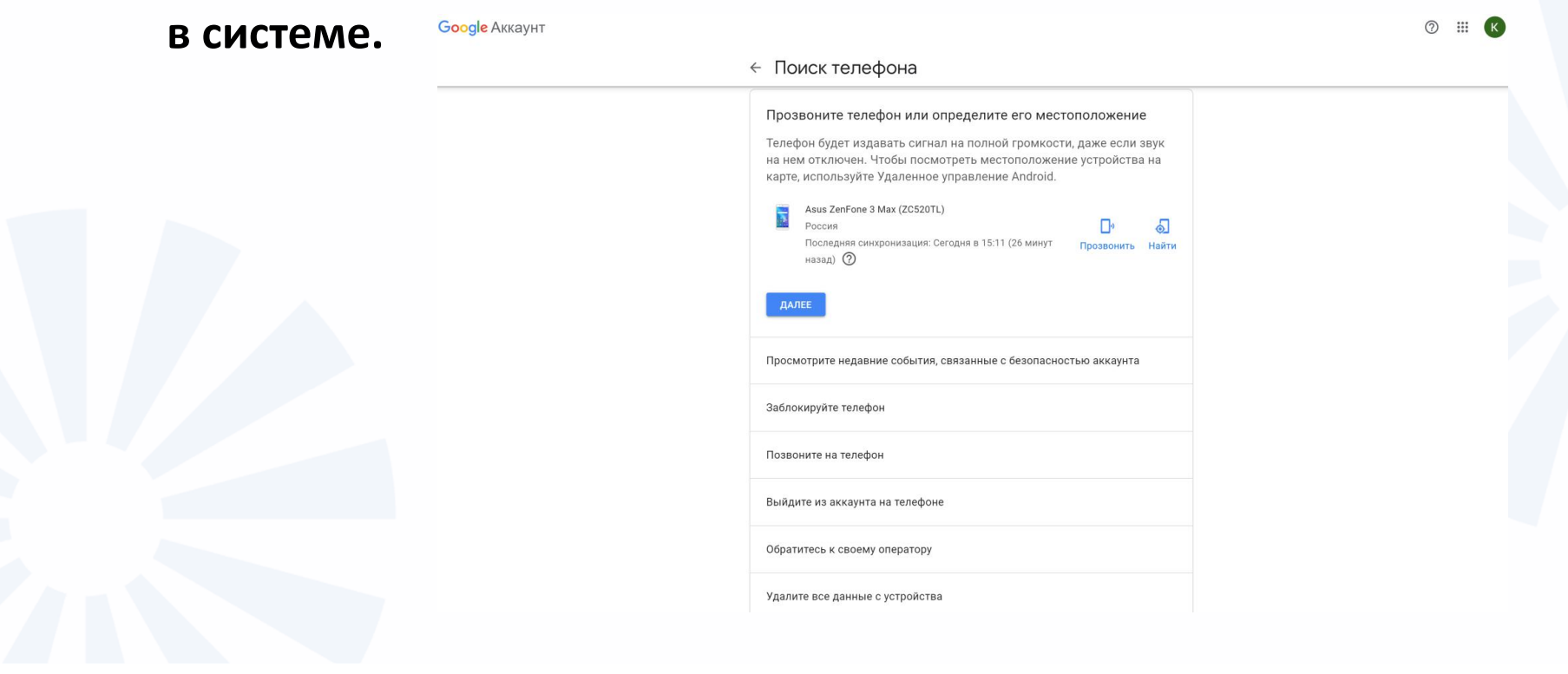

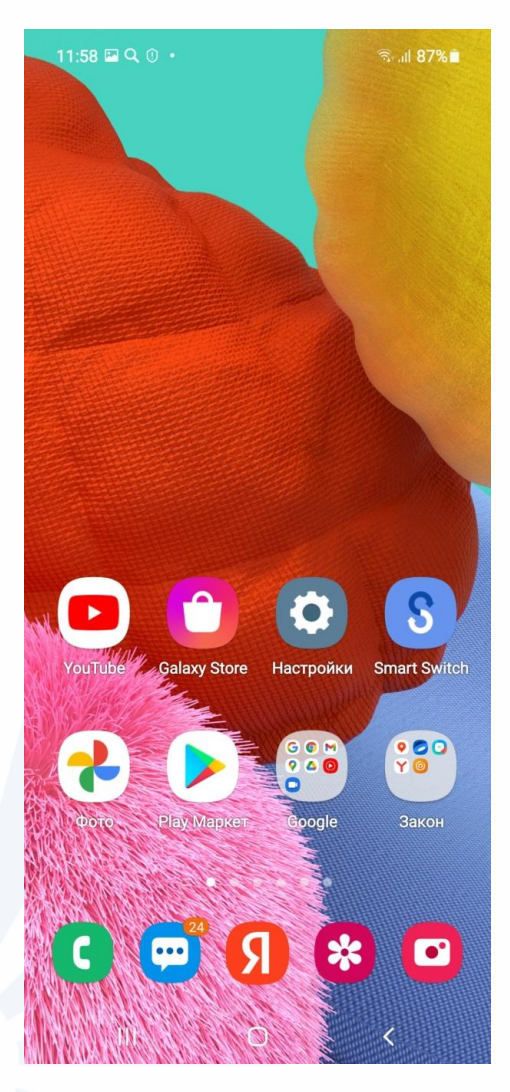

#### 12:29 Q 国 T2 ·

#### 12 ₩ ₹ ... 83%

#### **Справа вверху:**

• **будильник, беззвучный режим (если функция активирована), значок соединения с интернетом по Wi-Fi, уровень заряда аккумулятора, уровень сигнала сети.**

#### **Слева вверху может отображаться:**

• **время, значок поисковой системы, оператор сети, в которой подключена сим-карта, уведомления.**

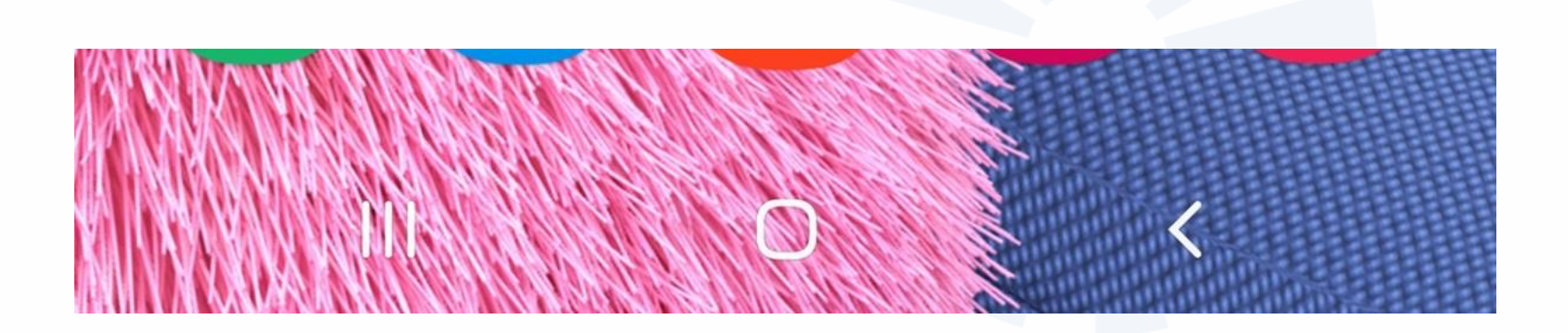

**Правая кнопка – «Назад», центральная – «Домой», левая – «Недавно использованные приложения». В зависимости от модели смартфона, их внешний вид может отличаться.**

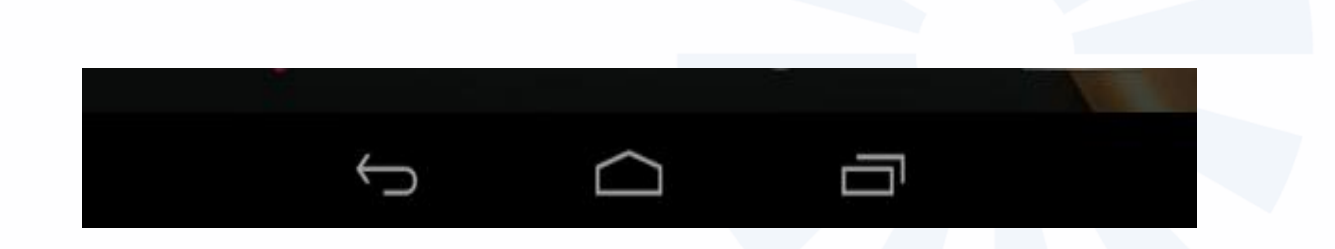

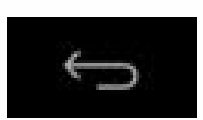

Прикоснувшись к кнопке «Назад», вы вернетесь на предыдущий экран. При отображении экранной клавиатуры кнопка меняется на изображение направленной вниз стрелки. Прикосновение к ней позволяет скрыть экранную клавиатуру, не возвращаясь на предыдущий экран.

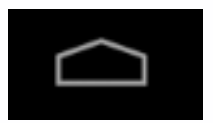

Кнопку «Начальный экран» или «Домой» используйте для возвращения на главный экран.

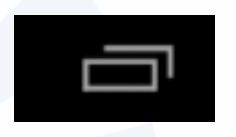

Кнопка «Недавно использованные приложения» позволяет посмотреть все открытые на планшете приложения. Прокрутите список и коснитесь нужного приложения, чтобы открыть его. Чтобы удалить приложение из списка недавно использованных, смахните строчку вправо.

**Основные движения для управления сенсорным экраном:**

- **1. Одиночное касание экрана.**
- **2. Одиночное касание экрана с задержкой.**
- **3. Двойное касание экрана.**
- **4. Скольжение или смахивание.**
- **5. Касание двумя пальцами.**

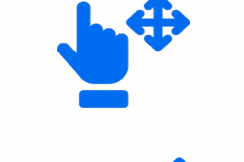

#### **Перемещение виджета «Погода» на главный экран смартфона**

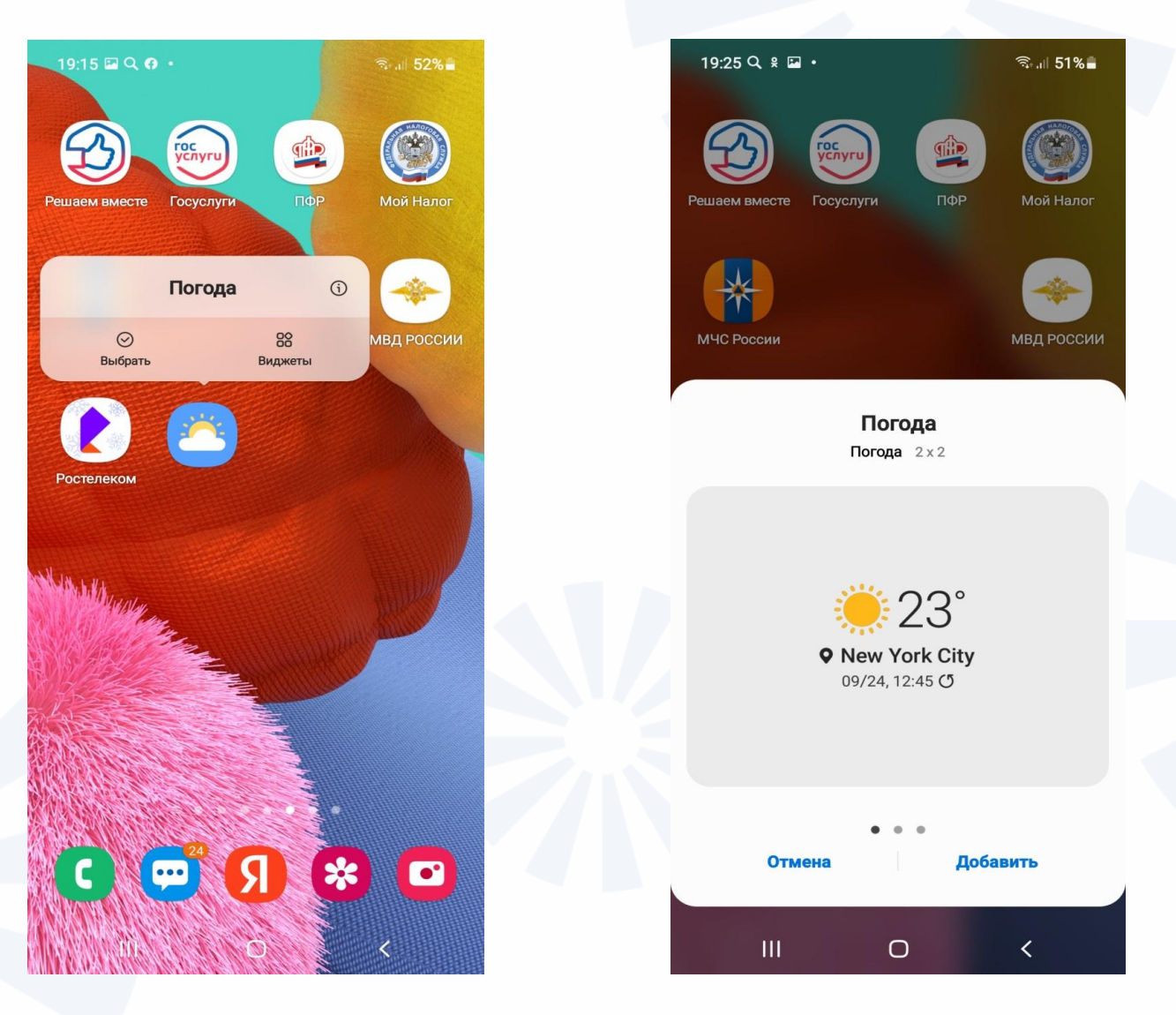

17

# Контрольные вопросы

- 1. Каковы основные преимущества смартфона?
- 2. Как включить и выключить смартфон?
- 3. Какие значки и кнопки управления размещены на экране смартфона?
- 4. Где находится кнопка регулирования громкости?
- 5. Зачем создавать учетную запись на устройстве?
- 6. Какие вы знаете приёмы работы с сенсорным экраном?
- 7. Назовите два основных приёма перемещения значков приложений.
- 8. Как добавить на экран виджеты?
- 9. Как называются кнопки управления внизу экрана?
- 10. Как быстро перевести смартфон в авиарежим?

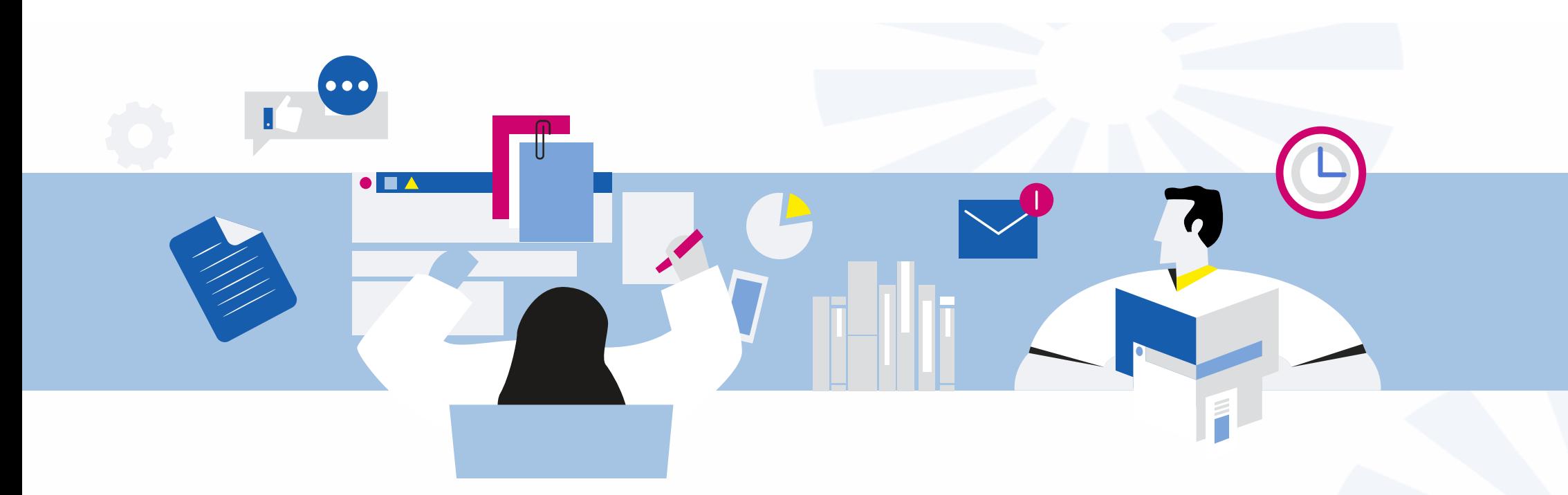

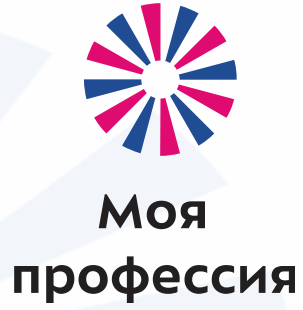

# 2. Начало работы на смартфоне

Аниськин Ярослав Сергеевич

#### **Виртуальная клавиатура**

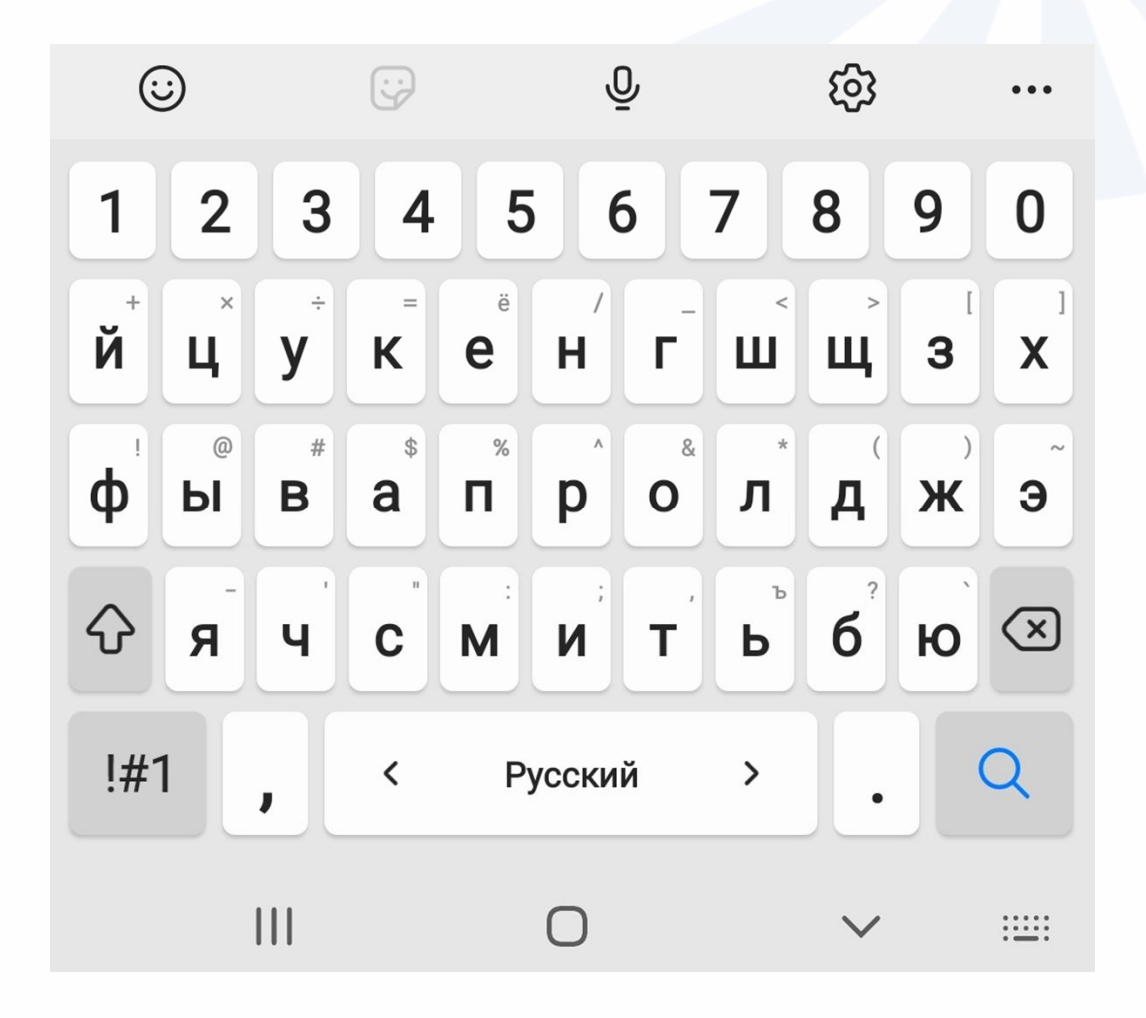

20

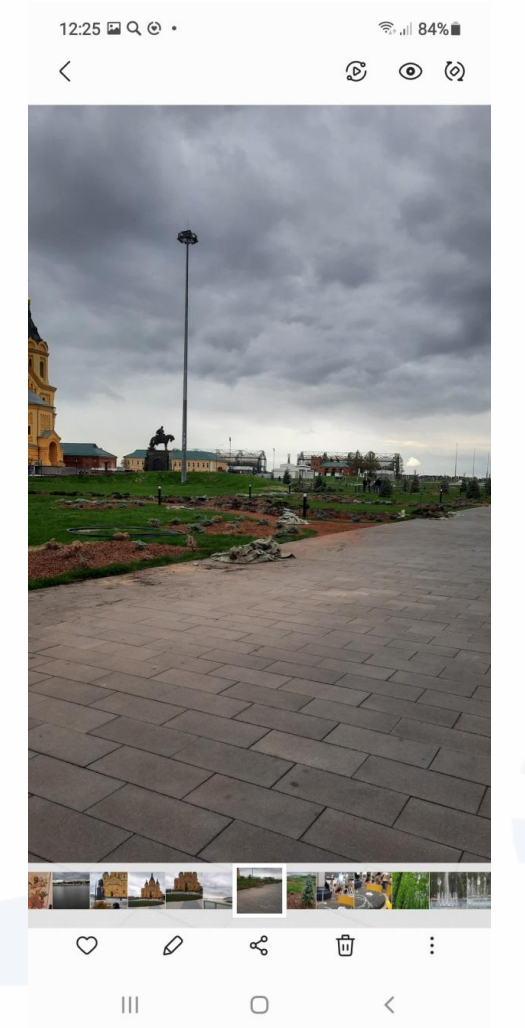

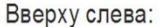

- стрелочка, которая позволяет вернуться назад.

Вверху справа:

#### $\mathfrak{D}$  $\odot$  $\left(\!\rule{0.3cm}{0.45mm}\right.\!$

- значки, которые позволяют перейти к команде вывода экрана смартфона на экран компьютера или цифрового ТВ, посмотреть дополнительную информацию о фотографии, повернуть изображение вертикально.

Внизу:

 $\bigcirc$  - перенести фото в избранные,

 $\varphi$  - редактировать изображение (цвет, яркость, обрезать и т.д.),

 $\delta$ - поделиться, то есть переслать фото в почте, в социальных сетях, в приложении для общения и т.д.,

#### Ū

- удалить фотографию,

- дополнительное меню

### **Инфозначки на экране смартфона:**

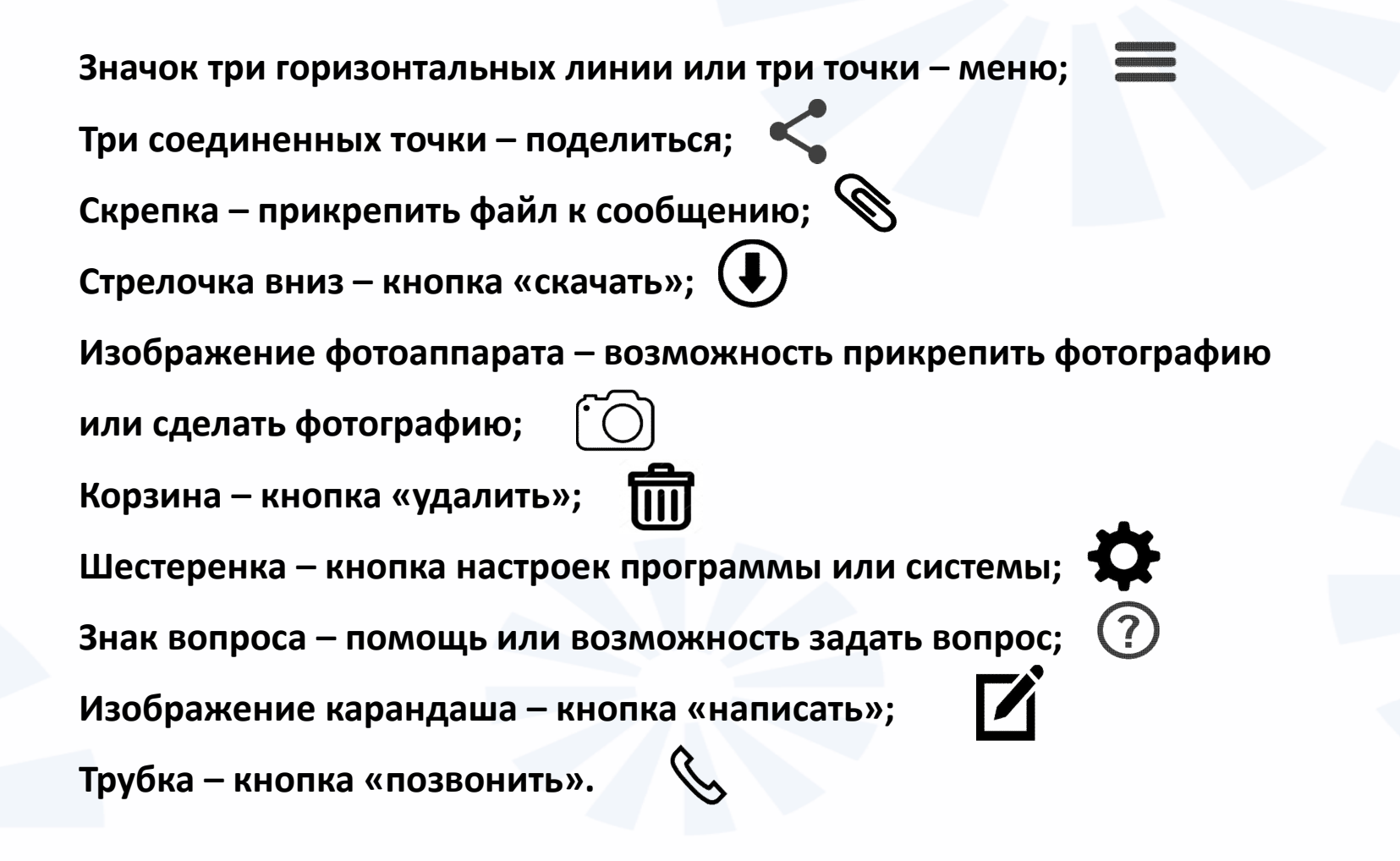

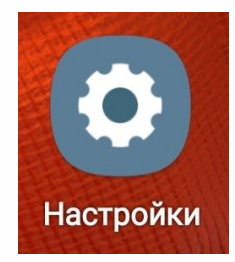

## **Приложение «Настройки»**

1156%

 $\langle$ 

 $\Omega$ 

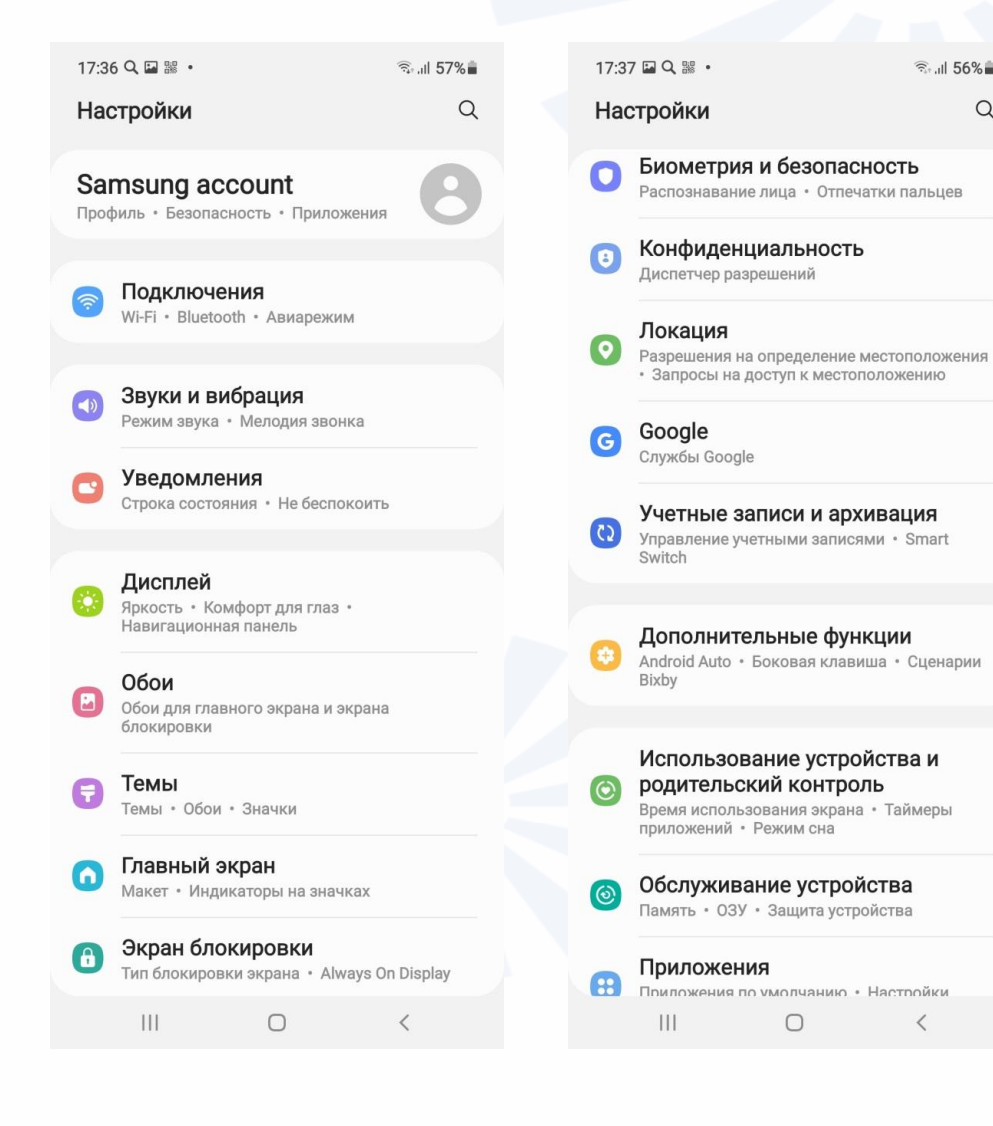

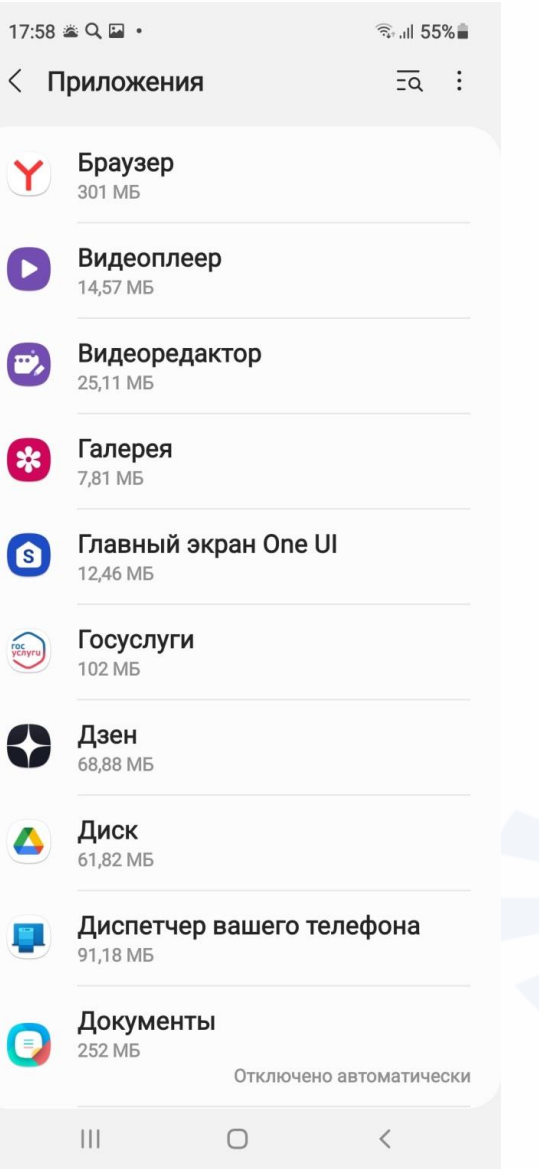

**Раздел «Приложения»**

**Чтобы посмотреть настройки любого приложения, нужно нажать на его название.**

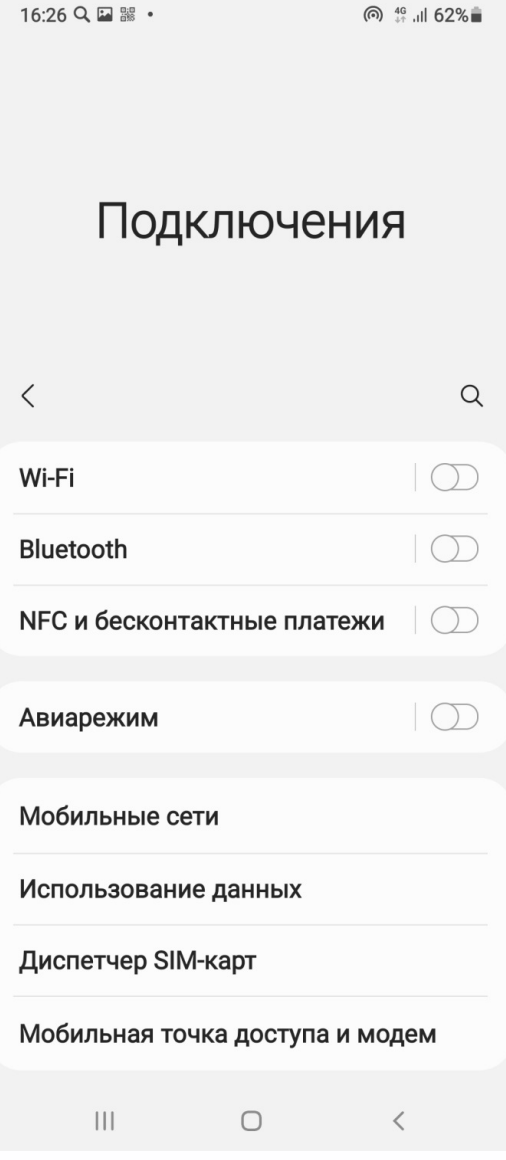

**Смартфон можно подключить к интернету через оператора мобильной связи.** 

**Второй способ подключения к интернету – через беспроводное соединение Wi-Fi.**  Если вы подключились к общественному бесплатному Wi-Fi, **не заходите в банковские и другие приложения, хранящие ваши личные данные, например, в социальные сети или в мессенджеры. Не проводите никаких оплат и не вписывайте ваши данные ни на каких сайтах и в приложениях.**  Общественные Wi-Fi-сети не защищены, и любой кибермошенник может перехватить вашу информацию! **Соблюдайте осторожность!**

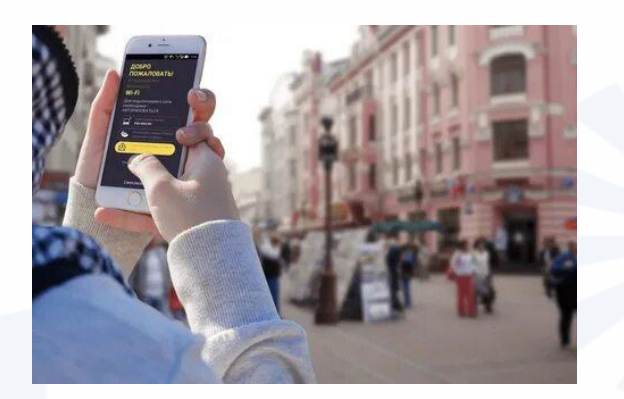

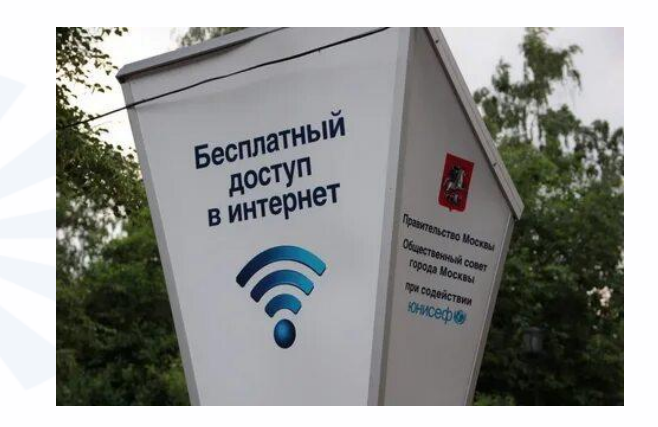

**Блютуз (Bluetooth) – один из форматов беспроводной связи между компьютерными устройствами, который позволяет обмениваться информацией и данными. Устройства могут поддерживать связь друг с другом на расстоянии от 10 до 100 метров.**

**По блютуз можно обмениваться информацией с другим смартфоном, компьютером, принтером, смарт-часами, смарточками, управлять «умными» вещами.**

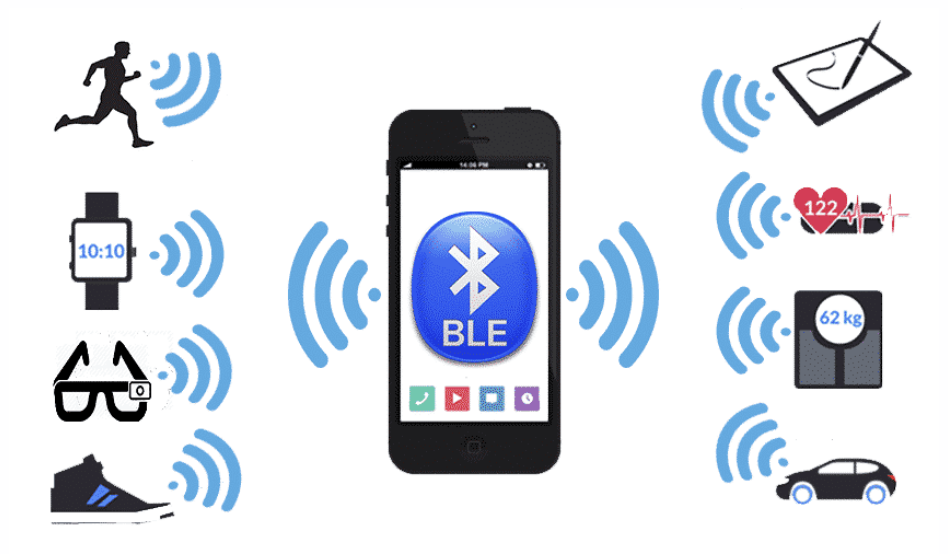

### **Чтобы подключить смартфон к Wi-Fi-сети:**

- **В приложении «Настройки» включить функцию Wi-Fi.**
- **Выбрать в списке название нужной сети.**
- **Если требуется, ввести пароль.**
- **Нажать «Подключить».**

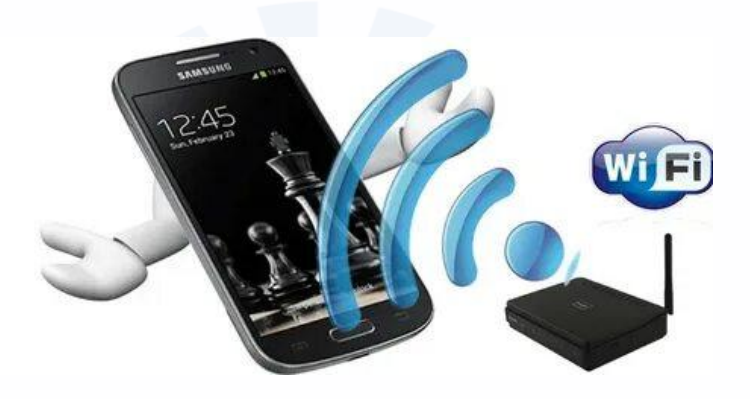

**Чтобы передать через Bluetooth фото на другой смартфон:** 

- **Включите Bluetooth на смартфоне и другом устройстве.**
- **В списке обнаруженных устройств выберите нужное.**
- **Нажмите «Установить сопряжение».**
- **Если понадобится, введите код доступа.**
- **Затем зайдите в раздел «Галерея».**
- **Откройте картинку, которой хотите поделиться.**
- **Нажмите значок «Поделиться».**
- **Выберите блютуз-соединение и укажите устройство.**
- **Затем нажмите команду «Передать фото».**

**Чтобы подключить к смартфону беспроводную колонку по Bluetooth:** 

- **Включите Bluetooth на смартфоне и другом устройстве.**
- **В списке обнаруженных устройств выберите нужное.**
- **Нажмите «Установить сопряжение».**
- **Если понадобится, введите код доступа.**

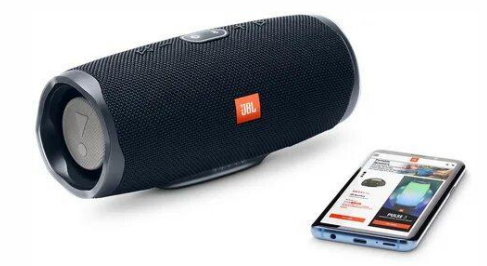

### **Приложение «Телефон»**

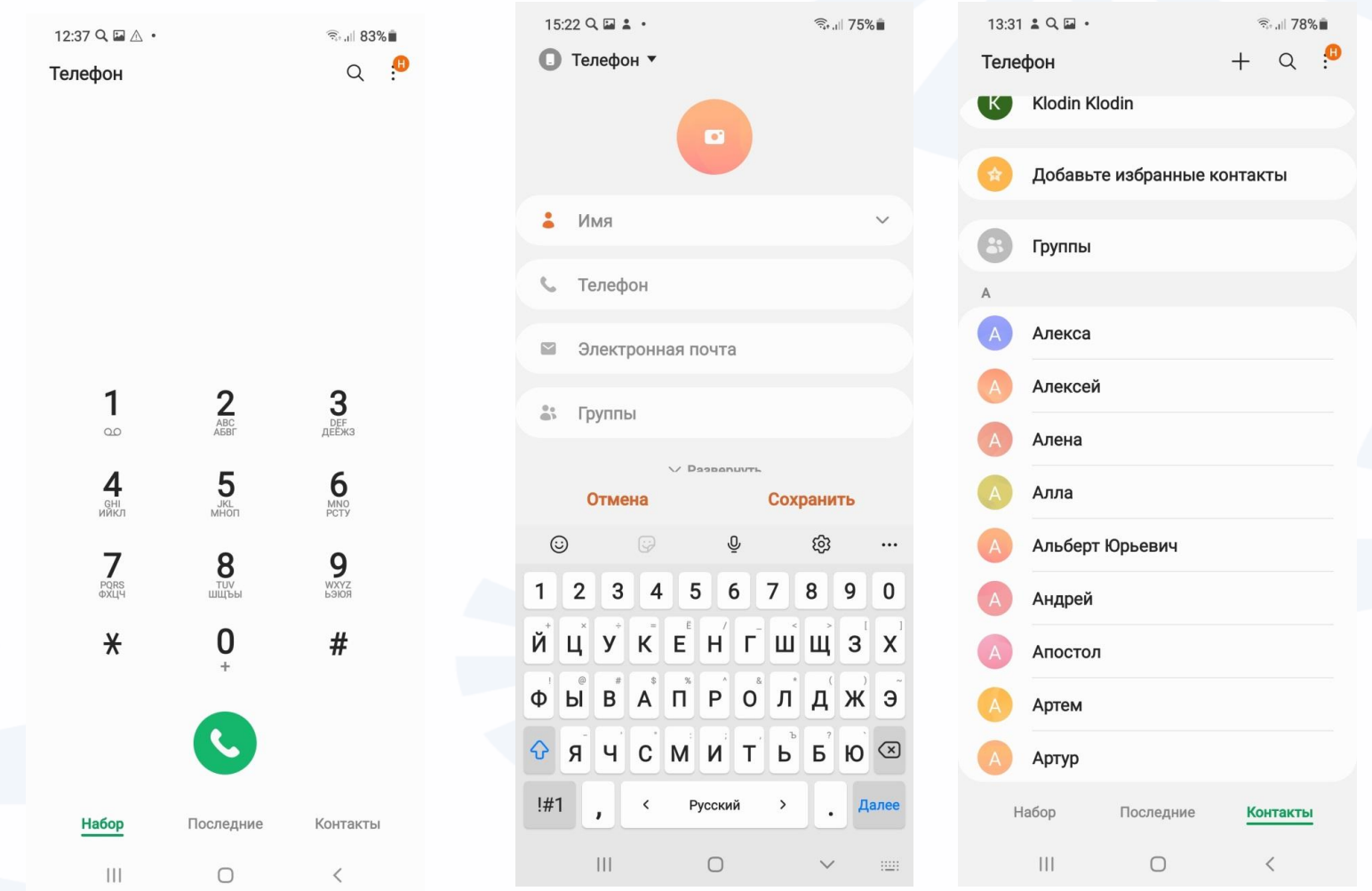

# **Контрольные вопросы**

- **1. Перечислите особенности работы на смартфоне.**
- **2. В каких приложениях может использоваться экранная клавиатура?**
- **3. Как отрегулировать размер шрифта в мобильном устройстве?**
- **4. Из каких вкладок состоит приложение «Телефон»?**
- **5. Как подключить смартфон к интернету?**
- **6. Какие меры предосторожности стоит соблюдать работая в cети Wi-Fi в общественных местах?**
- **7. Что такое блютуз (Bluetooth)? Где используется данное соединение?**
- **8. Каков алгоритм работы в блютуз (Bluetooth)?**
- **9. Для чего служит приложение «Настройки»?**
- **10. Как быстро отключить Wi-Fi или Блютуз?**

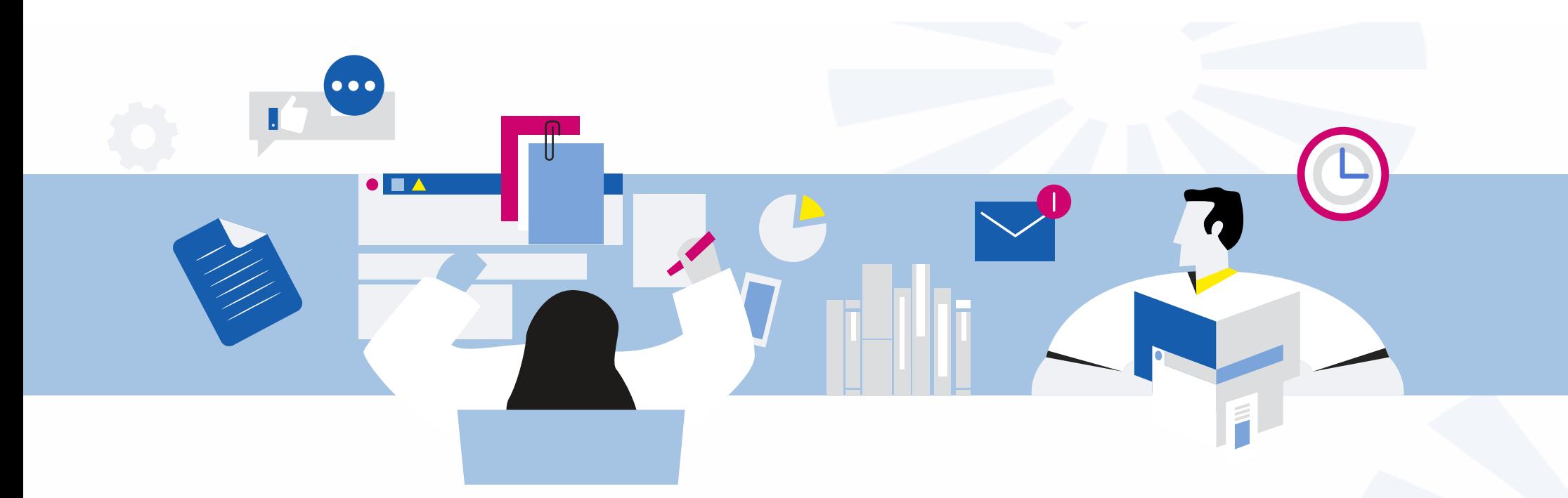

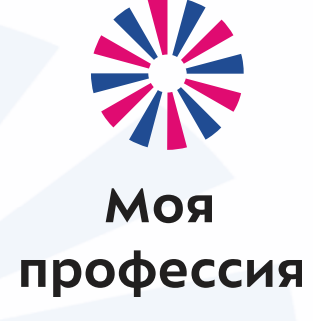

# 3. Работа с мобильными приложениями

Аниськин Ярослав Сергеевич

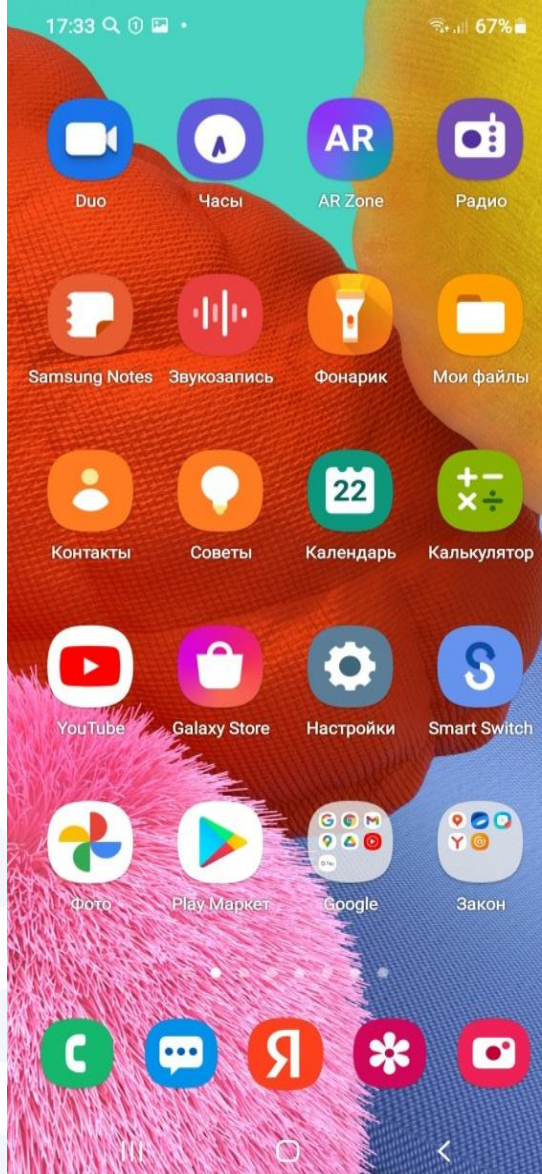

**Набор предустановленных приложений может отличаться. Но всегда есть иконки, позволяющие перейти:** 

- **к контактам,**
- **к настройкам,**
- **к камере,**
- **к хранилищу фото и видео,**
- **в магазин приложений,**
- **в интернет,**
- **к настройке будильника,**
- **к калькулятору.**

**Уже установлены приложения:** 

- **для прослушивания музыки, просмотра видео,**
- **для чтения книг.**

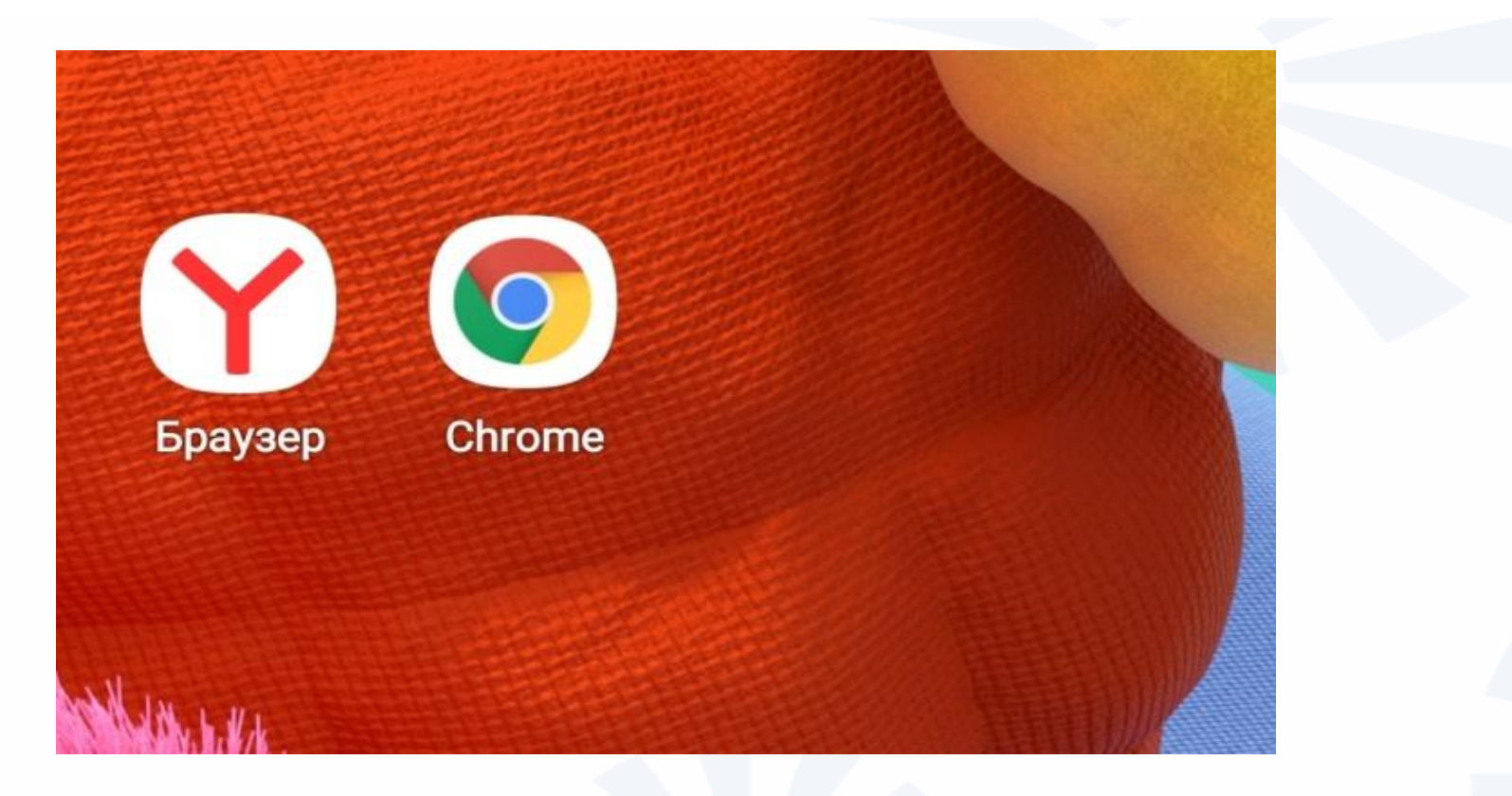

**Есть несколько вариантов приложений-браузеров, которые позволяют выйти в интернет для поиска информации. Предустанавливается одна такая программа. На смартфонах с операционной системой Android (Андроид) – Google Сhrome (Гугл Хром) Браузер, но можно установить и Яндекс Браузер.**

# **Виды приложений**

Приложения, которые имеют отношение к использованию возможностей самого смартфона:

- настройки,
- перенос информации со старого телефона на новый,
- контакты, звонки,
- календарь,
- фонарик,
- часы (позволяет установить будильник или таймер),
- диктофон (звукозапись),

– менеджер файлов «Мои файлы» (можно увидеть, где и какая информация хранится на телефоне),

- галерея или фото (хранит ваши фото и видео),
- камера (активирует режим фото или видеосъемки),
- калькулятор.

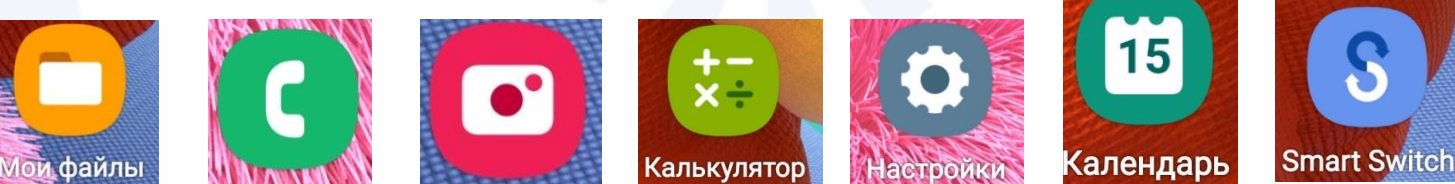

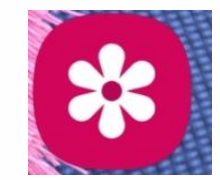

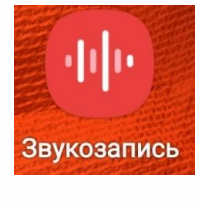

# **Тематика приложений**

Информационные приложения. Приложения для здоровья. Приложения для общения. Приложения для работы с фото, видео. Музыкальные приложения. Приложения-менеджеры. Приложения-электронные библиотеки. Приложения-навигаторы. Приложения-переводчики. Приложения-услуги. Приложения для шопинга.

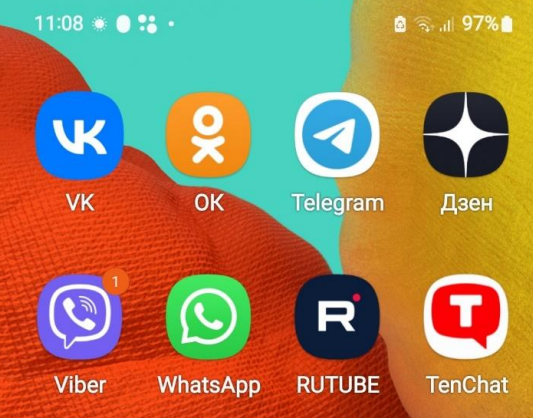
## **Большинство приложений требуют доступа к интернету.**

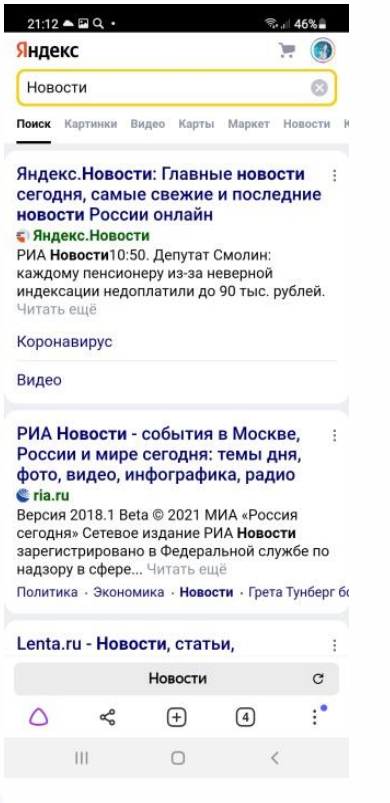

Пример приложения-браузера, обеспечивающего выход в интернет **на любой сайт**

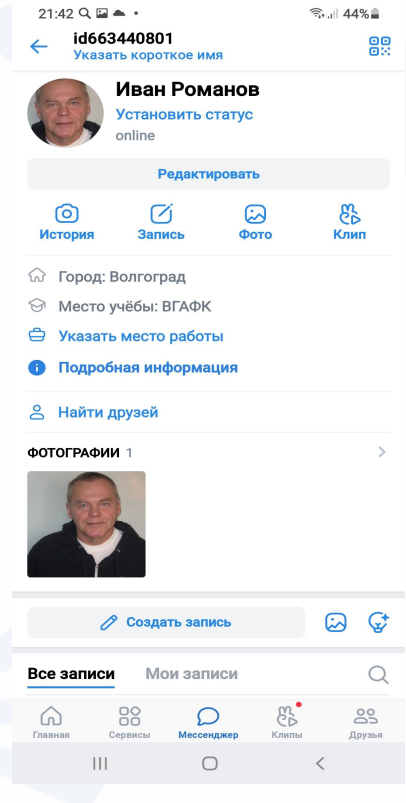

Пример приложения (ВКонтакте) – дающего доступ к личной страничке **на одном сайте** 

# **Магазины мобильных приложений**:

Для Андроид - Google Play («Гугл Плей») российский магазин приложений RuStore (РуСтор). Есть варианты NashStore, RuMarket

Для Windows – Windows Store («Виндоус Стор»)

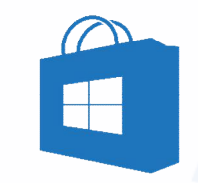

В iOS (iPhone) – App Store («Эпстор»)

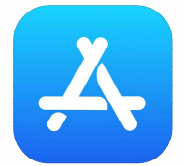

## **Искать приложение можно через запрос в строке поиска или по разделам**

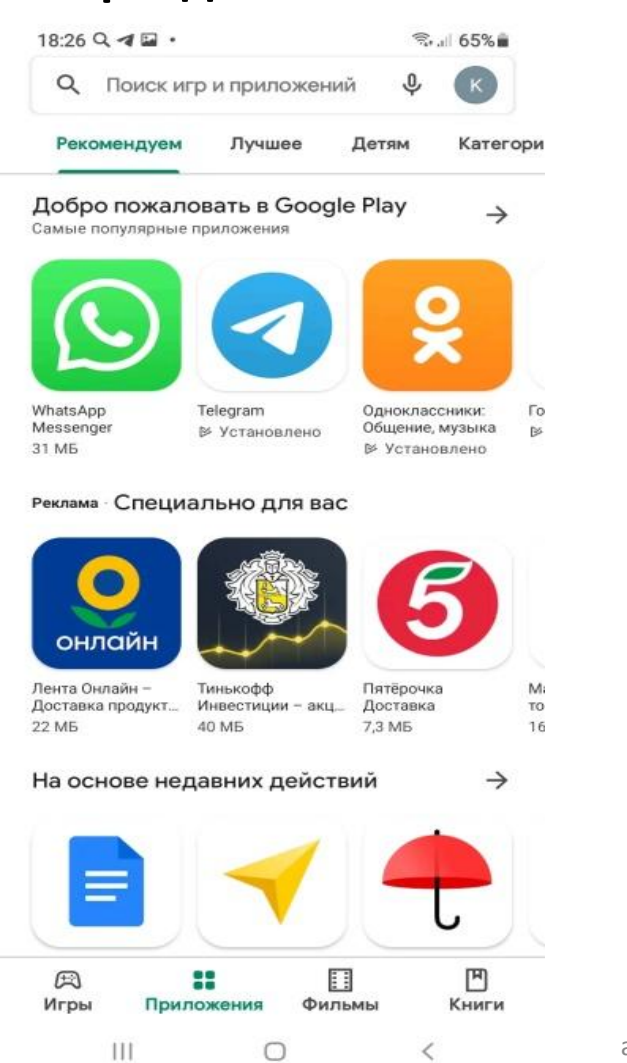

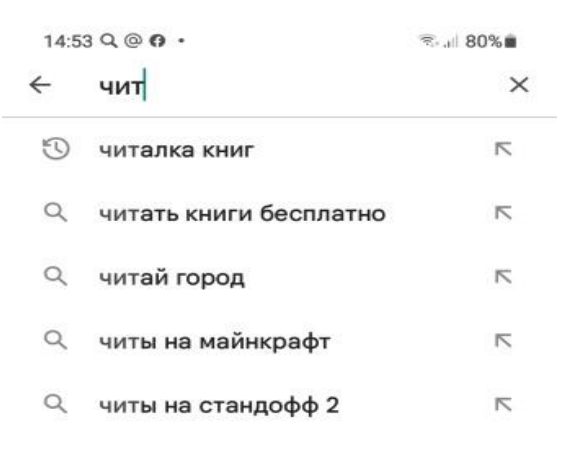

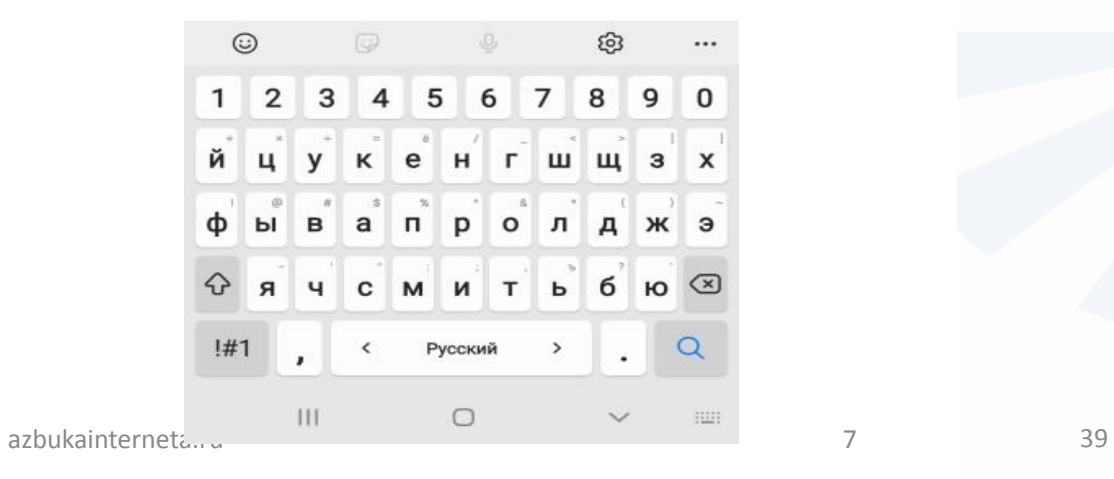

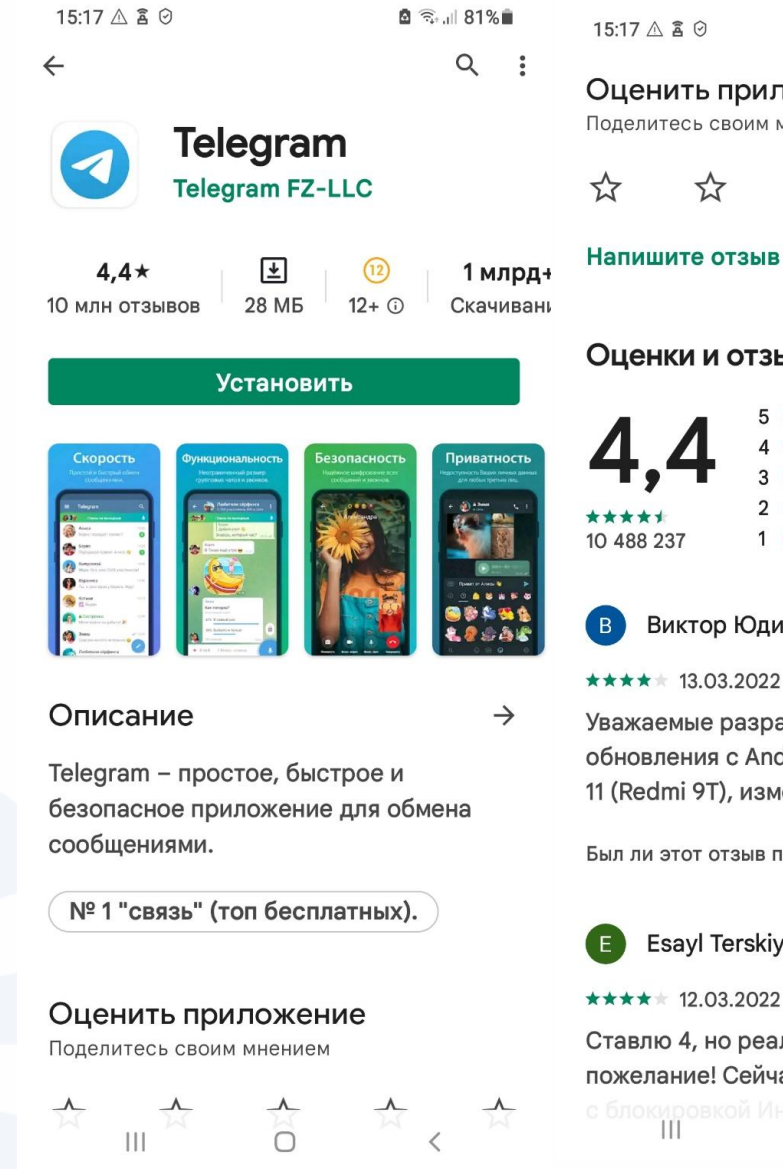

Оценить приложение Поделитесь своим мнением ☆ **Оценки и отзывы** ©  $\rightarrow$ 

图 全, 181%■

 $\ddot{\cdot}$ 

Her

 $\ddot{\phantom{a}}$ 

Виктор Юдин

\*\*\*\* 13.03.2022

Уважаемые разработчики! После обновления с Android 10 на Android 11 (Redmi 9T), изменился путь хранения...

Был ли этот отзыв полезен? Да

**Esayl Terskiy** 

★★★★★ 12.03.2022

Ставлю 4, но реально 5. Огромное пожелание! Сейчас после паники с блокировкой Инстаграм многие пере.

**Перед тем, как установить приложение, стоит ознакомиться с отзывами, рейтингом, обратить внимание, платное или бесплатное это приложение.**

**На что обратить внимание при выборе приложения:** 

- **стоимость,**
- **функционал,**
- **безопасность,**
- **количество свободной оперативной и встроенной памяти на вашем устройстве,**
- **отзывы пользователей.**

**Приложения могут быть бесплатными, могут быть условно бесплатными и платными (либо одноразовый платеж, либо ежемесячная плата – подписка).**

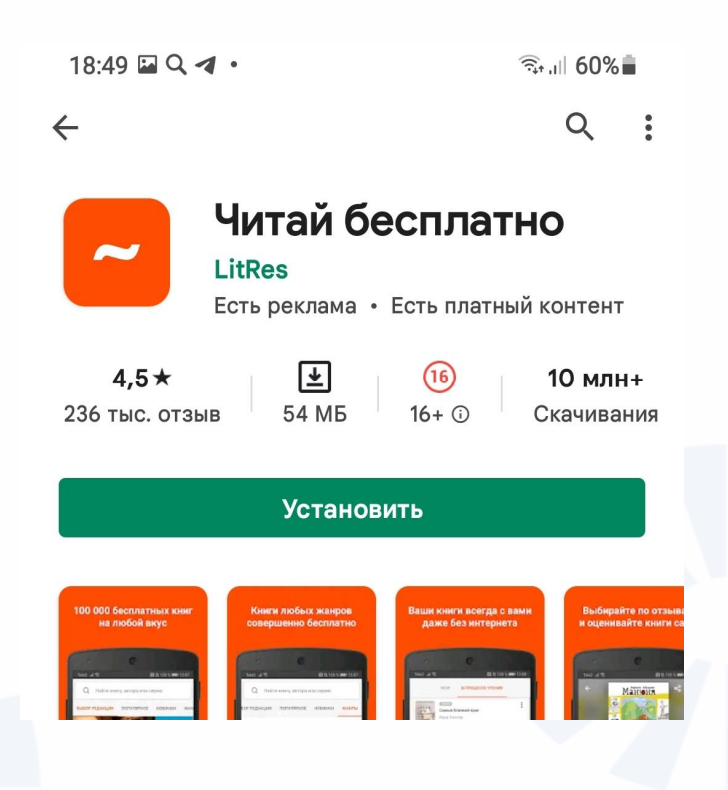

**Пример условно бесплатного приложения: вы скачиваете приложение бесплатно, но затем при его использовании могут предлагать сделать покупки, а бесплатный функционал может быть ограничен.**

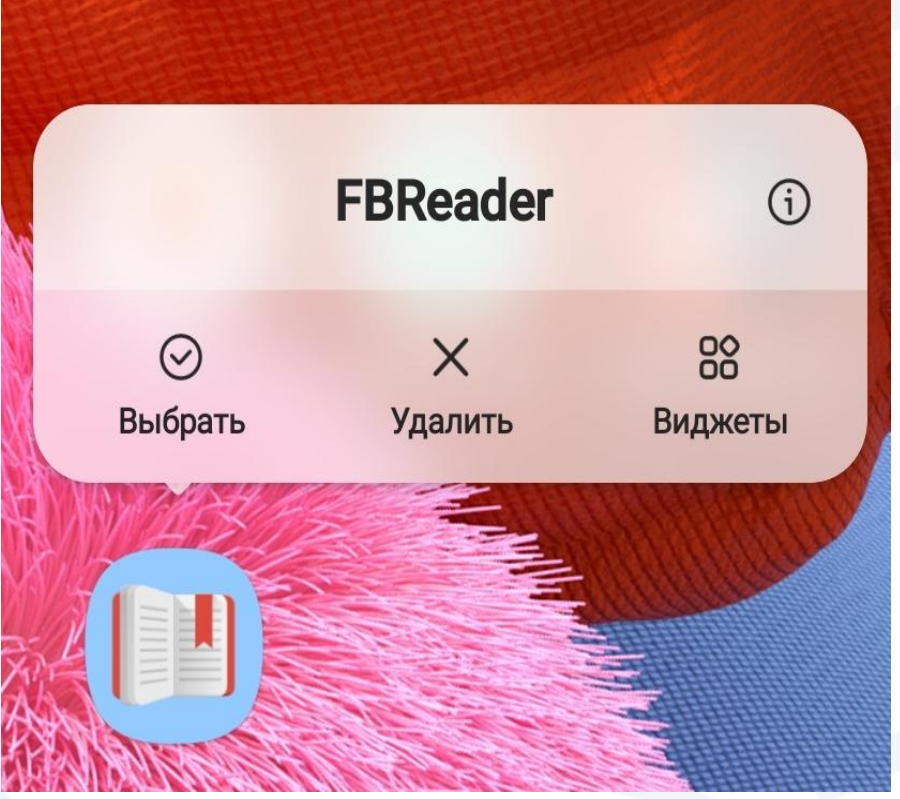

**Два варианта, как удалить приложение:**

• **с экрана,**

• **через приложение «Настройки».**

**Проверяйте в приложении «Настройки», действительно ли приложение удалено.**

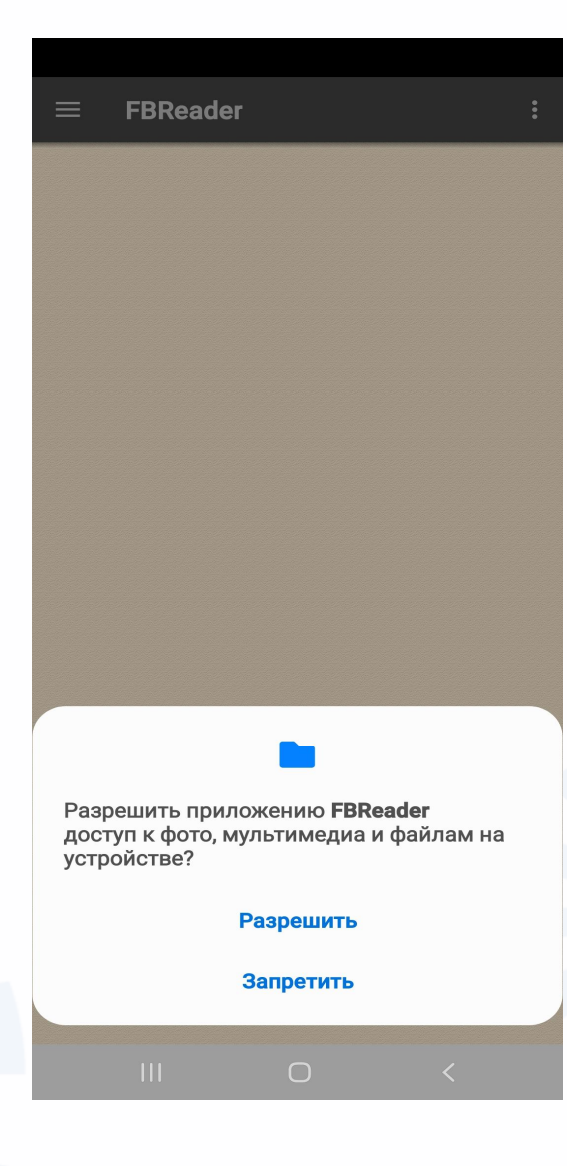

**Нужно давать разрешение на доступ только к той информации, которая необходима для функций приложения. Откорректировать доступ к информации того или иного приложения можно в приложении «Настройки», раздел «Приложение».**

## **Алгоритм поиска приложения на смартфоне**

- **Зайдите в магазин приложений.**
- **Введите запрос в строку поиска, либо зайдите в интересующий вас раздел.**
- **Внимательно прочитайте описание программного продукта.**
- **Обратите внимание на отзывы и рейтинг приложения.**
- **Приняв решение, скачайте его на смартфон.**

**Магазин приложений на смартфонах с операционной системой Android**

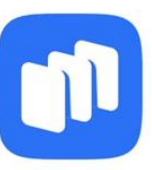

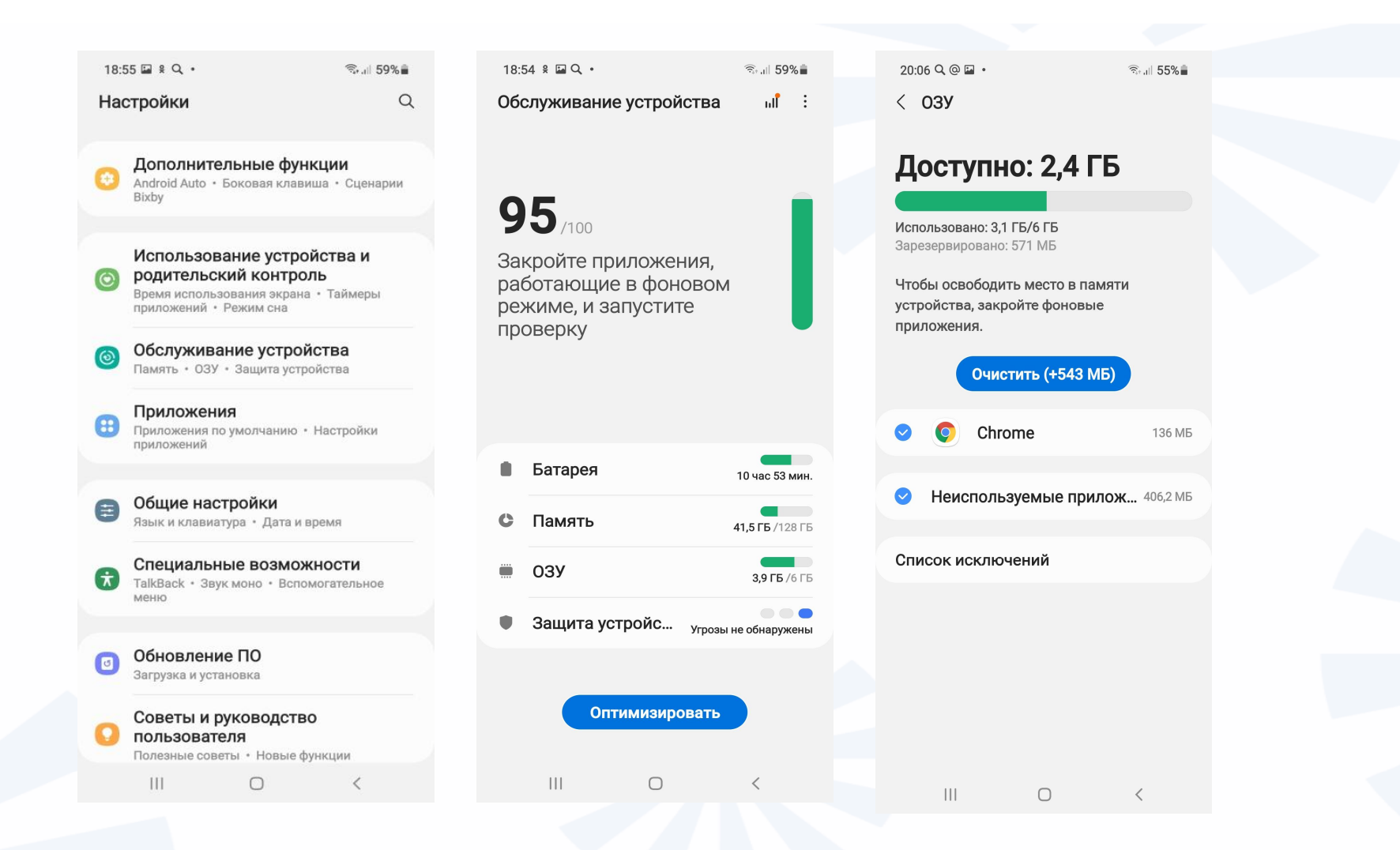

### **Пример оптимизации памяти устройства**

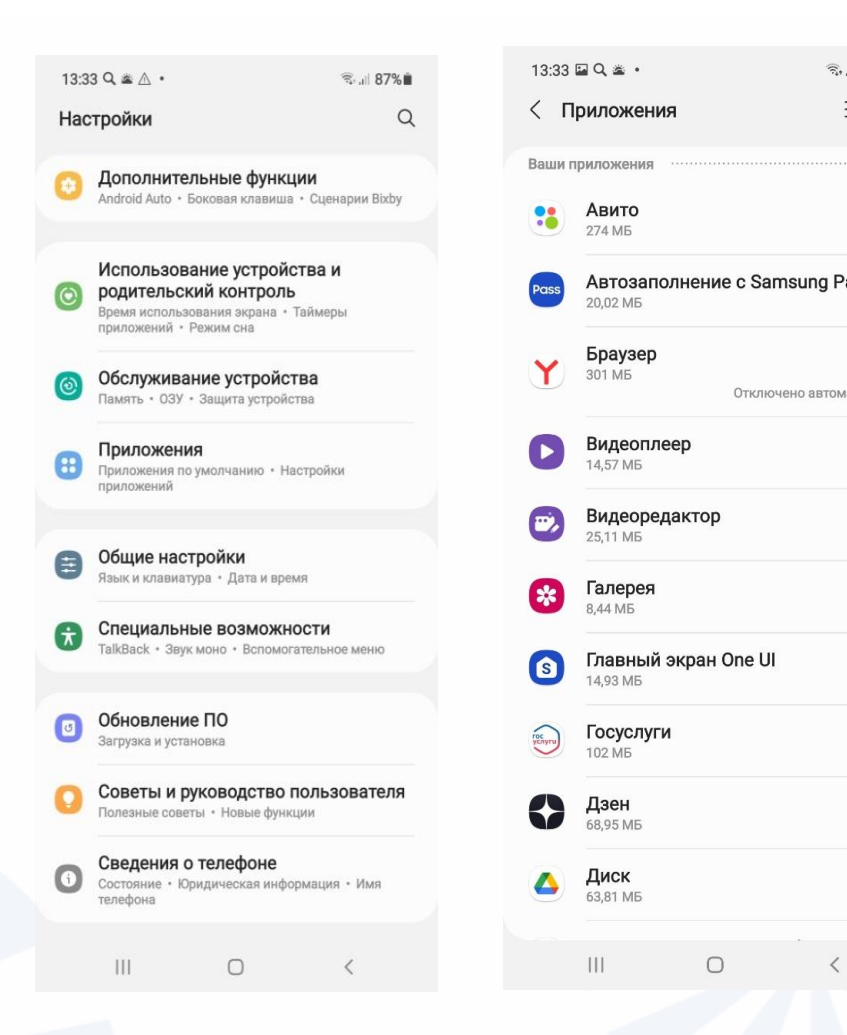

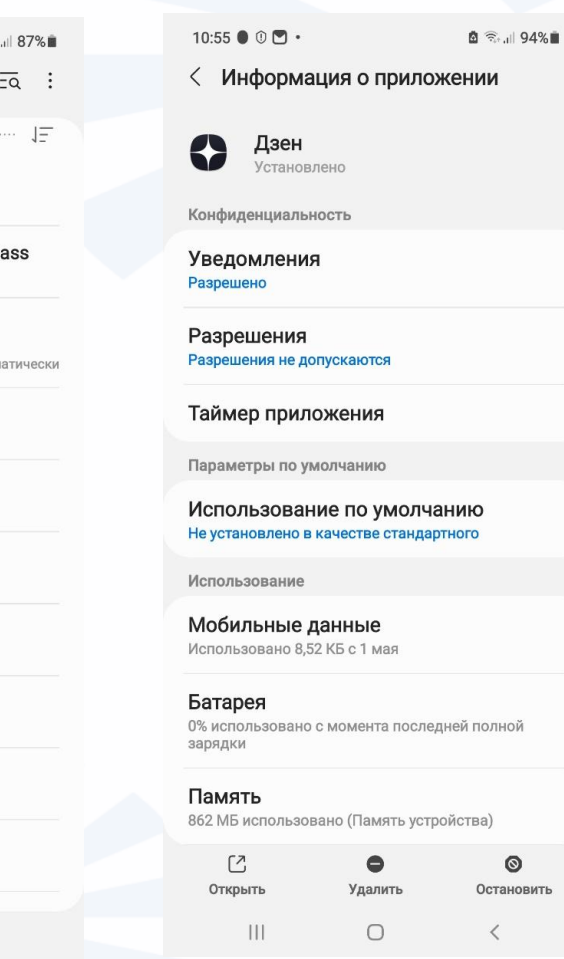

**Пример алгоритма по удалению приложения «Дзен»**

### **Включение Google Play Protect (Гугл Плей Защита)**

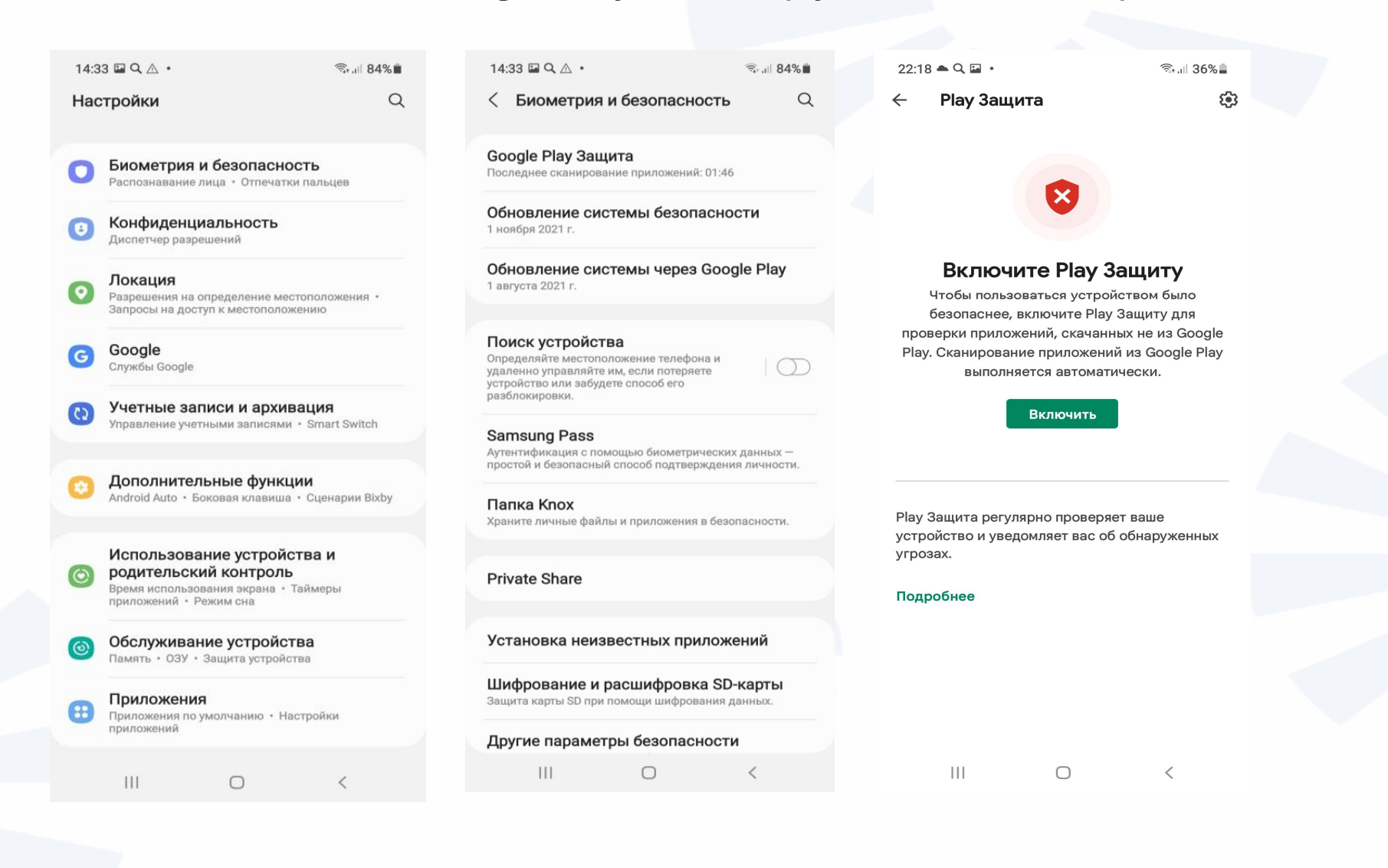

**Чтобы удалить данные банковской карты в аккаунте Google:**

- **В магазине приложений Google Play нажмите вверху значок вашей учетной записи.**
- **Выберите раздел «Платежи и подписки».**
- **Далее в разделе «Способы оплаты» удалите данные карты.**
- **В разделе «Подписки» отключите ненужные подписки.**

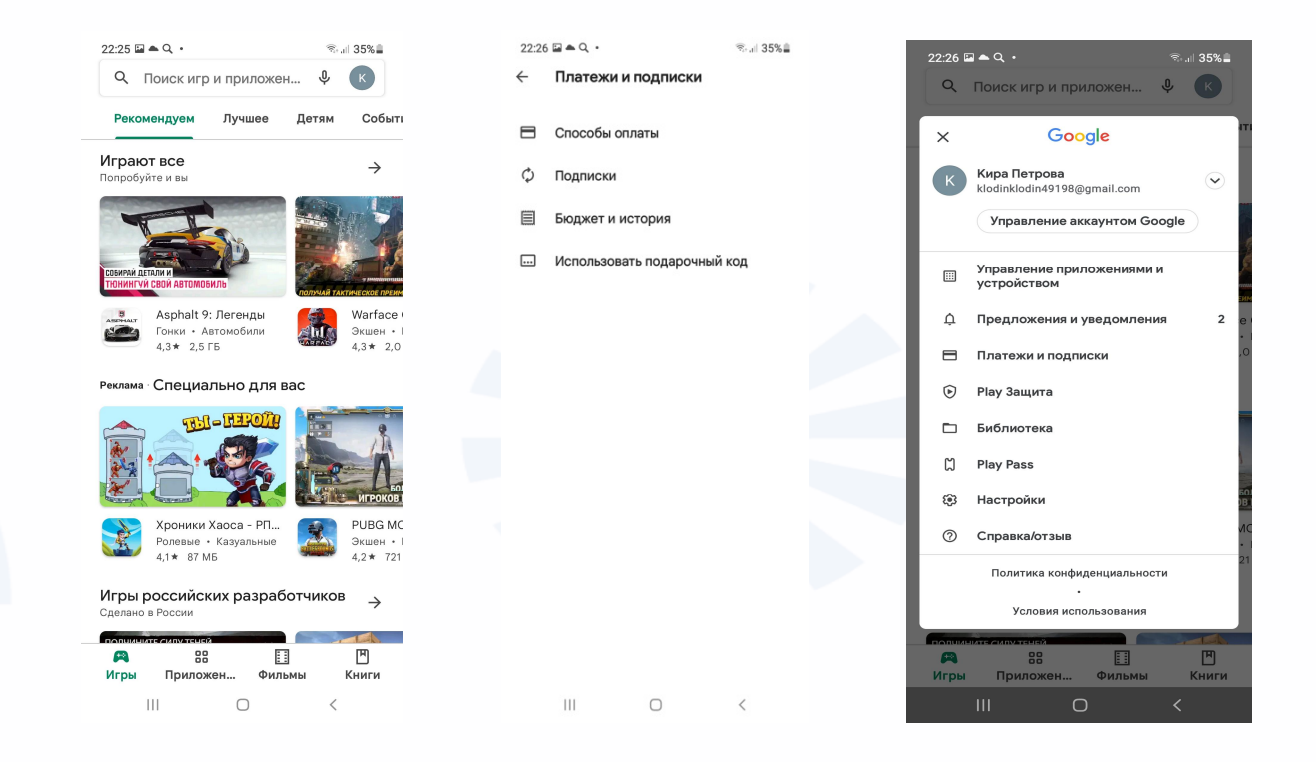

# **Контрольные вопросы**

- **Что такое мобильное приложение для смартфона?**
- **Какие мобильные приложения вам уже знакомы?**
- **Какие виды мобильных приложений вы знаете?**
- **Для чего предназначен магазин приложений?**
- **Как установить мобильное приложение на смартфон?**
- **Как удалить со смартфона программу или приложение?**
- **На что обратить внимание при выборе мобильного приложения?**
- **Где найти информацию об объеме памяти в смартфоне?**
- **Почему важно удалять ненужную информацию со смартфона?**
- **На какие правила безопасности обратить внимание, скачивая приложение на свое устройство?**

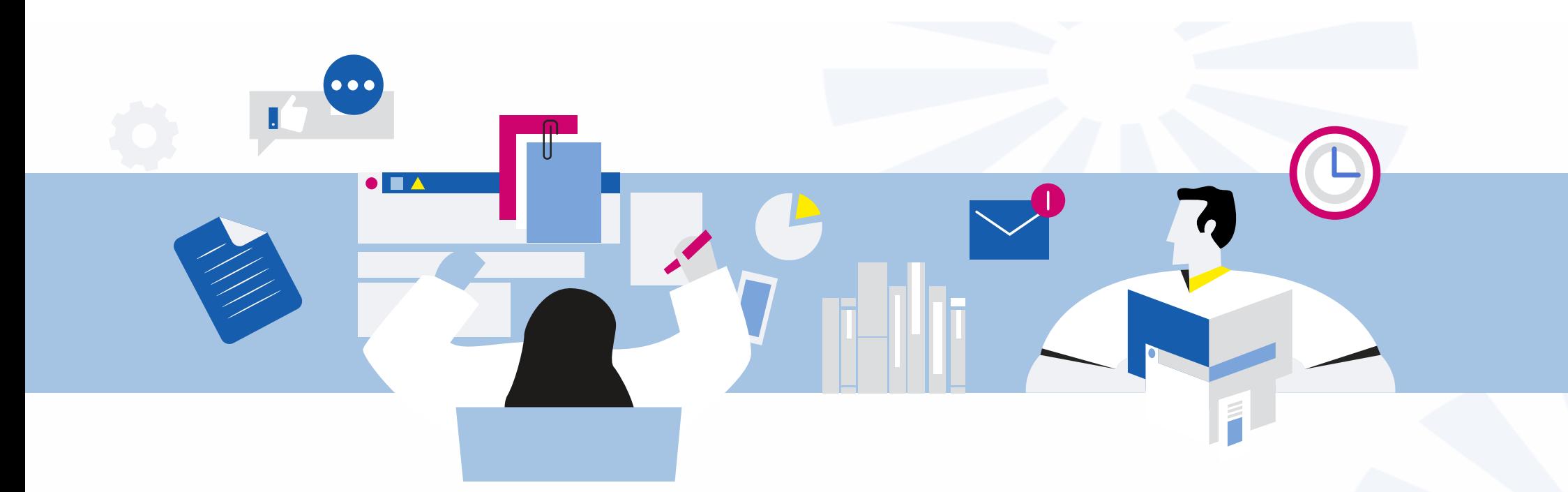

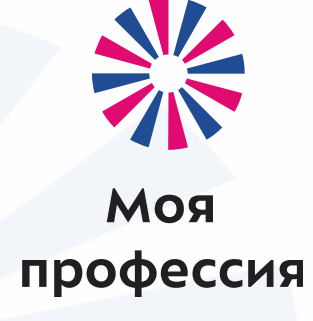

# 4. Полезные предустановленные приложения

Аниськин Ярослав Сергеевич

**Алгоритм работы с приложениями:**

- **Скачайте программу из магазина приложений. Находите и нажмите на значок приложения на экране.**
- **Далее, если необходимо, пройдите регистрацию. Как правило, требуется ввести номер мобильного телефона и затем код, пришедший в смс-сообщении.**
- **Возможно, потребуется ввести еще какие-то данные: адрес для доставки в приложении интернет-магазина или данные о себе в приложениях соцсетей и т.д.**
- **Ознакомьтесь с разделами меню.**
- **В приложениях, где вы регистрируетесь, всегда будет раздел «Профиль». Часто именно там можно найти настройки приложения.**

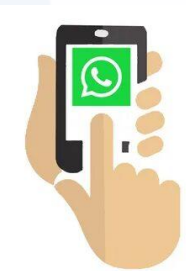

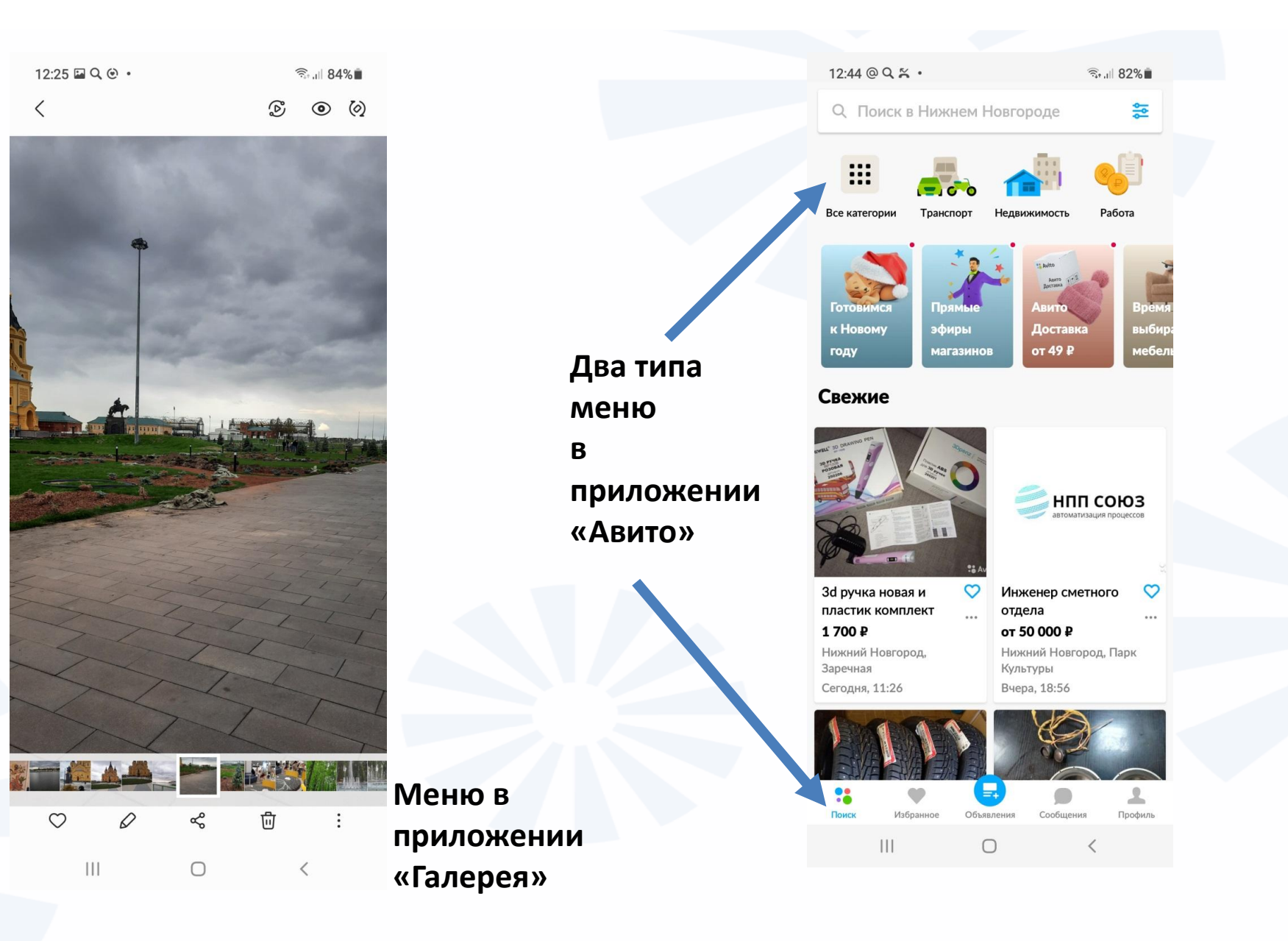

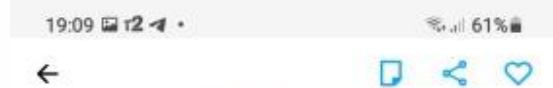

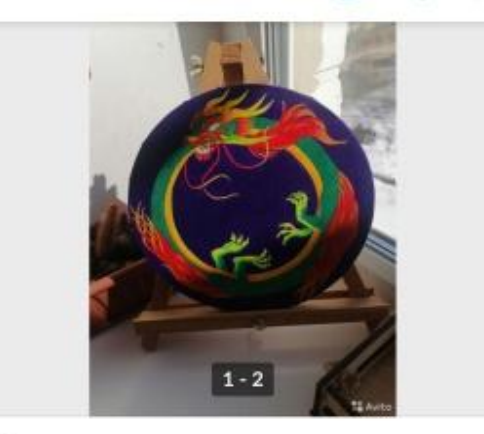

Картина маслом дракон 5 000 Р или предложите свою цену Получите кредит наличными Рассчитать условия

• Горьковская 1,7 км Нижегородская область, Нижний Новгород, пл. Минина и Пожарского Показать на карте

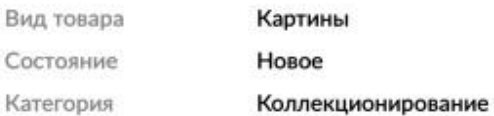

#### Картина маслом на холсте с подрамником.

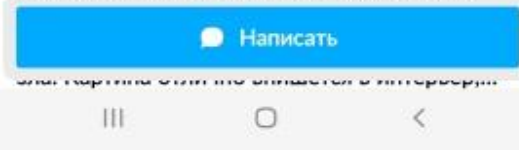

**Инфозначок, позволяющий объявление (карточку товара) добавить в избранное**

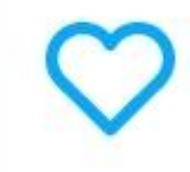

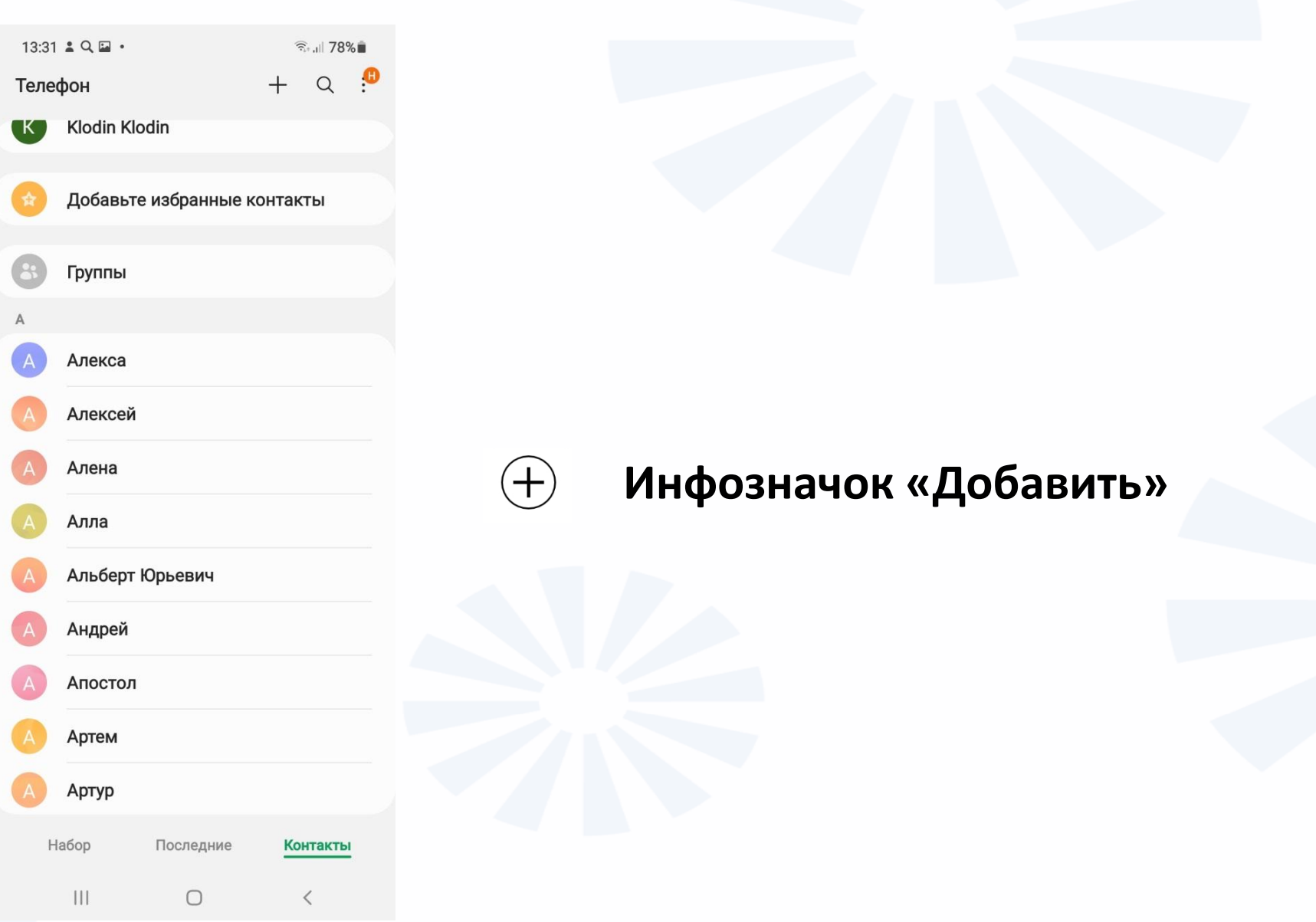

### **Настройки в Вайбер**

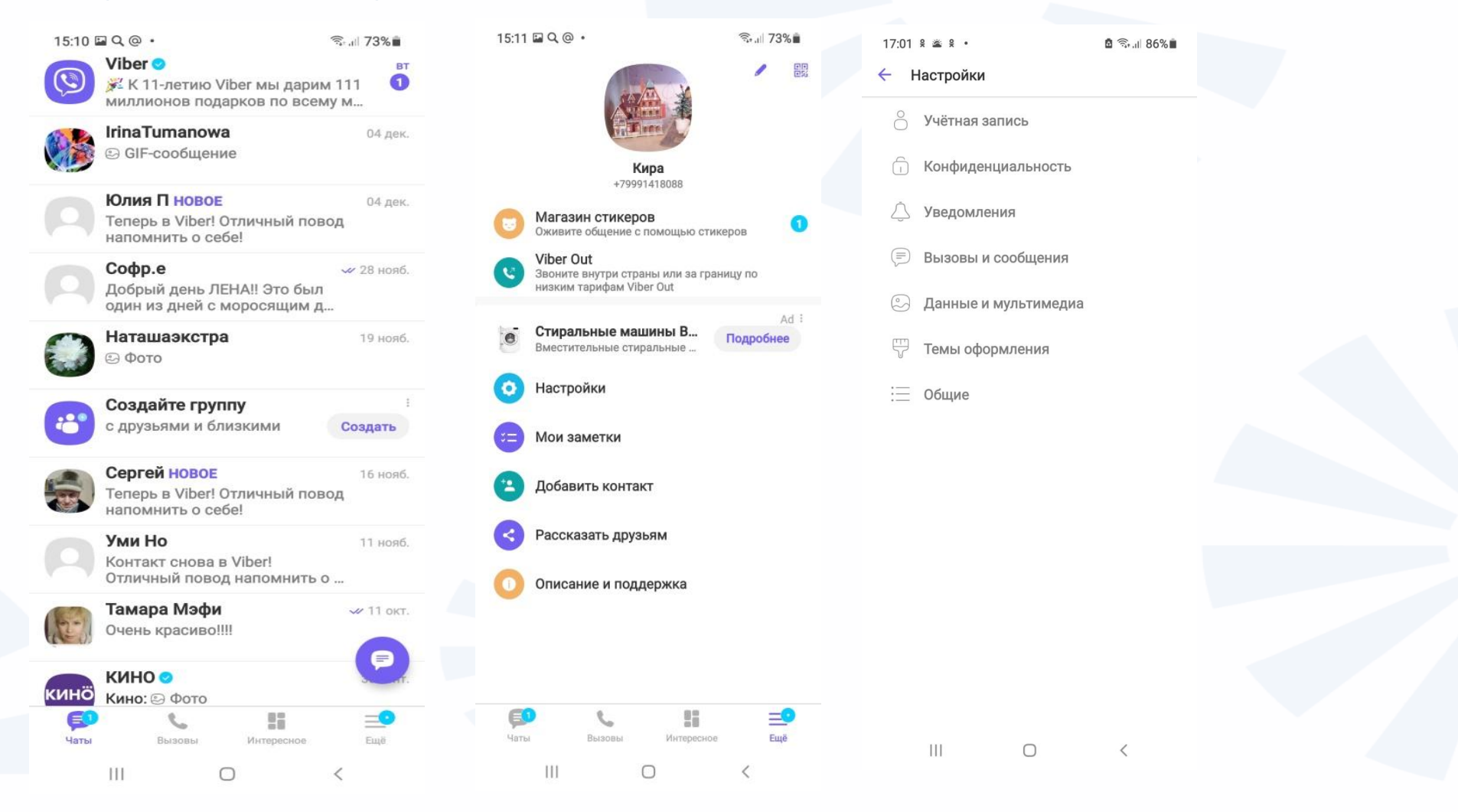

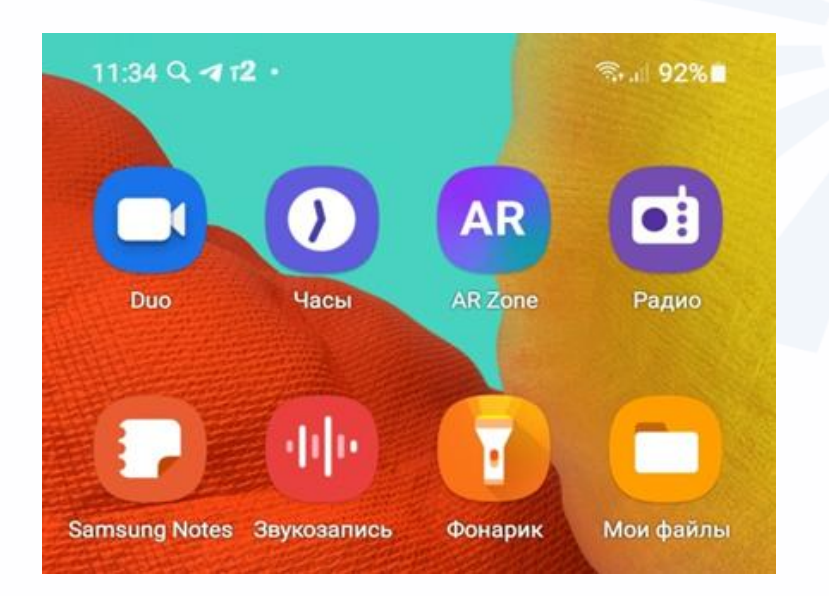

**Приложение «Менеджер/Диспетчер файлов» может называться по-разному. В нашем случае это приложение «Мои файлы». Значок приложения – изображение «папки с документами».**

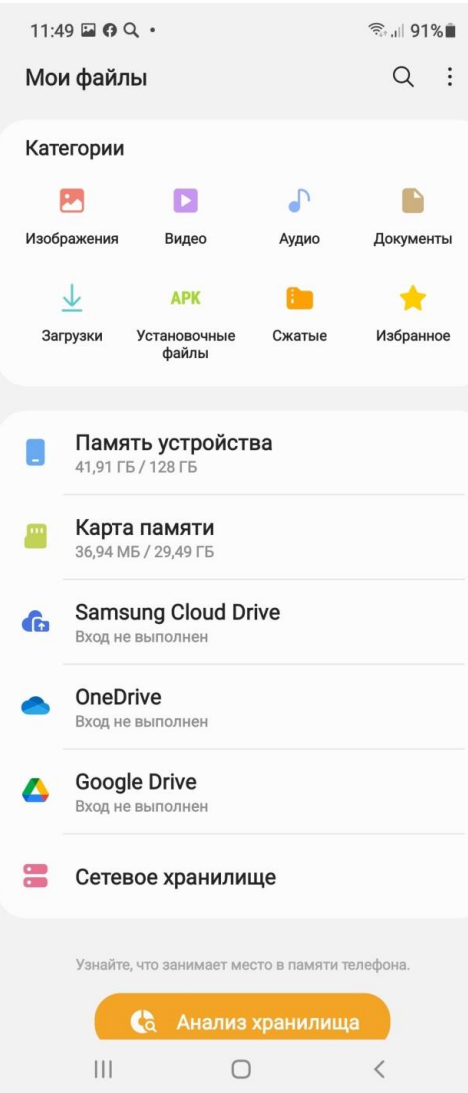

**Страница приложения «Менеджер/Диспетчер файлов». Здесь есть возможность перехода к различным местам хранения информации на устройстве. Устройство само может распределять скачанные вами файлы.**

## **Приложение-браузер**

 $13:09$  Q  $\circledcirc$   $\Box$   $\cdot$  $\widehat{\mathbb{R}}$  1 83%  $\bullet$  vandex.ru/search/touch/?te>  $[2]$  :  $\curvearrowright$  $\bullet$ рецепт пиццы Поиск Картинки Видео Карты Маркет Новости К Пицца, рецепты с фото на RussianFood.com: 891 рецепт пиццы ◆ RussianFood.com > recipes > bytype

Пицца - открытый пирог в виде лепешки. покрытой начинками, в ... Более пятисот рецептов приготовления пиццы есть на нашем сайте, много рецептов... Читать ещё

Тесто

В духовке

Мясные блюда

Блюда из сыра

В микроволновке

Ещё v

#### Пицца - рецепты

povarenok.ru > recipes > category > 28

Я вам предлагаю рецепт бесподобно вкусной пиццы, которую можно ... Перелопатив все рецепты пиццы на сайте, а, заодно, и рецепты пончиков, я его не... Читать ещё

#### Видео

 $\mathbf{III}$  $\bigcap$   $\langle$ 

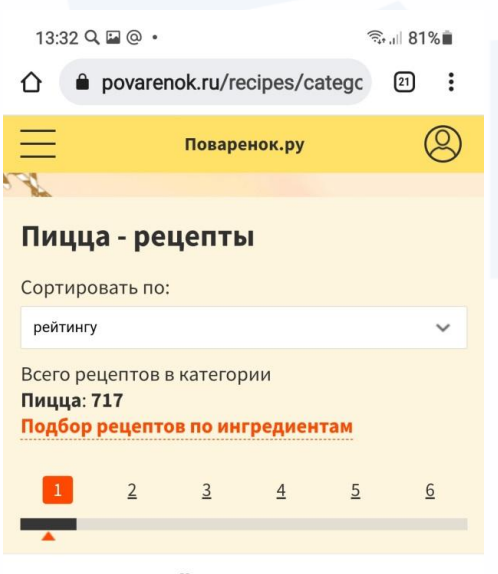

Лучшая пицца "А-ля пепперони и **ДВОЙНОЙ СЫР"** 

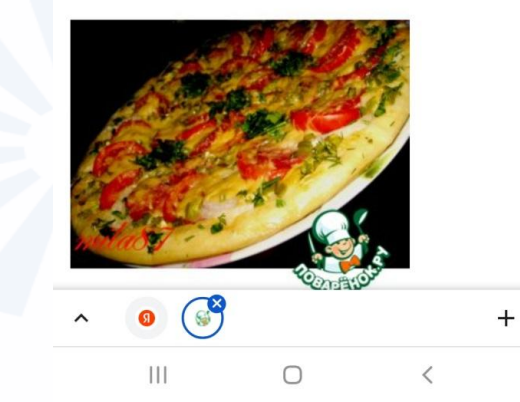

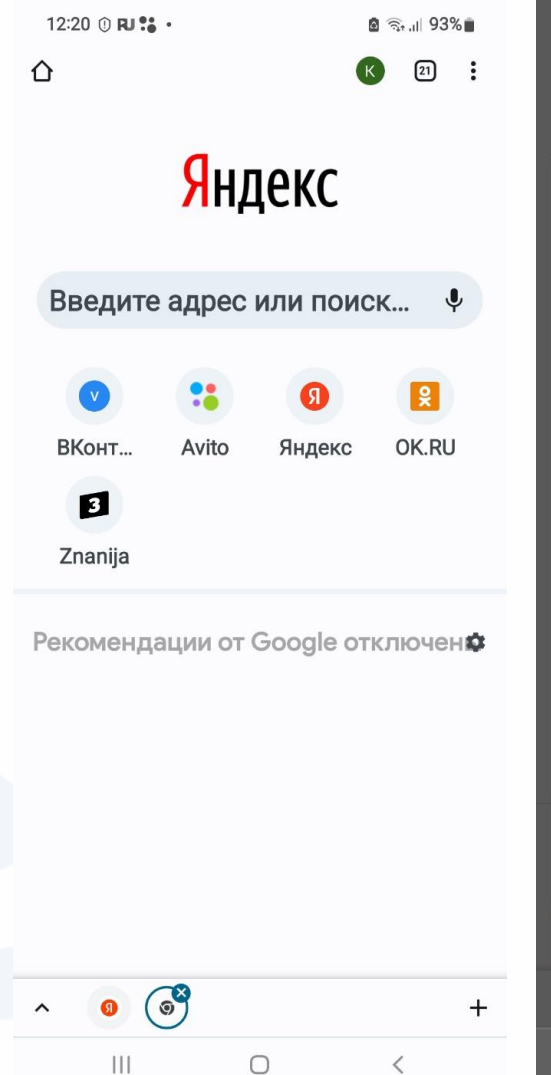

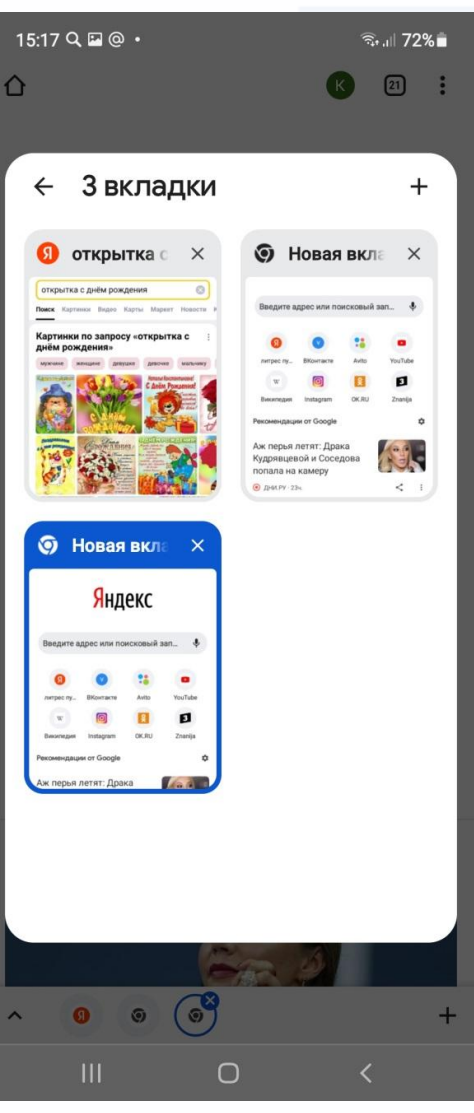

**Можно открыть новую страницу для дальнейшего поиска, нажав внизу значок «+». Здесь же слева есть значки других страниц. Нажимая на них, можно переходить от страницы к странице.**

**Чтобы посмотреть все открытые в браузере страницы, нажмите на изображение стрелки внизу справа.**

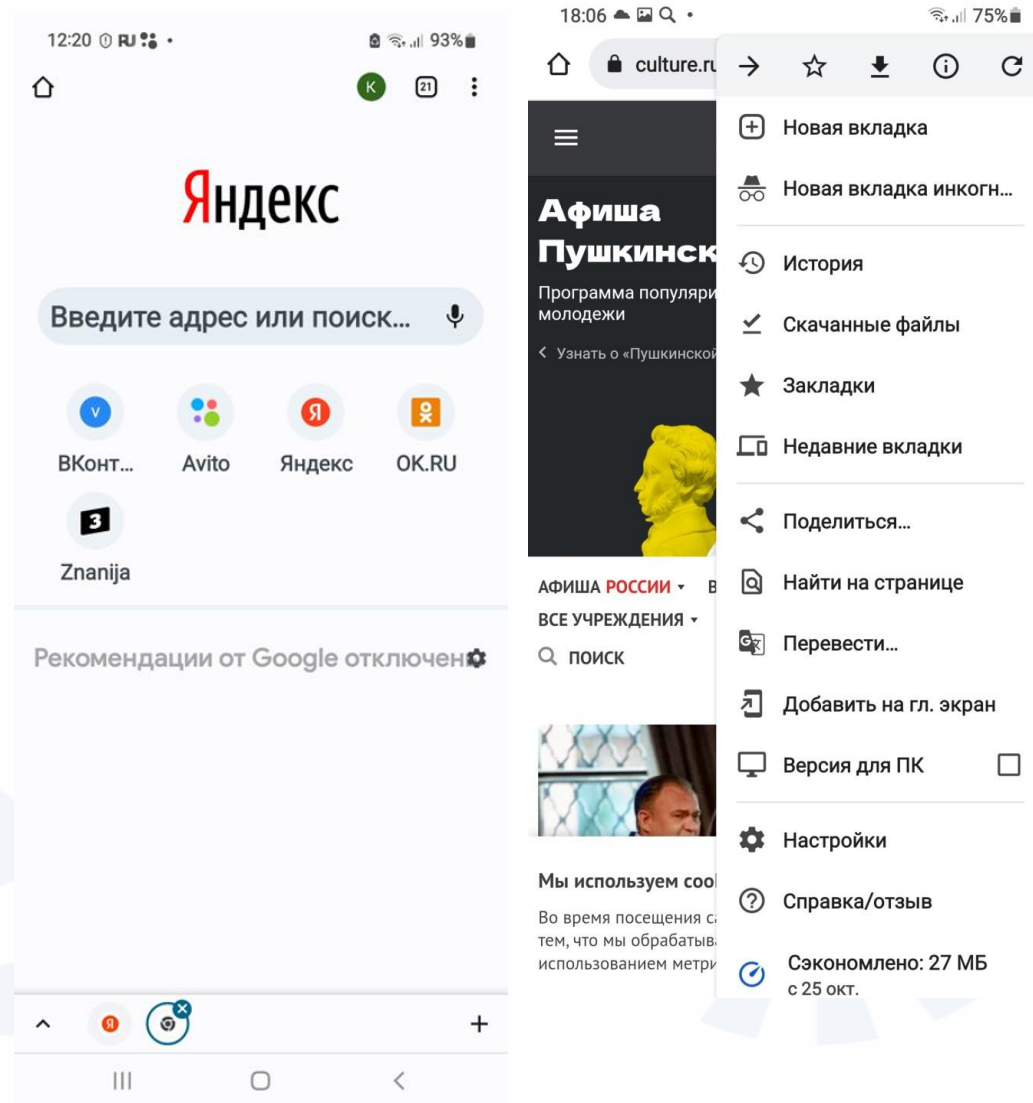

**Переход к настройкам приложениябраузера.**

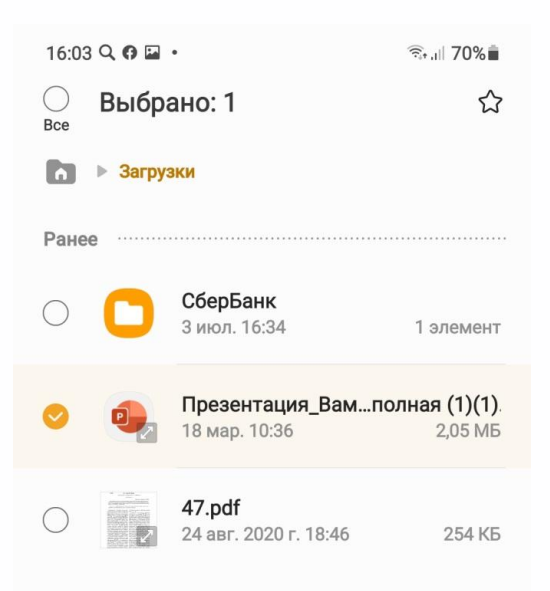

**Чтобы удалить ненужную информацию с устройства: • зайдите в приложение «Мои файлы»,**

- **зайдите в каждую из папок и посмотрите, все ли вам нужно,**
- **нажмите и 2–3 секунды удерживайте палец на значке файла.**
- **Появится дополнительное меню.**
- **Нажмите «Удалить» (изображение корзины для бумаг).**

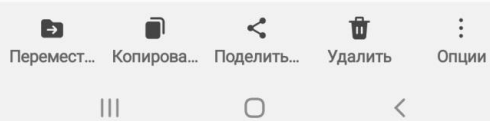

**Чтобы перенести папку с данными или файл из «Памяти устройства» на «Карту памяти»:**

- **Зайдите в «Память устройства».**
- **Найдите и нажмите до появления дополнительного меню нужную папку или файл.**
- **Далее выберите «Карту памяти».**
- **Нажмите «Переместить сюда».**

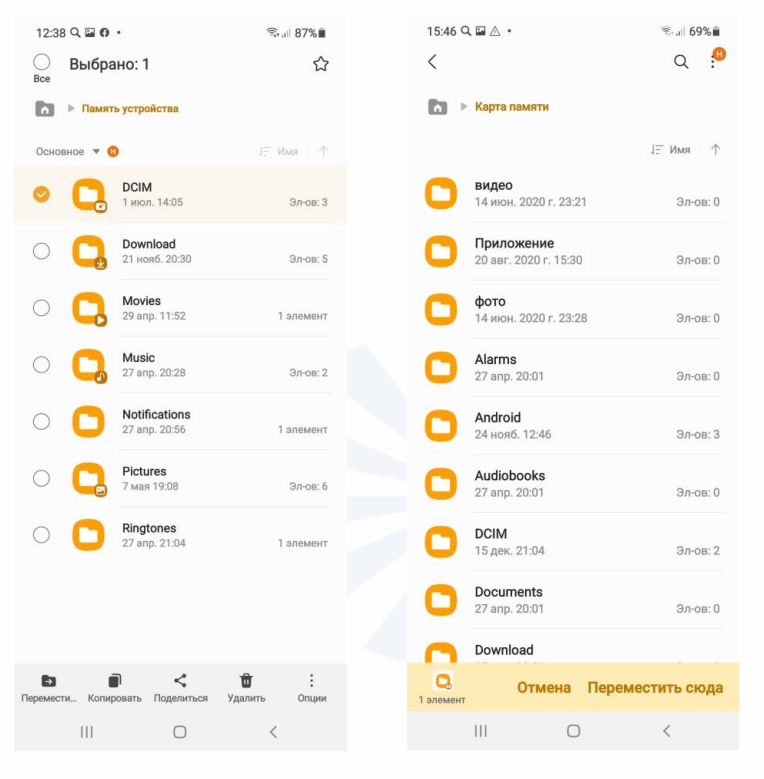

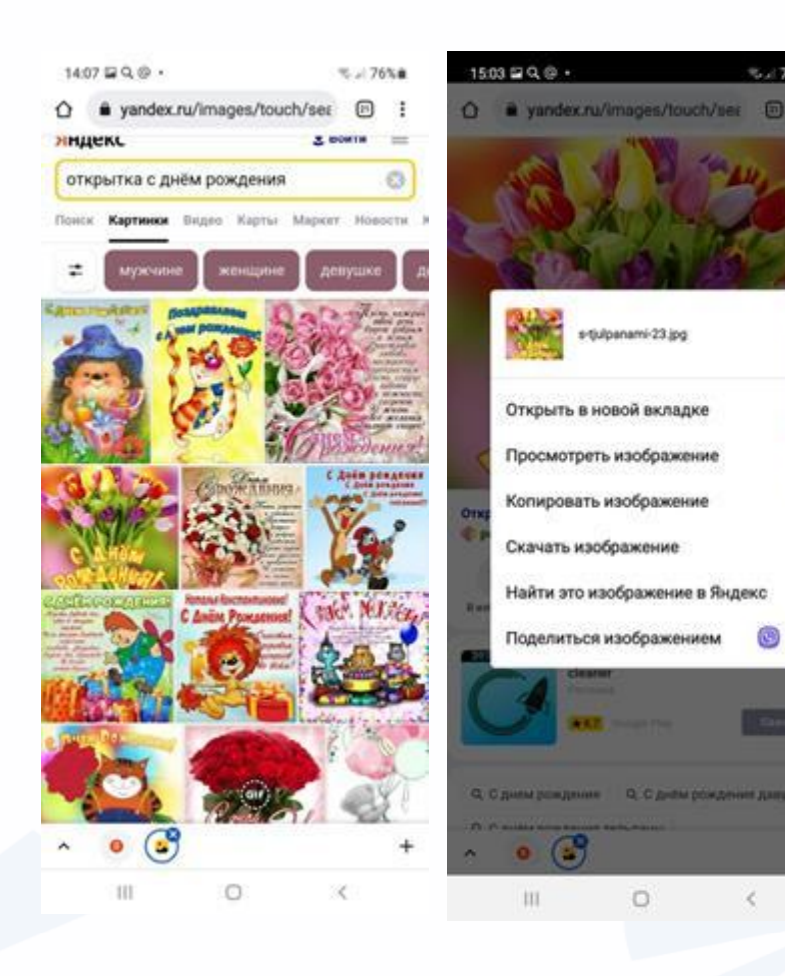

• Под строкой поиска нажмите «Картинки».

5.474%

- Листая страницу вверх, выберите подходящую картинку. Нажмите на нее.
- Еще раз нажмите и удерживайте палец 2–3 секунды. Появится дополнительное меню.
- Вы можете скачать изображение на смартфон (в этом случае найдете его в приложении «Галерея») или сразу поделиться изображением, то есть послать его в письме или в приложении обмена сообщениями.
- Нажмите «Поделиться изображением».
- Откроется список программ, его можно листать влево или вниз.
- Выберите нужное приложение.
- И затем в списке нажмите на имя собеседника. Далее выберите «Отправить» (часто это бывает значок «галочки» ).

#### $16250 \square Q$

 $63\%$ 

#### Конфиденциальность...

#### Очистить историю

Удалить файлы cookie и данные сайтов, очистить историю и кеш

#### Безопасный просмотр

Включен режим "Улучшенная защита"

#### Всегда использовать безопасные соединения

Использовать протокол HTTPS и предупреждать, если загружаемые сайты его не поддерживают

#### Доступ к способам оплаты

Разрешить сайтам проверять наличие сохраненных способов оплаты

#### Разрешить предзагрузку страниц для повышения скорости работы браузера и поиска

Выполняется предзагрузка страниц, которые, возможно, вы будете посещать. Для этого Chrome может использовать файлы cookie (при наличии вашего разрешения), а также шифровать и отправлять страницы через Google, чтобы скрыть ваши идентификационные данные от сайтов.

Использовать безопасный DNS-сервер Автоматически

 $\bigcirc$ 

Ł

#### Запрет отслеживания ВКЛ

TH.

**Чтобы настроить безопасную работу браузера, нужно:**

- **Зайти в приложение-браузер.**
- **Перейти к настройкам.**
- **Выбрать пункт «Конфиденциальность и безопасность».**
- **Активировать режим «Всегда использовать безопасные соединения».**
- **Отключить пункт «Доступ к способам оплаты».**
- **Поставить включенным «Запрет отслеживания».**
- **В разделе «Проверка безопасности» выбрать «Улучшенную защиту» в пункте «Безопасный просмотр».**

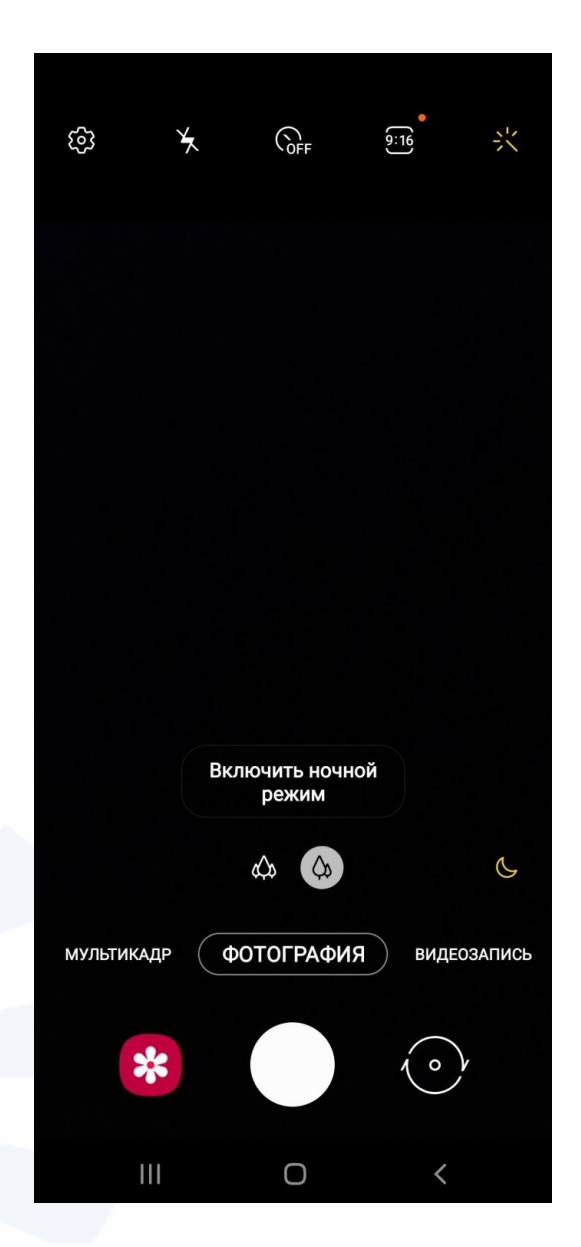

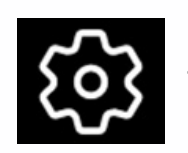

– переход к настройкам камеры,

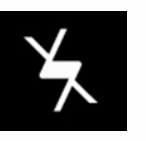

– вспышка, переключение режимов. Можно выключить, включить и поставить автовспышку,

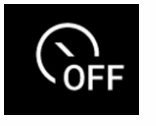

– установка и возможность использования таймера (обратный отсчет) при съемке, на выбор представлены три интервала: 2/5/10 секунд,

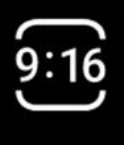

– соотношение сторон фото, размер,

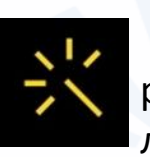

– содержит в себе фильтры и ретушь. Режим ретушь/мейкап устраняет дефекты кожи, делая лицо более гладким.

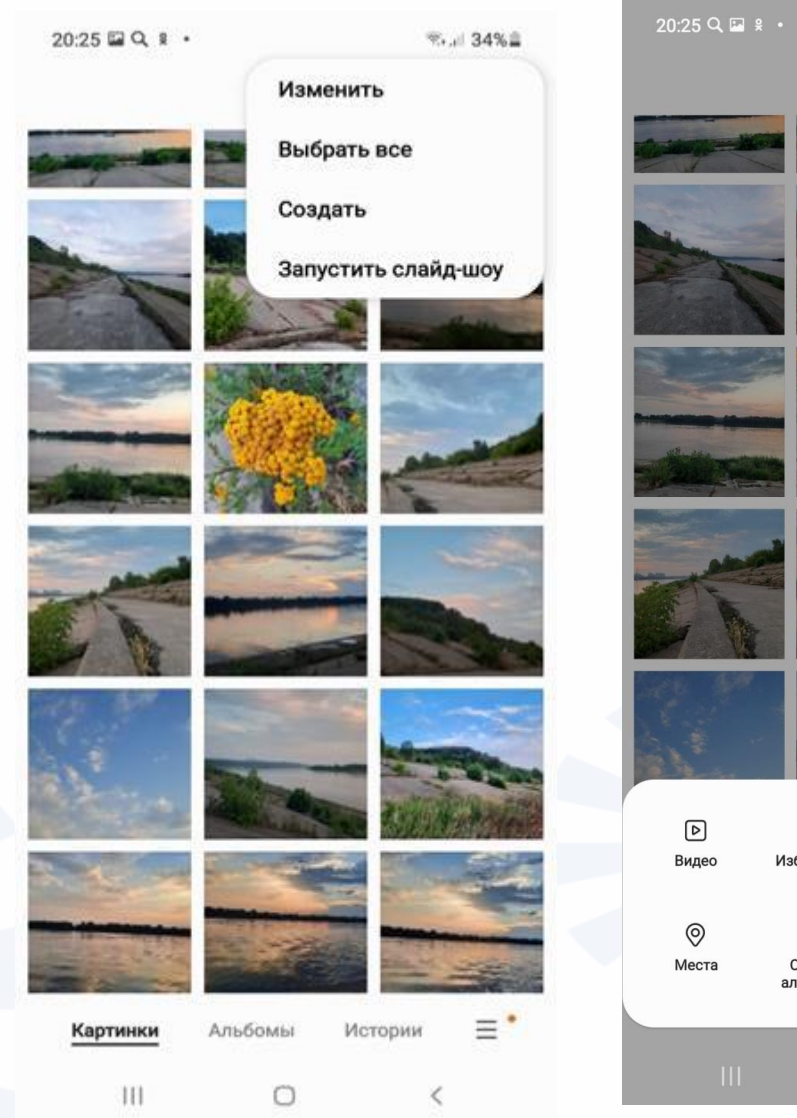

## $20:25$  Q  $\Box$   $\Omega$   $\cdot$  $\Box$  $Q$  : ED  $\circ$  $\odot$ Избранное Последние Предложения ESP Û တိ Общие<br>альбомы Корзина Настройки

### **Меню в приложении «Галерея»**

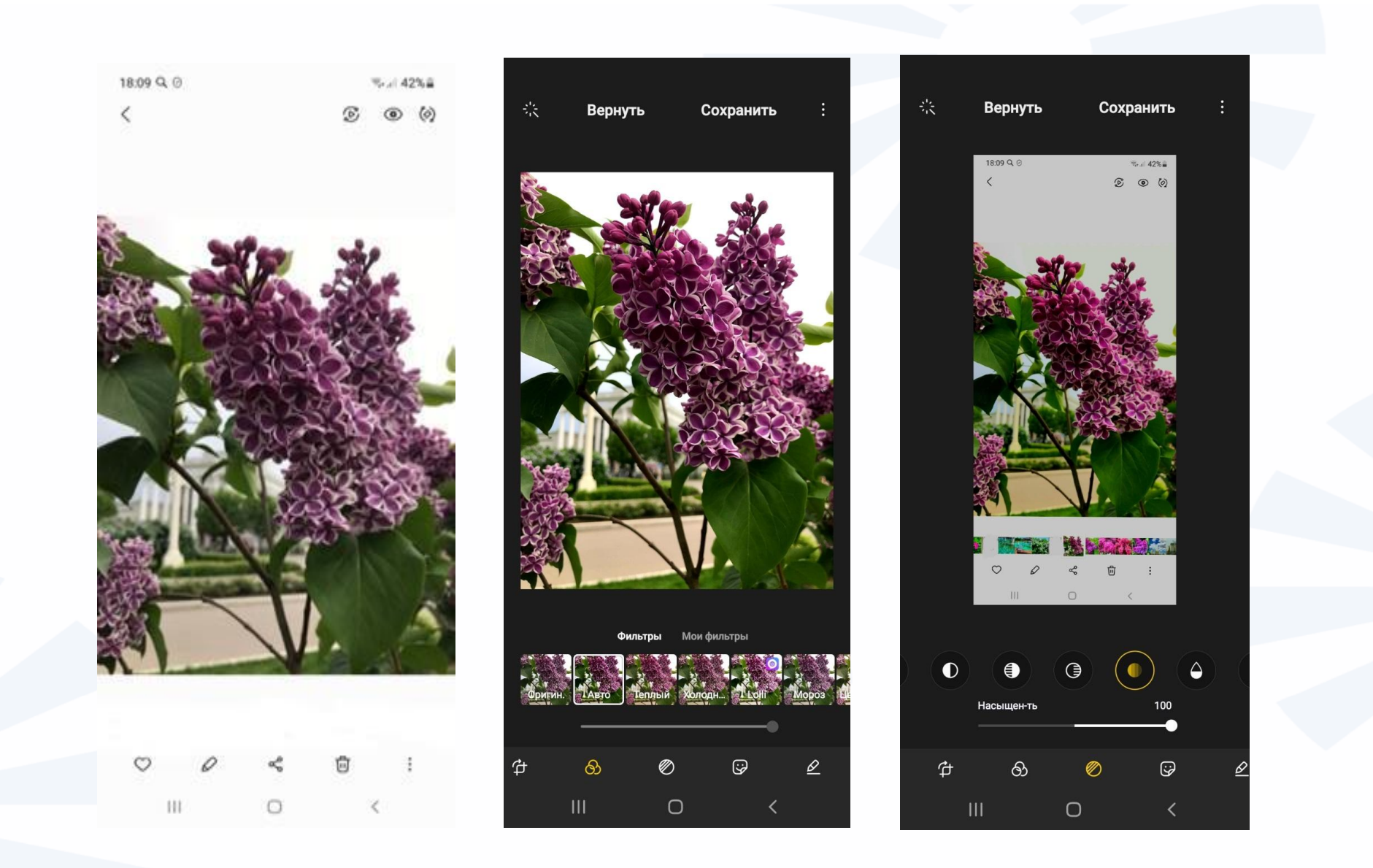

# **Контрольные вопросы**

- **Какие виды приложений вы знаете?**
- **Где найти настройки приложений?**
- **Назначение приложения «Менеджер файлов»?**
- **На какие настройки программы-браузера стоит обратить внимание?**
- **Как сохранить картинку из интернета на смартфон?**
- **Как называется приложение, позволяющее выйти в интернет?**
- **В каком приложении можно отредактировать фотографию?**
- **Какие настройки в приложении «Камера» вы можете назвать?**
- **Назовите возможности приложения «Заметки».**

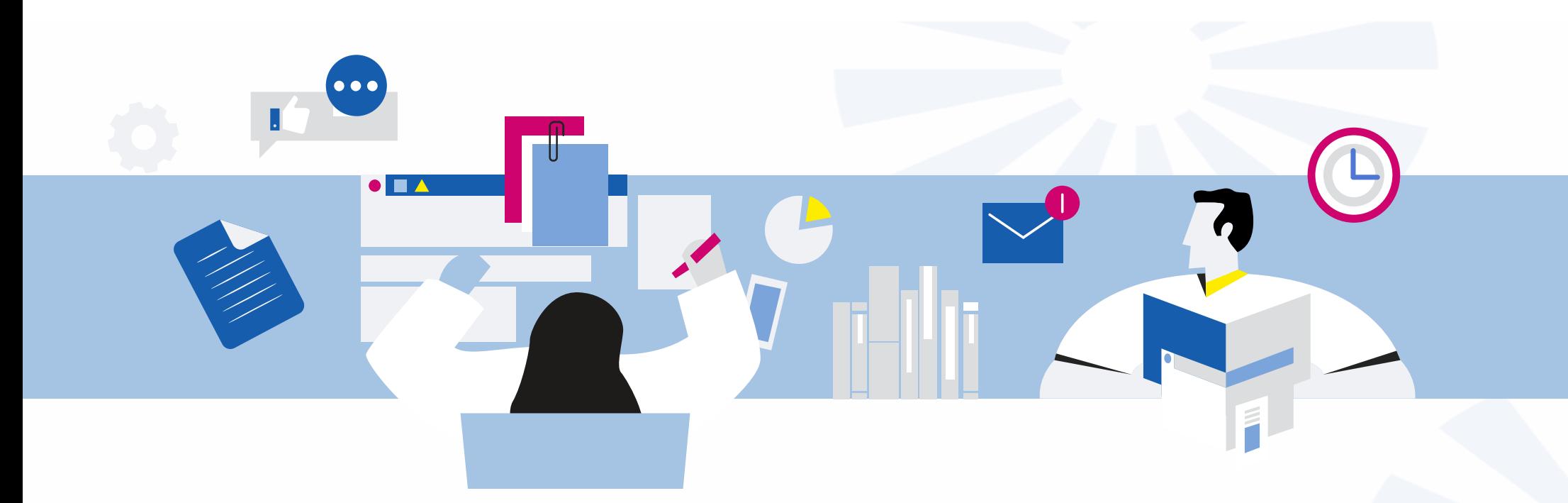

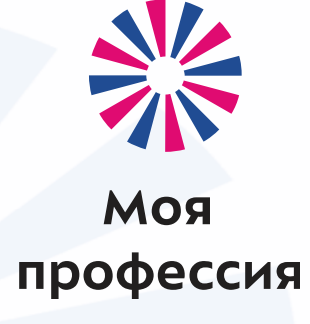

# 5. Полезные мобильные приложения, ч.1

Аниськин Ярослав Сергеевич

**Появился целый ряд мобильных приложений – производных от портала «Госуслуги», которые акцентируют внимание на определённой теме.**

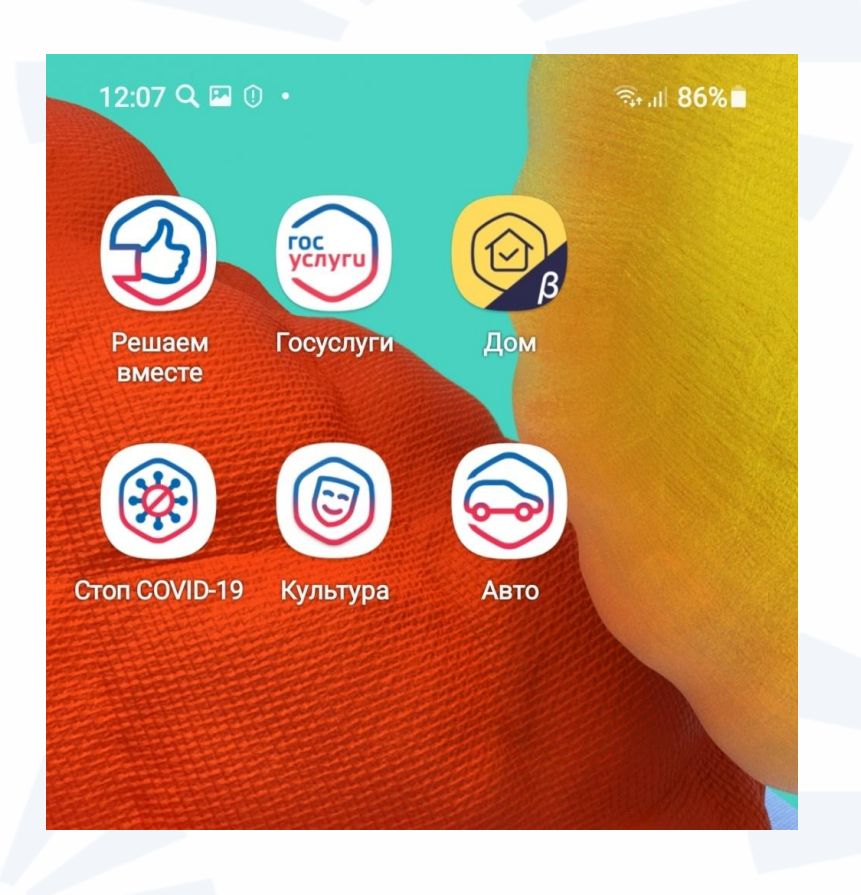

**Приложения: «Мои документы», «МФЦ-онлайн: Госуслуги на карте», «МФЦ-госуслуги – оплата пошлин по QRкоду».**

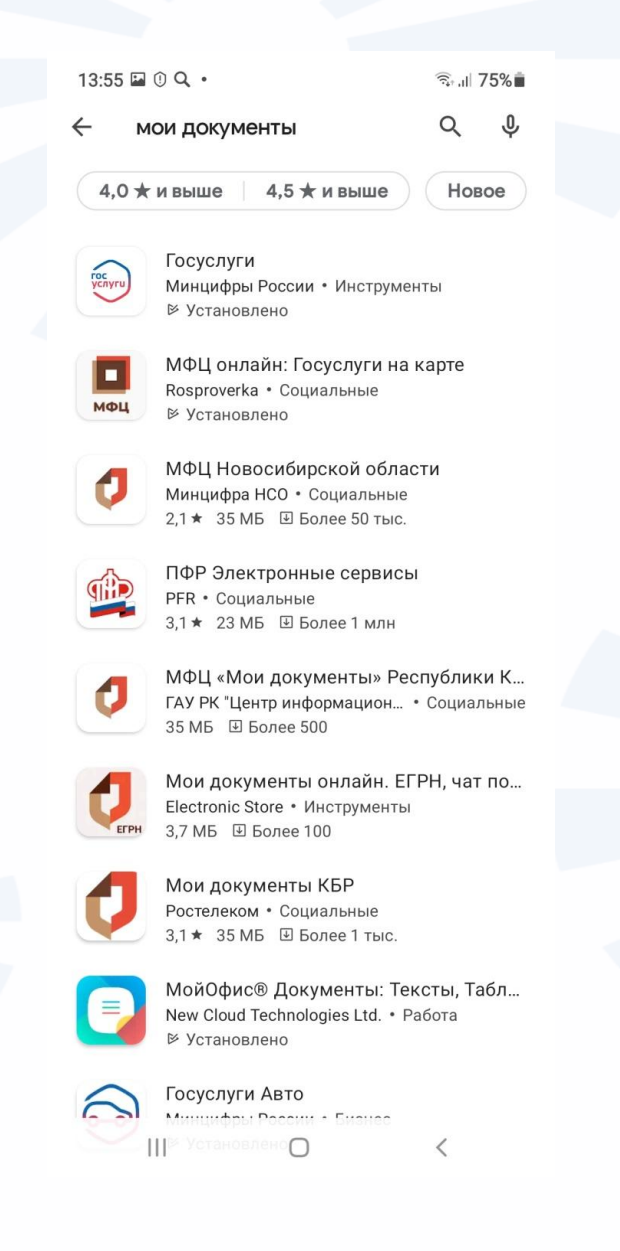
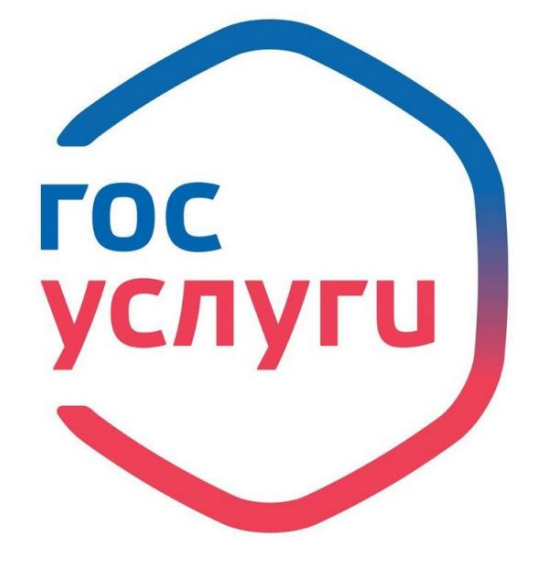

**Когда будете проходить авторизацию в приложении, понадобится также придумать пароль доступа, который вы будете набирать при входе в программу. Если вы полностью прошли регистрацию на портале «Госуслуги», значит, вы зарегистрированы в Единой системе идентификации и авторизации – ЕСИА.** 

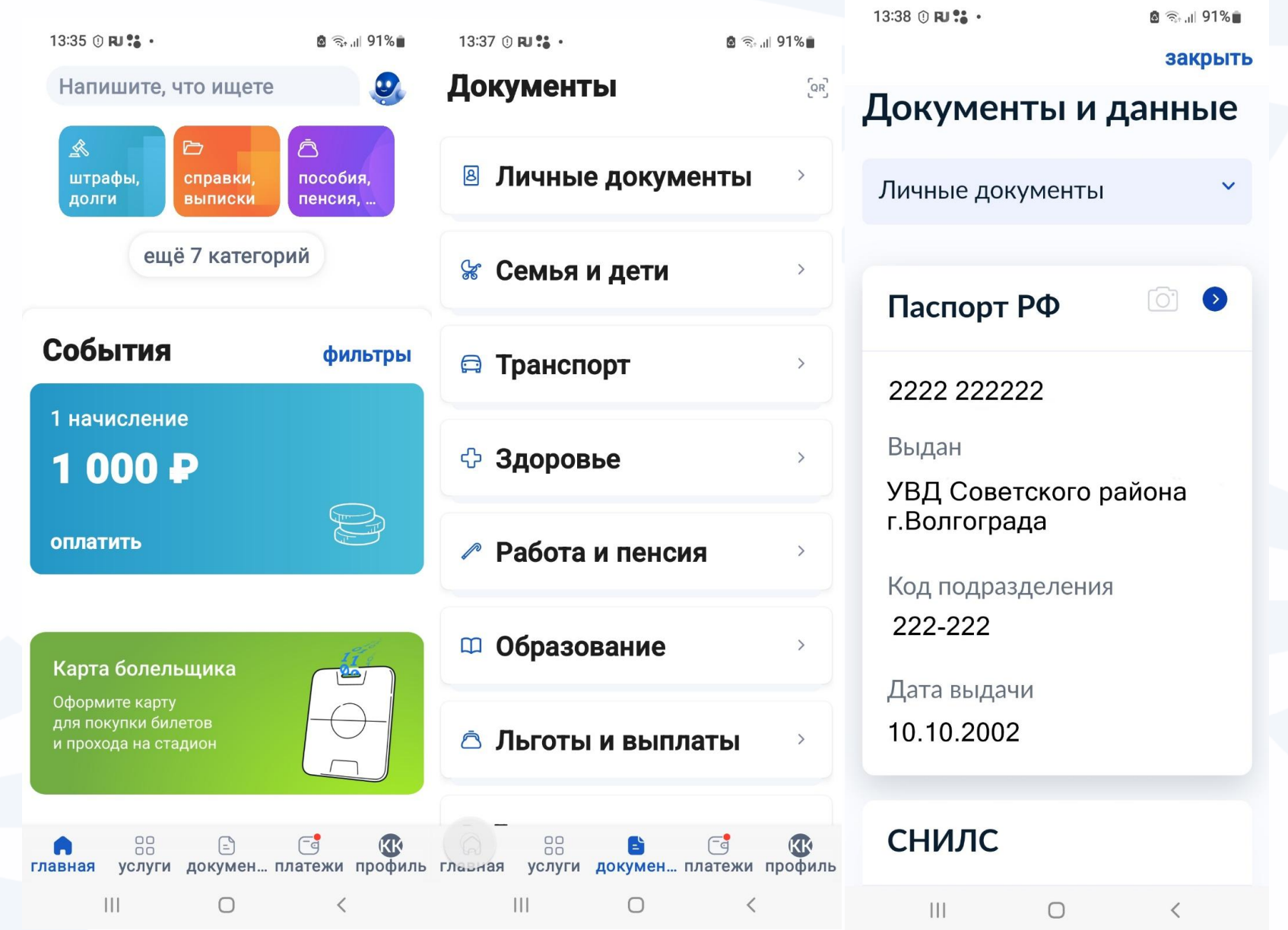

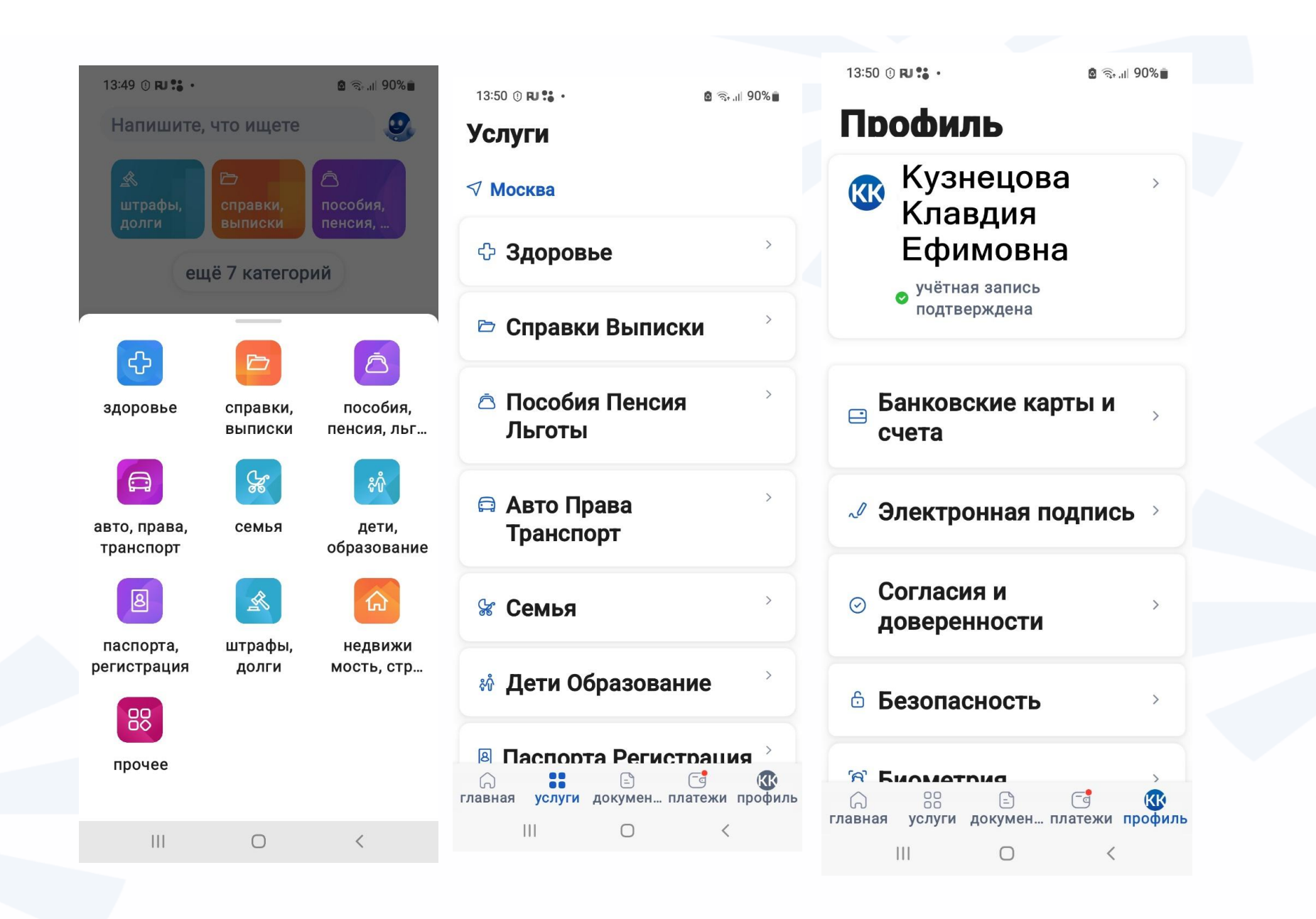

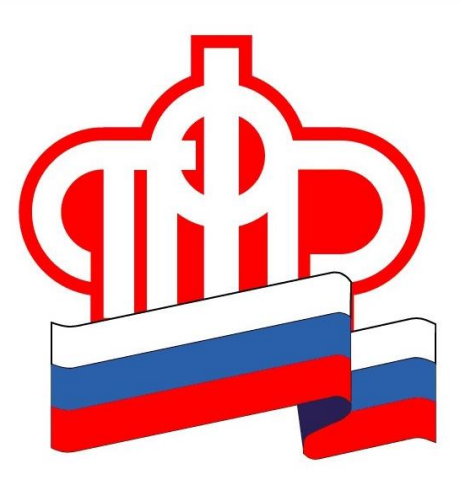

**Иконка мобильного приложения «Пенсионный фонд России»** 

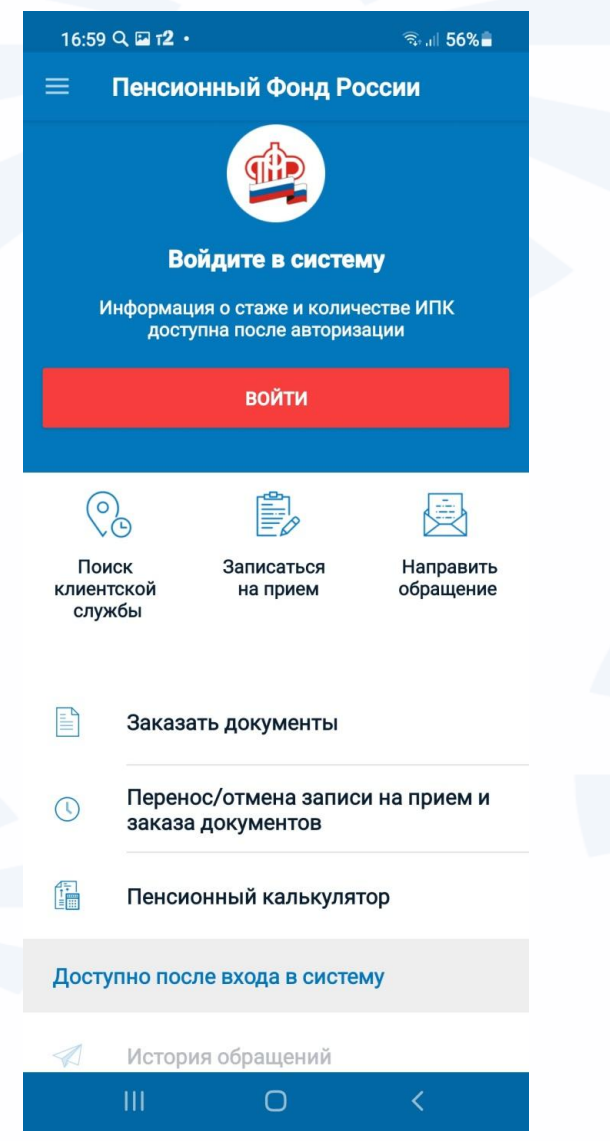

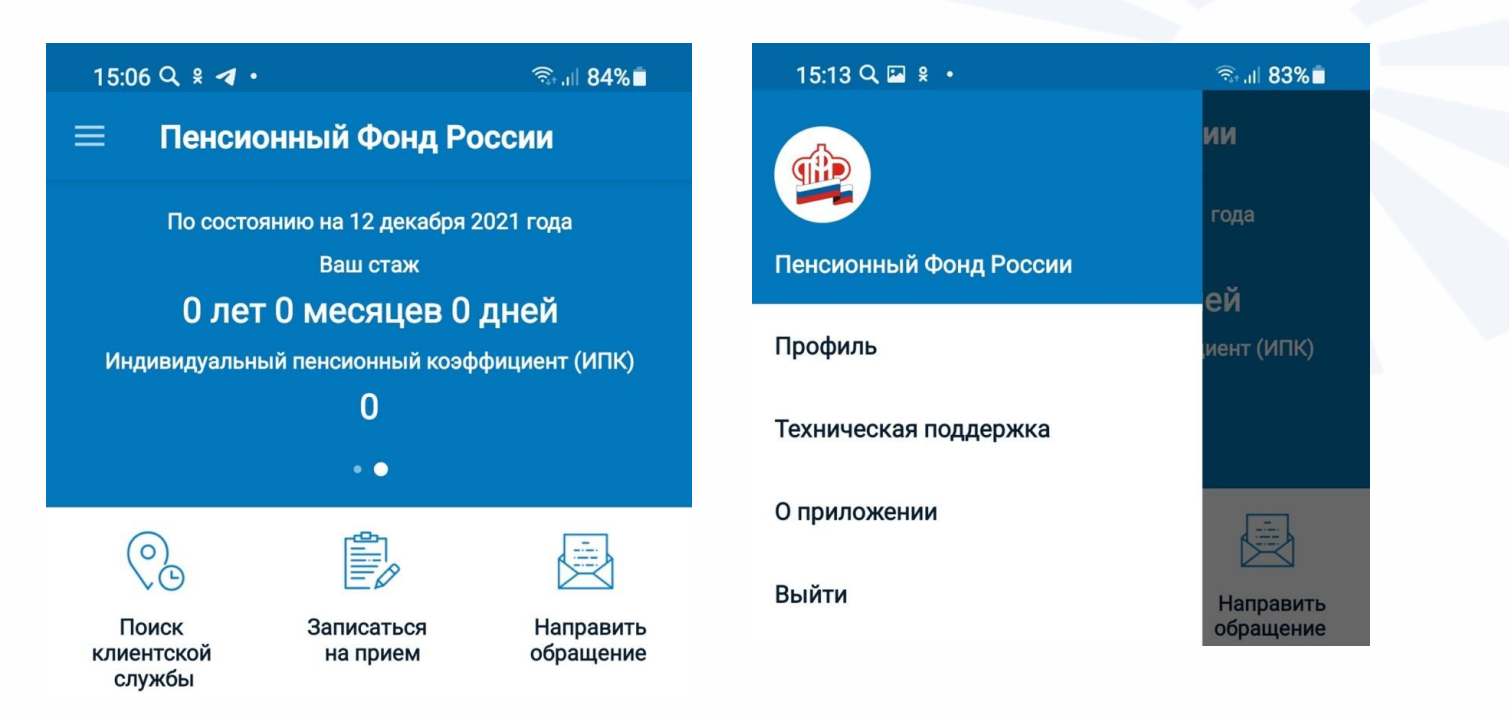

**На главной странице представлены все основные услуги личного кабинета ПФР в мобильном приложении. Справа вверху – значок основного меню личного кабинета. Через меню можно перейти в разделы о программе, посмотреть данные своего профиля и написать обращение в техническую поддержку разработчикам мобильного приложения.** 

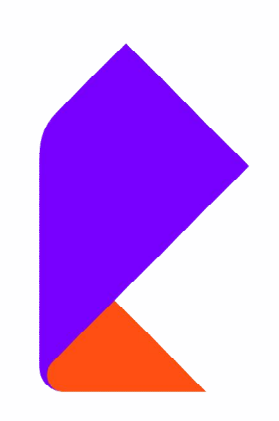

Иконка мобильного приложения «Мой Ростелеком»

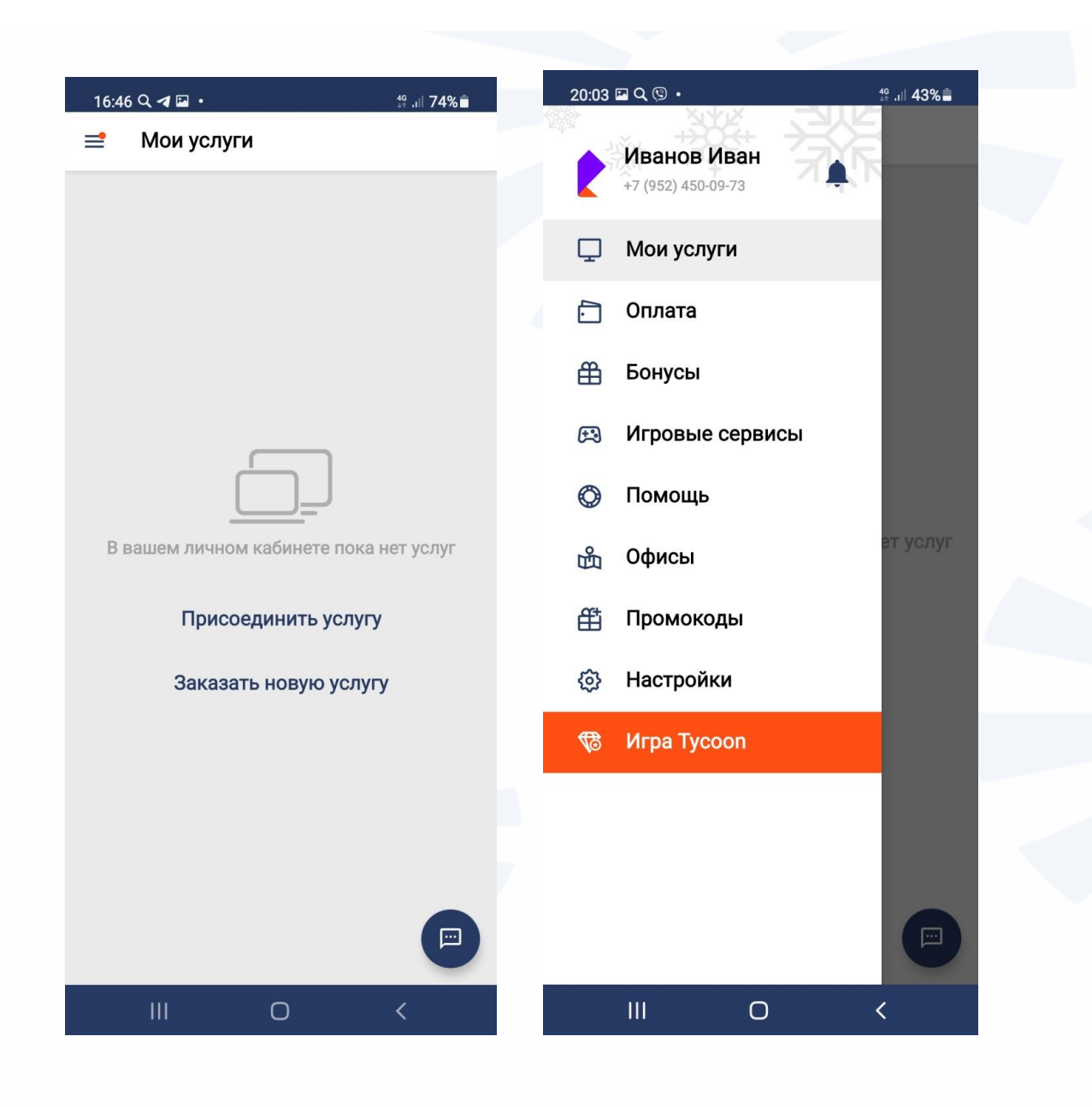

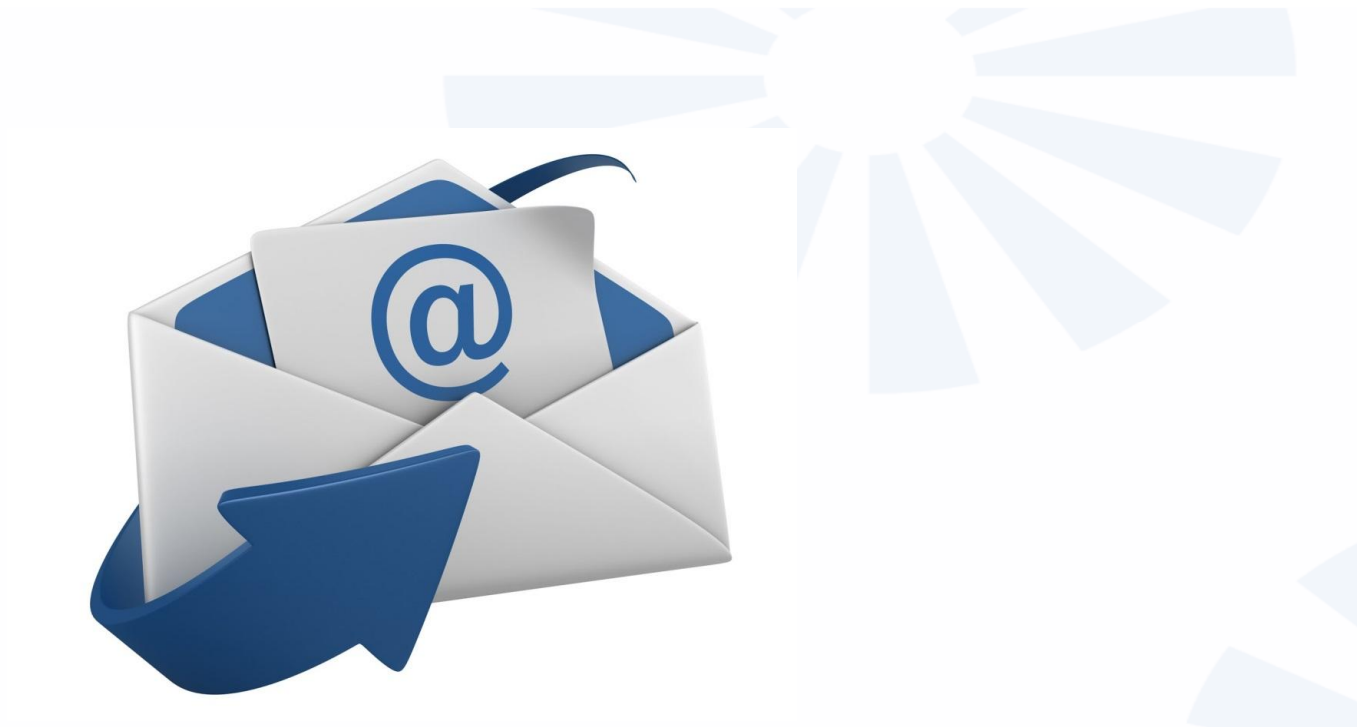

**Почтовых служб немало. Например, в Google – это gmail.com, в Яндексе – yandex.ru, в Мэйле – mail.ru. Завести электронный ящик можно в любой из них.** 

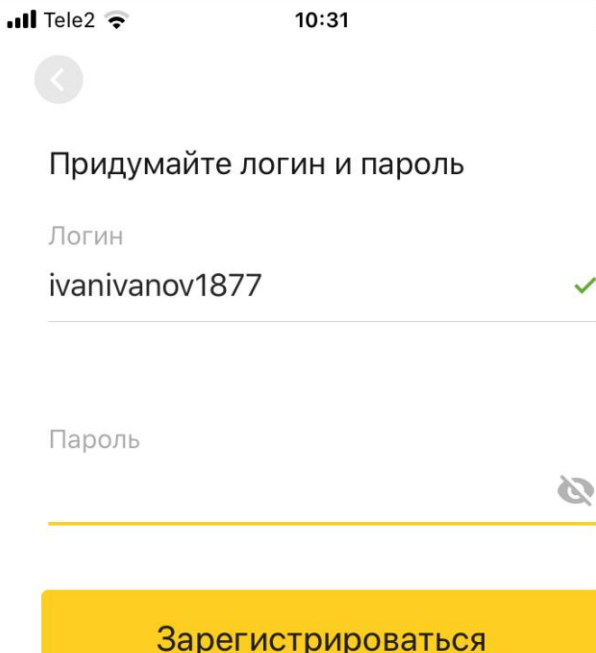

Адрес электронной почты всегда пишется латинскими буквами и состоит из двух частей. Первую придумывает сам пользователь. Это могут быть символы, цифры и буквы.

Вторая часть адреса стандартная у той или иной почтовой службы. В Яндекс это – **@yandex.ru**. Разделяются две части символом электронной почты **@** Таким образом, в нашем примере полный адрес электронной почты будет таким:

## **ivanivanov1877@yandex.ru**

Примеры адресов в других почтовых службах:

**ivanivanov1877@mail.ru ivanivanov1877@gmail.com**

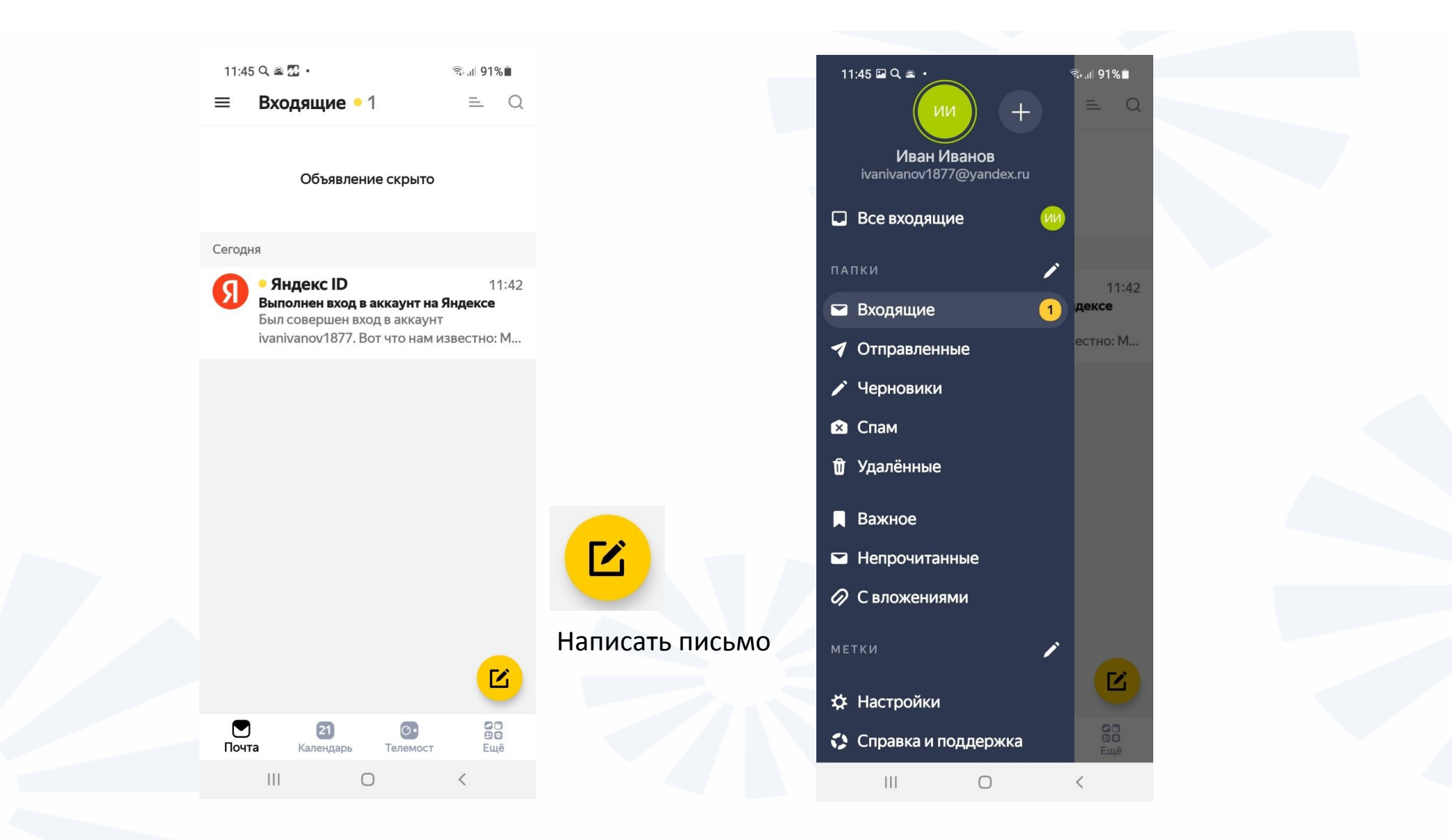

## **Контрольные вопросы**

- **Чем полезно мобильное приложение «Госуслуги»?**
- **Где найти перечень электронных государственных услуг в мобильном приложении портала «Госуслуги»?**
- **Какие возможности предоставляет мобильное приложение Пенсионного фонда России при авторизации пользователя?**
- **Как записаться на прием в ПФР с помощью мобильного приложения?**
- **Как добавить услугу в личном кабинете приложения «Ростелеком»?**
- **Как зарегистрировать электронный почтовый ящик?**
- **Что означает значок «скрепка» в мобильном приложении электронной почты?**

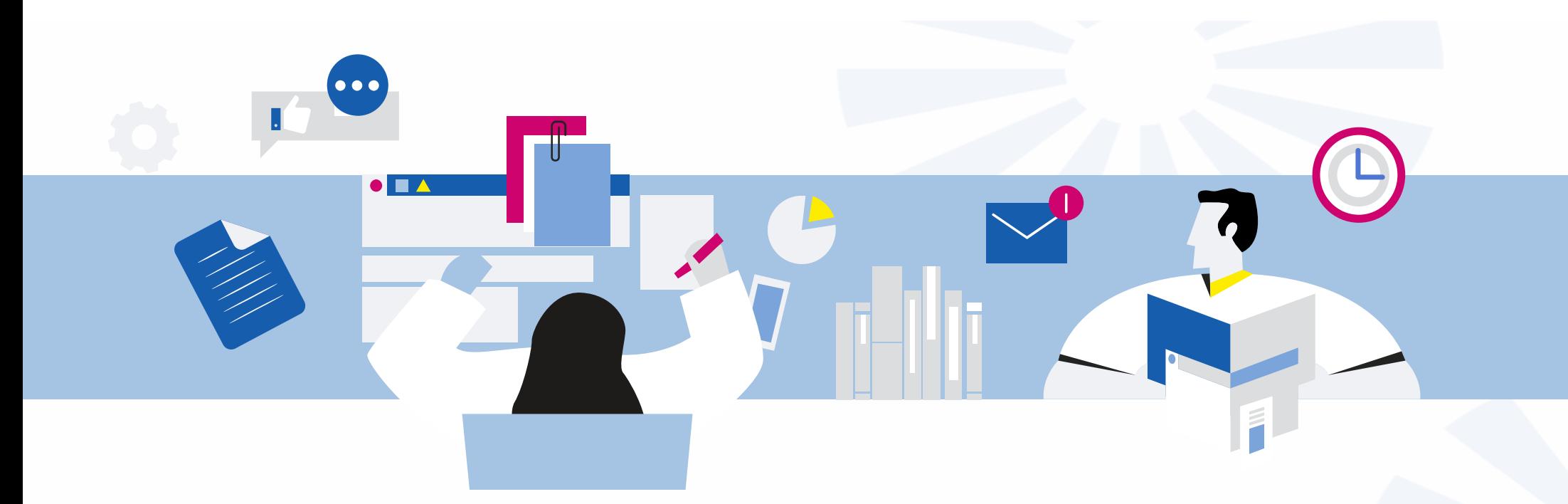

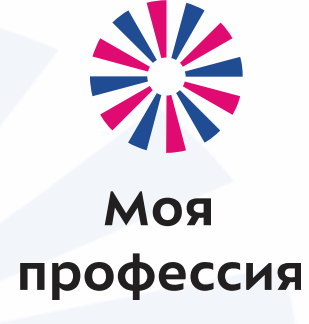

# 6. Полезные мобильные приложения, часть 2

Аниськин Ярослав Сергеевич

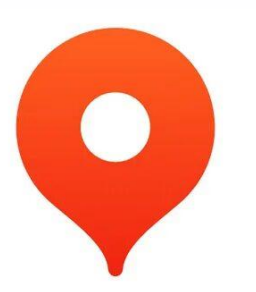

## **Иконка приложения Яндекс Карты**

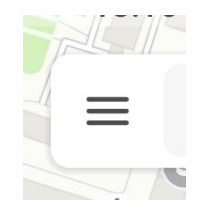

Значок перехода к меню и авторизации

 $\exists Q$ ్తి 殿 Поиск Маршруты Навигатор Транспорт

Нижнее меню для перехода по разделам мобильного приложения

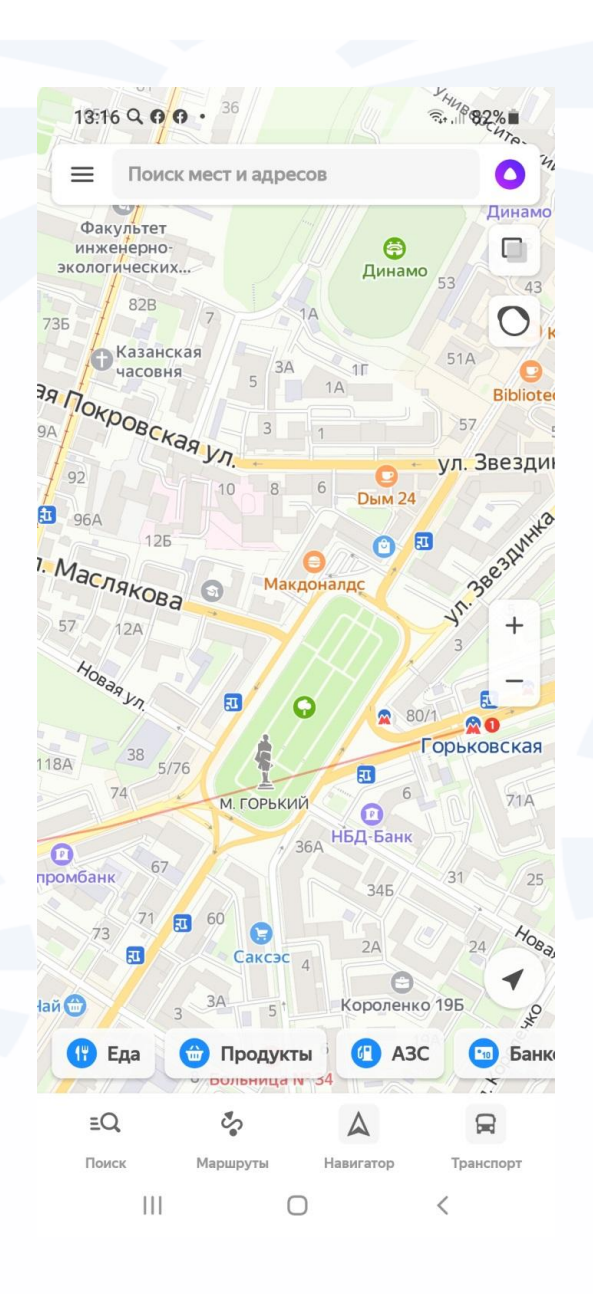

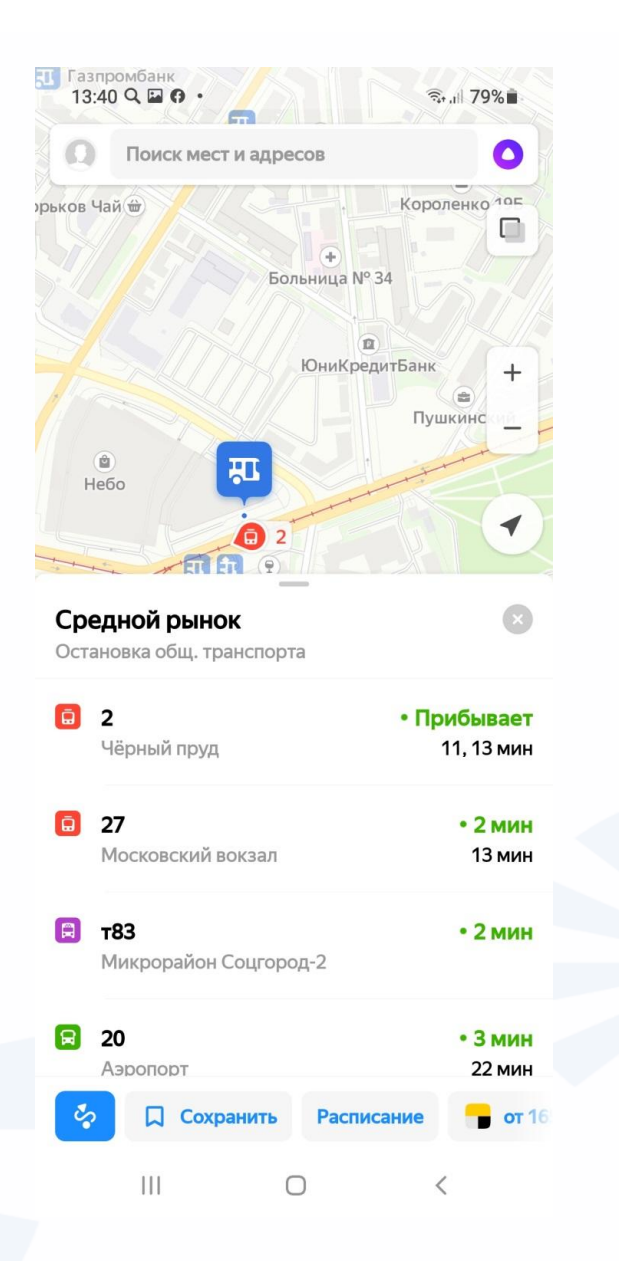

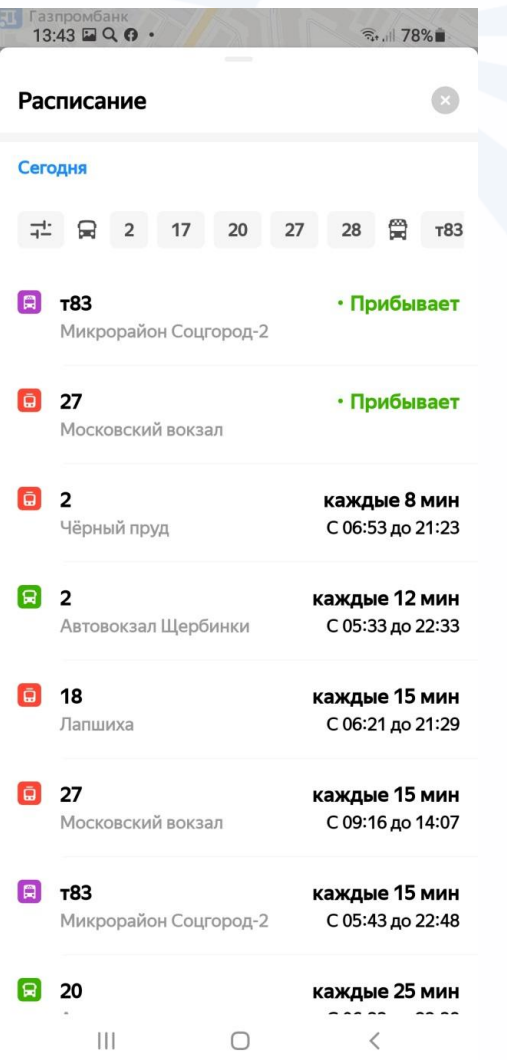

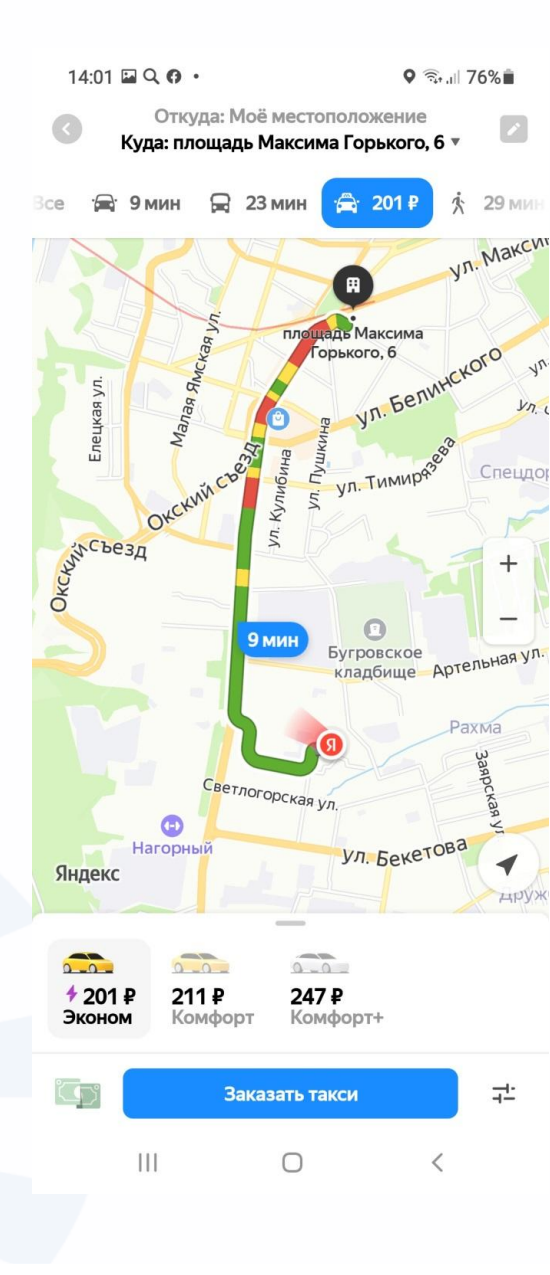

- **Выстраивание маршрута в мобильном приложении «Карты»:**
- **Нажать раздел «Маршрут».**
- **Указать «Куда» и «Откуда» едете или** 
	- **идете.**
- **И выбрать вид** 
	- **транспорта.**

### **Мобильные приложения - облачные хранилища**

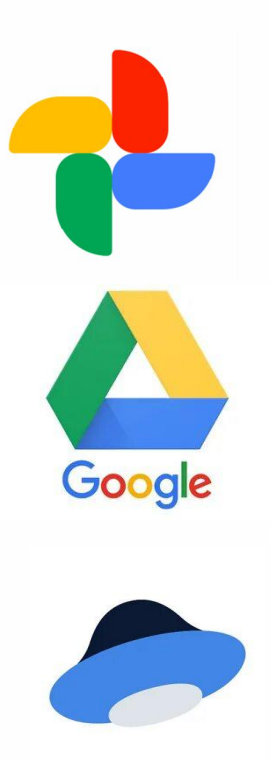

## **Google Фото**

**Google Drive**

**Яндекс.Диск**

**Облако Mail.ru**

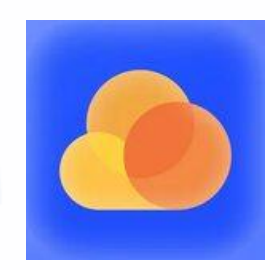

#### $\equiv$ Файлы  $+$   $\approx$  $(i)$ Девочка  $\mathcal{O}(\overline{C})$ каталоги  $\odot$ Копии документов Коробки  $O$  $O$ минмен  $\bigcirc$ музпроекты  $\mathcal{O}(\overline{C})$ музыка  $O$ музыка (1)  $\odot$ презентация примеры  $\mathcal{S}$  $\mathcal{O}(\overline{C})$ презентация тз  $\mathcal{O}$  $\bigcirc$ программы  $(i)$ HG  $\boxed{\mathbb{C}^{\circ}}$  $\quad \ \ \, \boxminus$  $|\mathbb{S}|$ Галерея Альбом Локументь

 $15:41$ 

 $+128F<sub>5</sub>$ 

… ? ■

### **Приложения для общения**

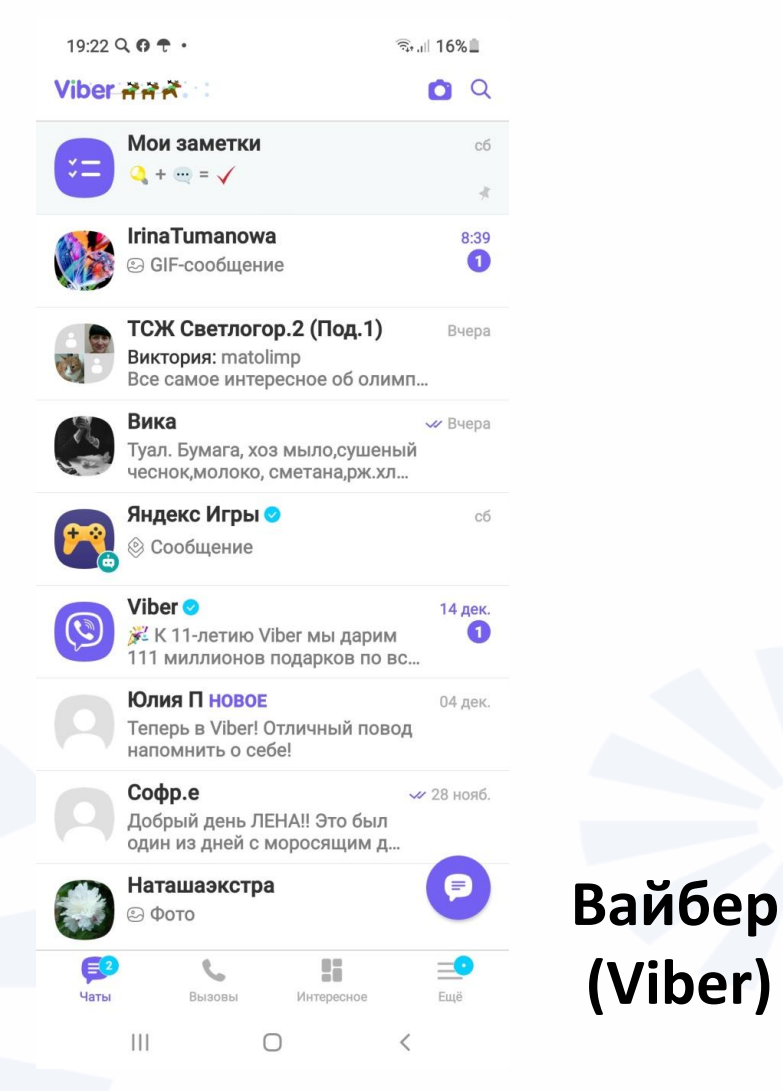

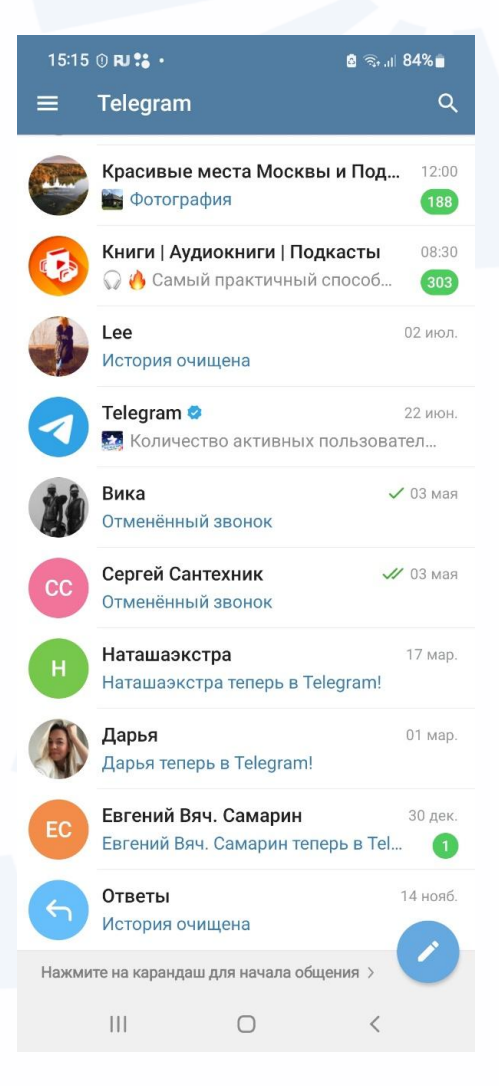

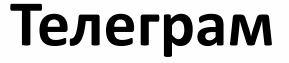

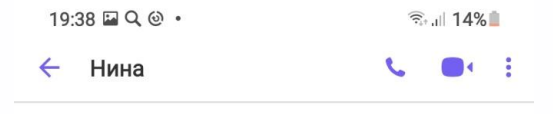

**© Сообщения, которые вы отправляете** в этот чат, защищены сквозным шифрованием Viber. Подробнее.

**Переход к аудио-, видеозвонкам и в меню настроек**

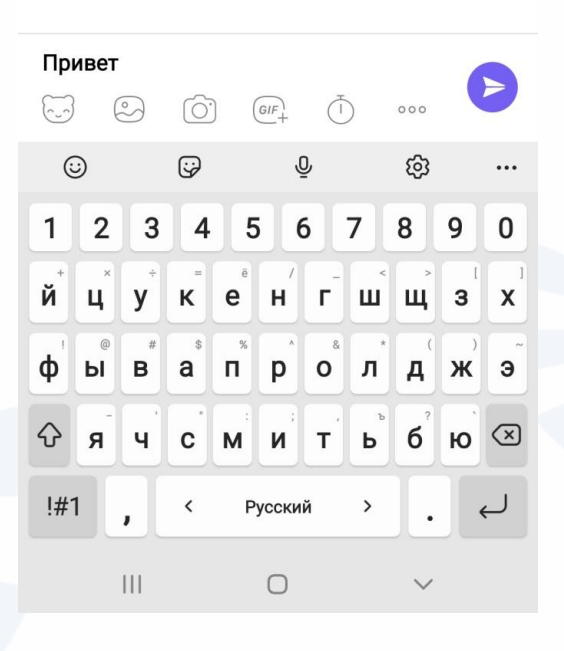

Привет  $GIF$  $000$ 

**Форма для ввода сообщений, с возможностью прикрепить фото, видео, поставить значки эмоций (смайлики, эмодзи) и кнопкой отправки сообщения.**

## **Страница мобильного приложения социальной сети**

### **«Одноклассники»**

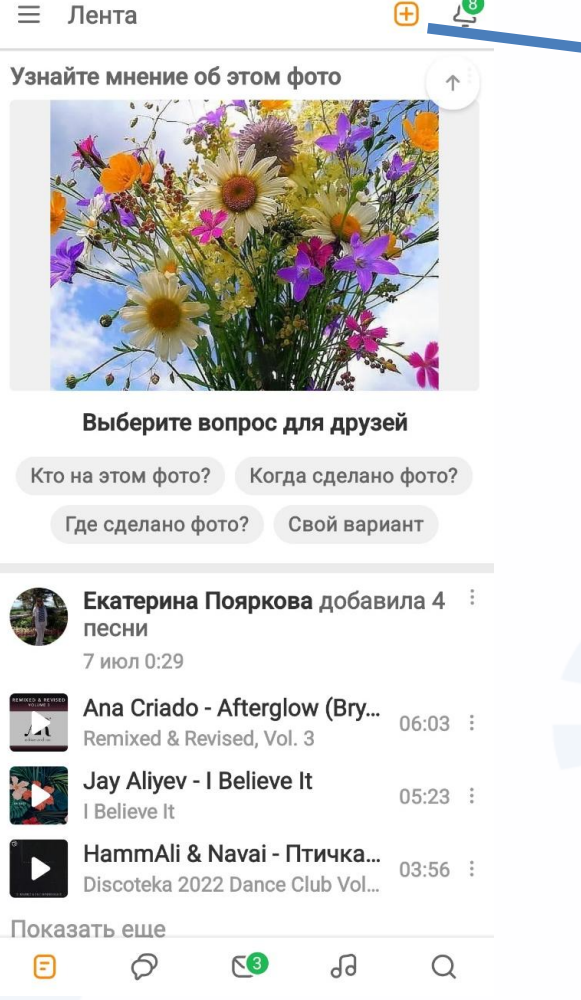

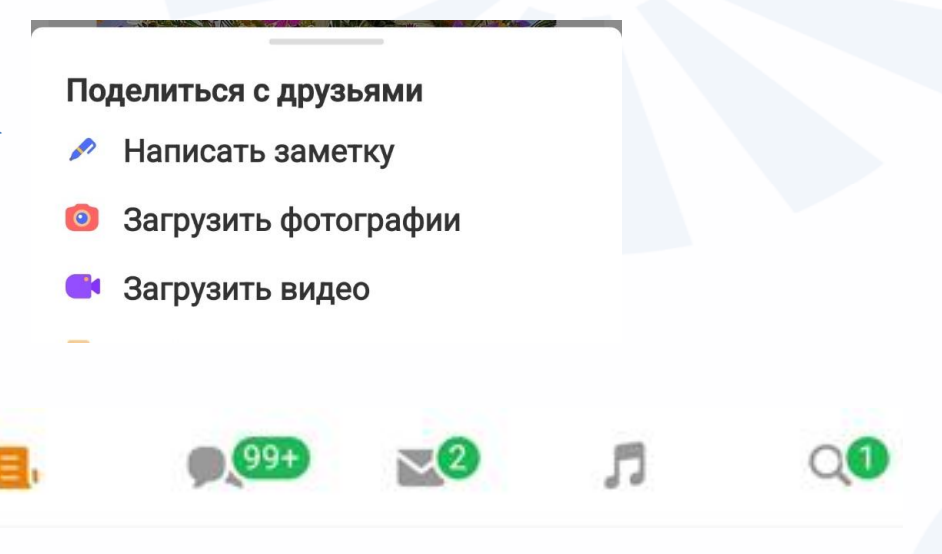

### **Разделы внизу:**

**«свиток» – основная лента событий соцсети;** 

**«общение» – переход к последним** 

**обсуждениям и комментариям;** 

**«конверт» – переход к личной переписке;**

**«ноты» – переход к музыкальным** 

### **композициям;**

**«лупа» – переход к поиску собеседников или групп.**

# **Определитель Номера от Яндекс**

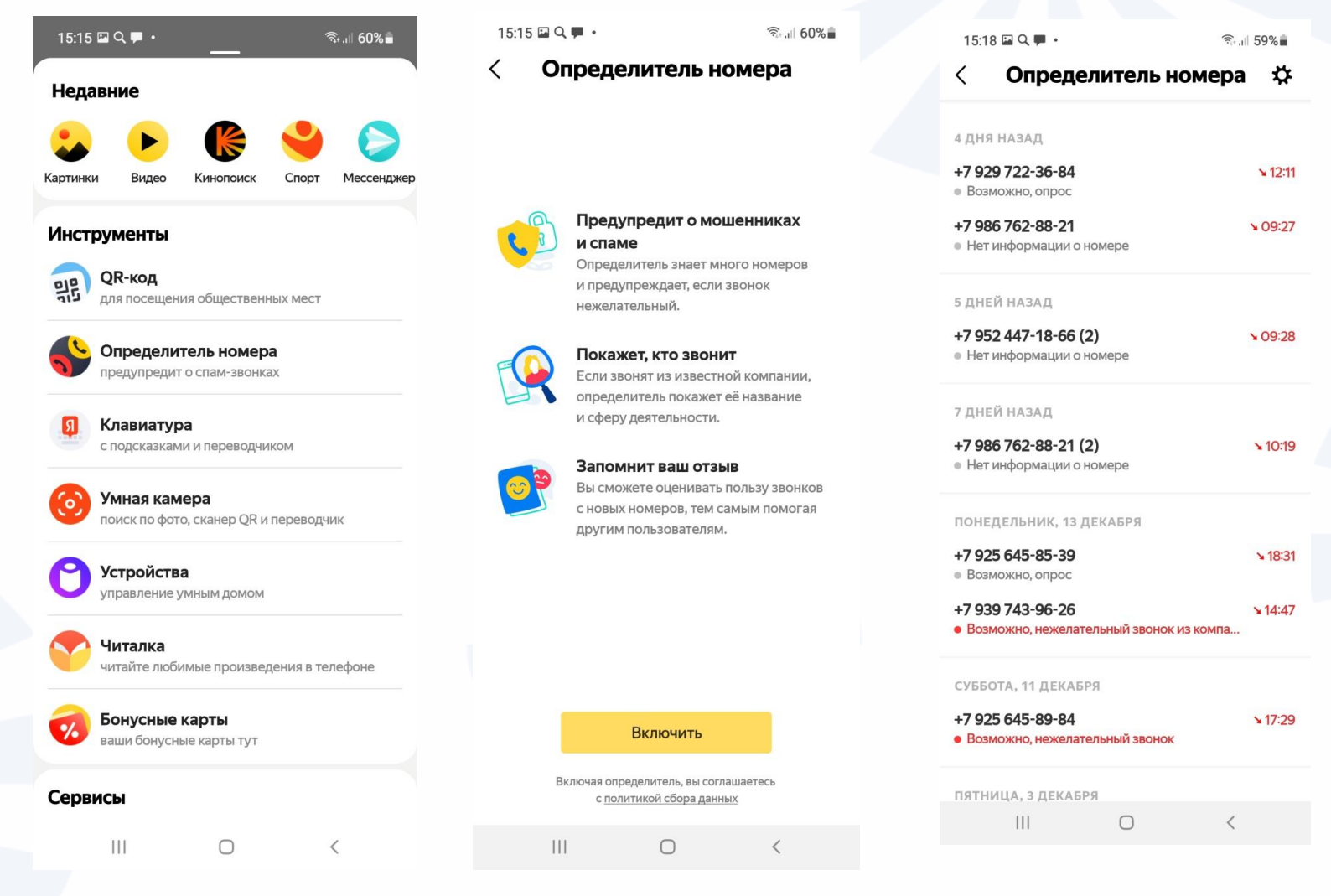

## **Контрольные вопросы**

- **Как фрагмент текста с сайта в интернете перенести в приложение для общения?**
- **Почему стоит зарегистрировать электронный почтовый ящик?**
- **Как найти нужный маршрут общественного транспорта при помощи приложения Яндекс.Карты?**
- **Назовите другие известные вам функции приложения Яндекс.Карты?**
- **Чем может быть полезно приложение «Облачное хранилище»?**
- **Какие приложения для общения вы знаете?**
- **Можно ли сделать звонок в Телеграме?**
- **С кем можно общаться в приложениях-мессенджерах?**
- **На какой странице можно увидеть все ваши публикации в социальных сетях?**
- **Как найти знакомых в социальных сетях?**
- **В каком приложении можно подключить бесплатный «Определитель номера»?**

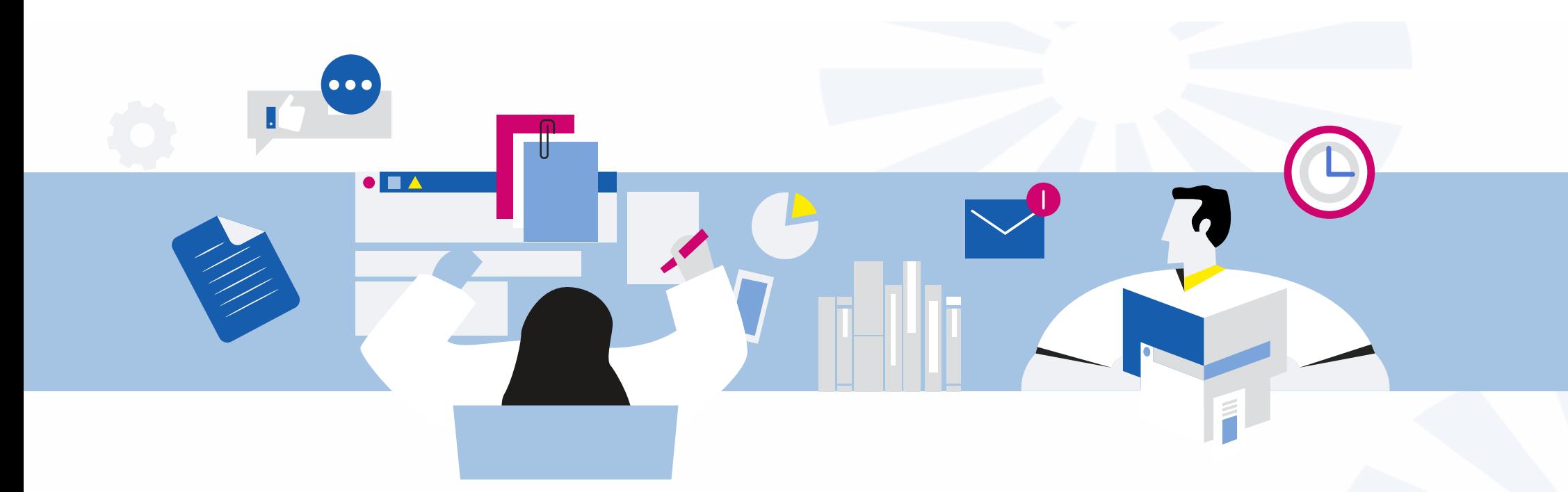

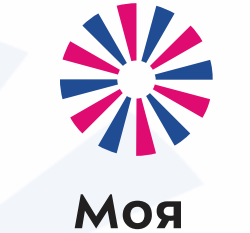

профессия

7. Мобильное приложение оператора сотовой связи (на примере «Теле2»).

Аниськин Ярослав Сергеевич

### **Пример тарифных планов в предложениях операторов сотовой связи (Tele2)**

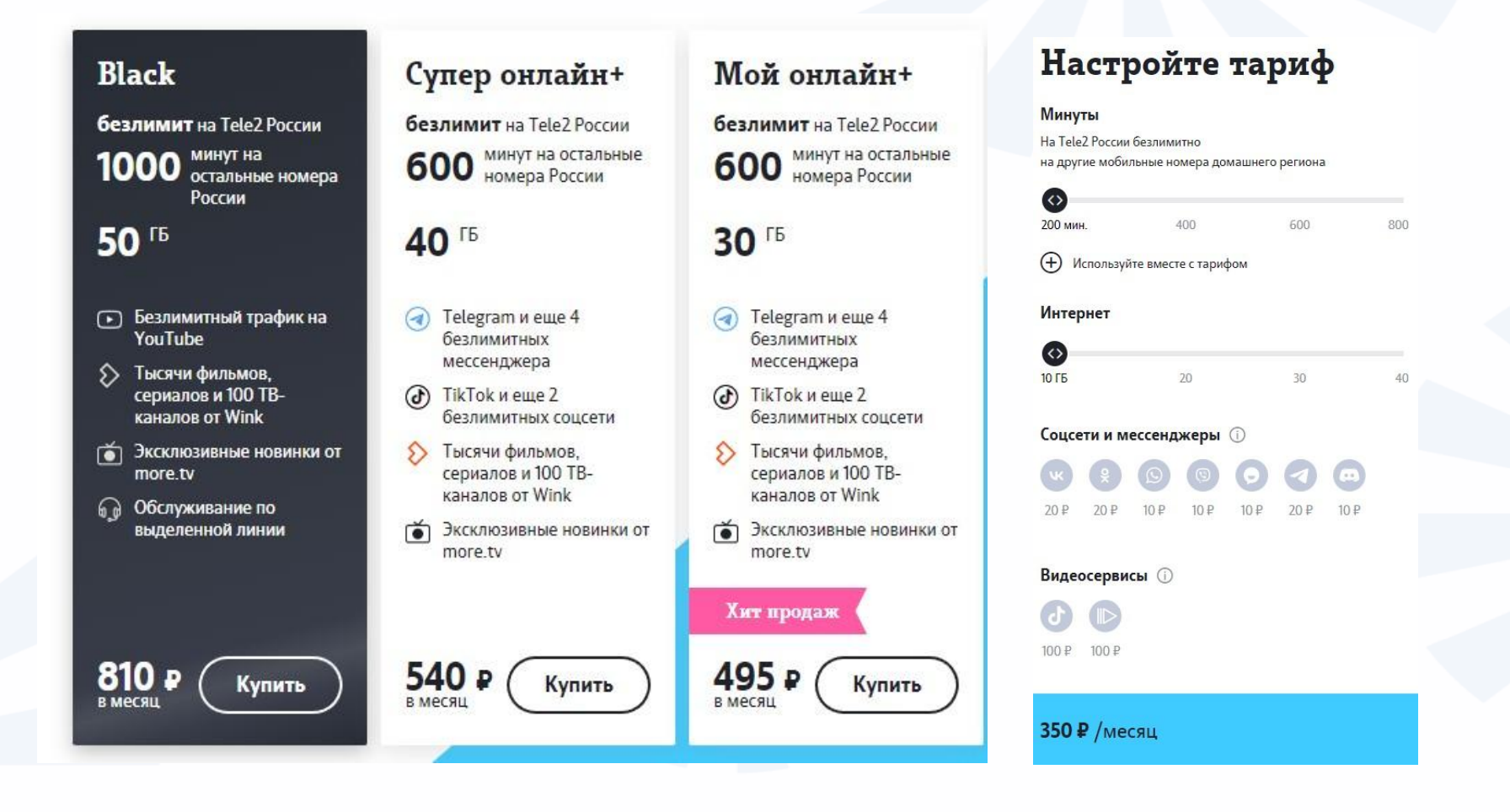

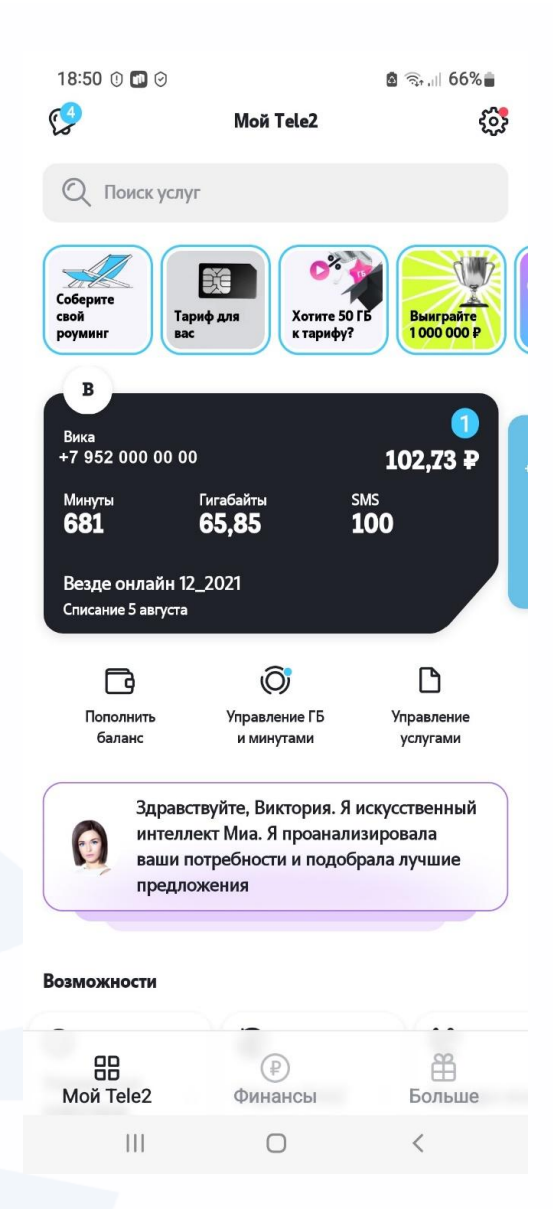

**Информация о тарифе находится в центре страницы. Внизу есть меню из трех разделов: главная страница с основными сервисами. Нажав на изображение монеты, можно перейти к страничке управления средствами на счету смартфона. Изображение подарка – раздел, где есть возможность ознакомиться и воспользоваться предложениями услуг со скидкой.**

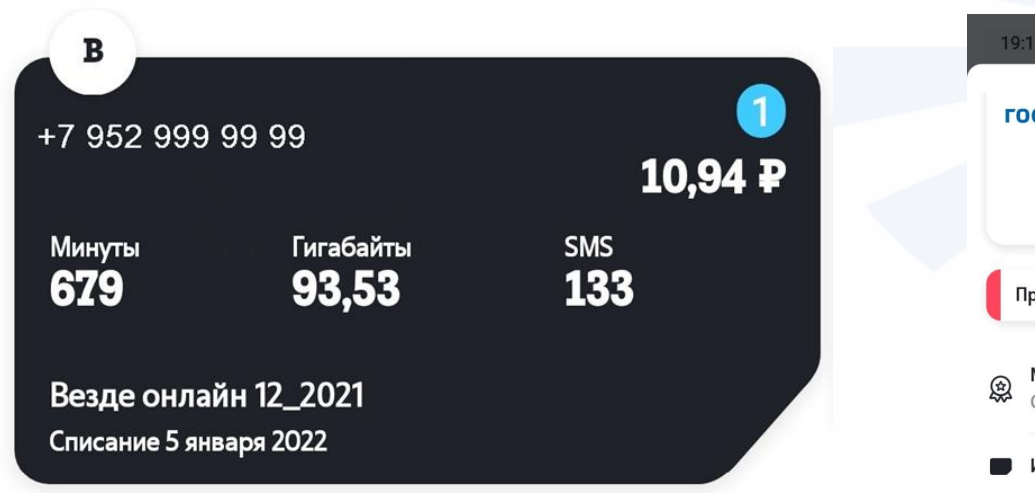

**Как правило, именно в разделе «Профиль» можно оформить «Второй номер на вашей SIM», «Поменять номер телефона», а можно заблокировать сим -карту.**

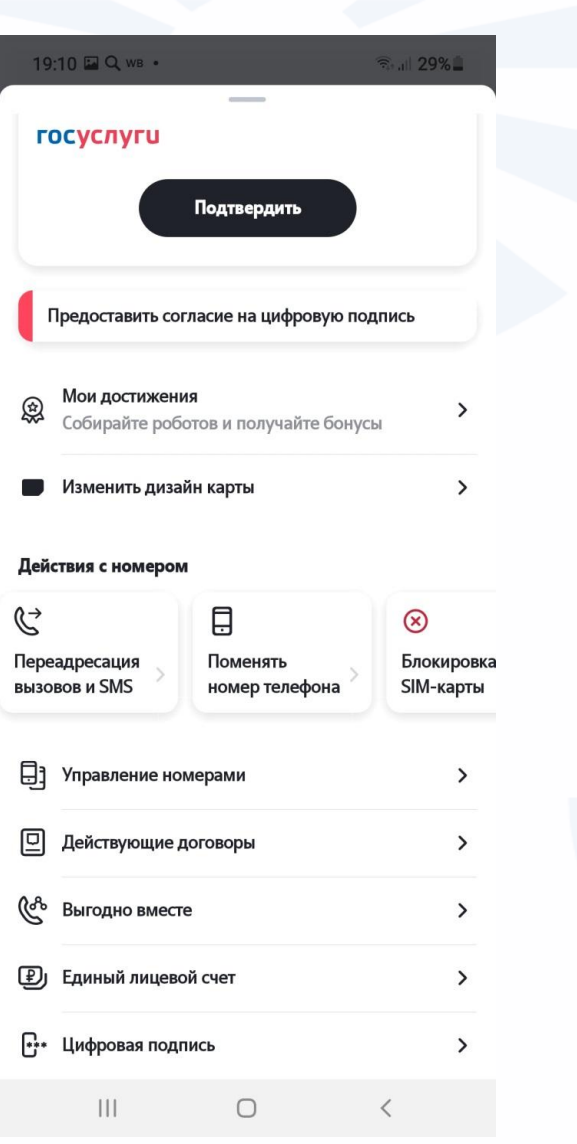

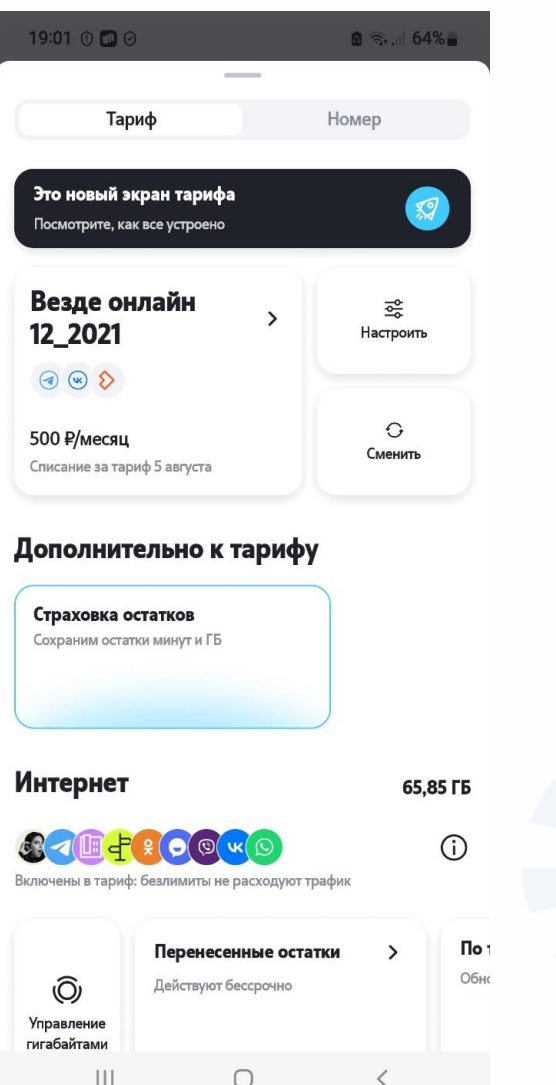

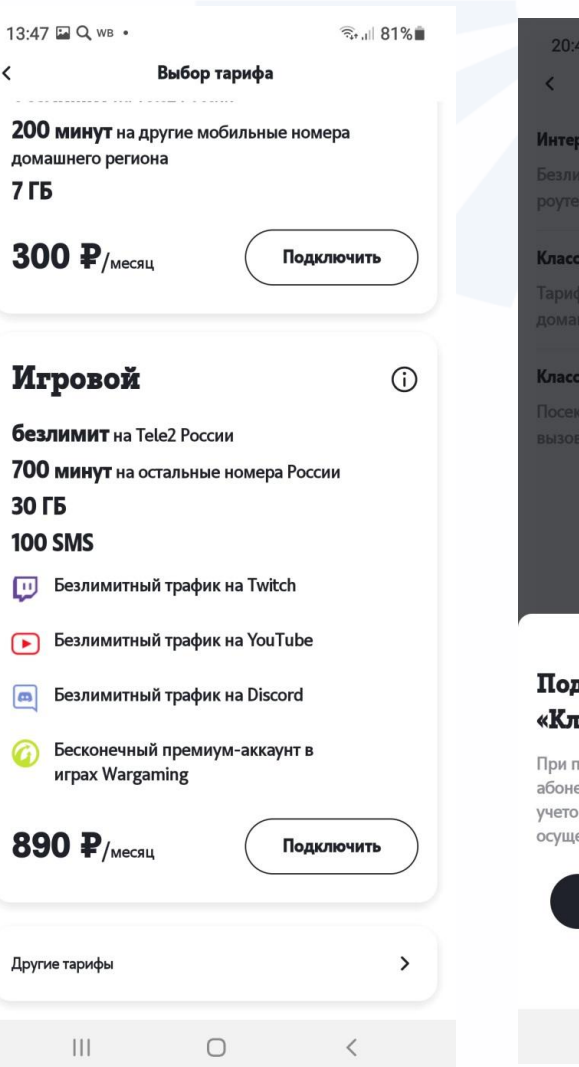

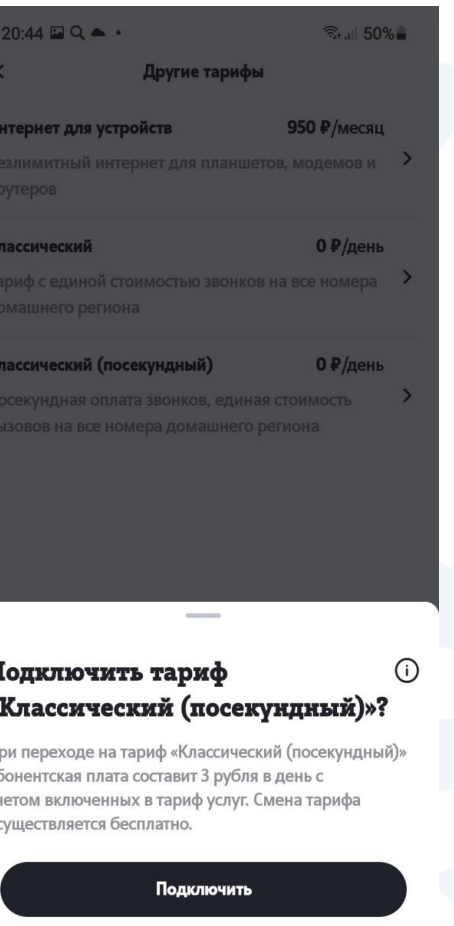

Отменить

 $\bigcirc$ 

 $\hspace{0.1cm}\mathopen{\begin{array}{c}\mathopen{\fbox{$\scriptstyle<$}}\end{array}}\hspace{-0.1cm}$ 

 $\sim$  111  $\,$ 

#### $18:10@9@...$ ■ 全山 59%■ Настройте для себя  $\epsilon$

### Настройте тариф

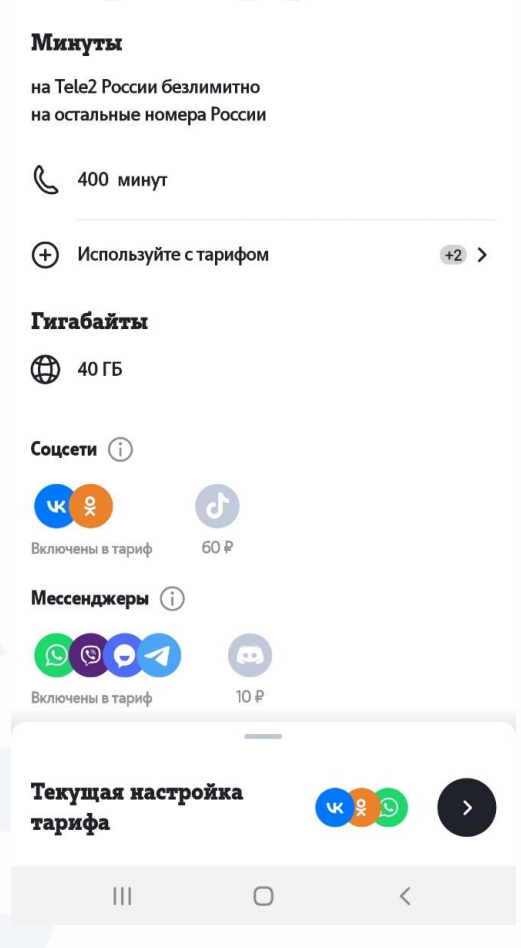

**Настройка тарифа по количеству гигабайтов и минут в мобильном приложении оператора сотовой связи Tele2.**

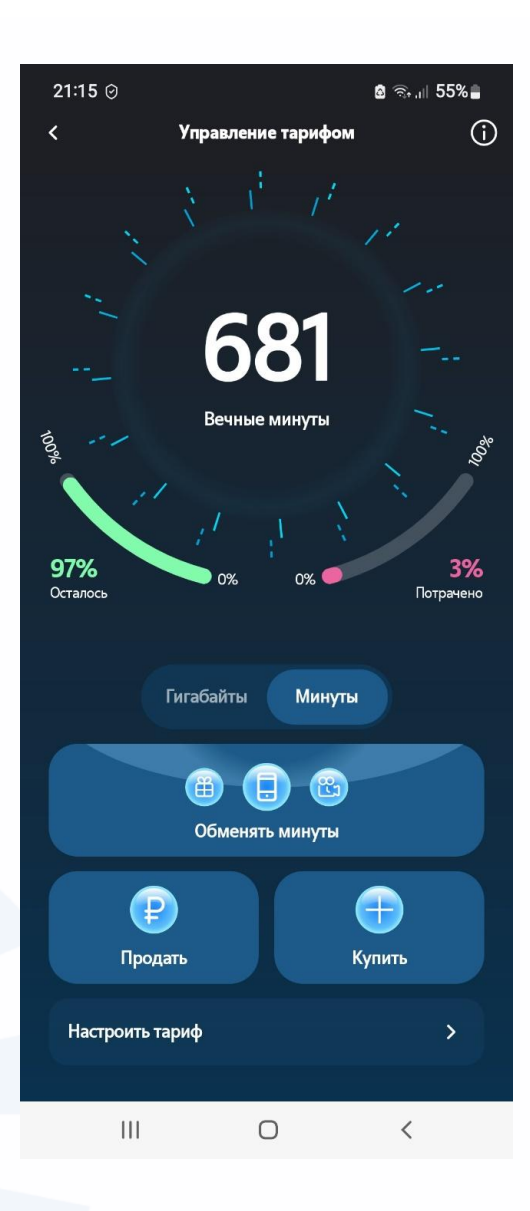

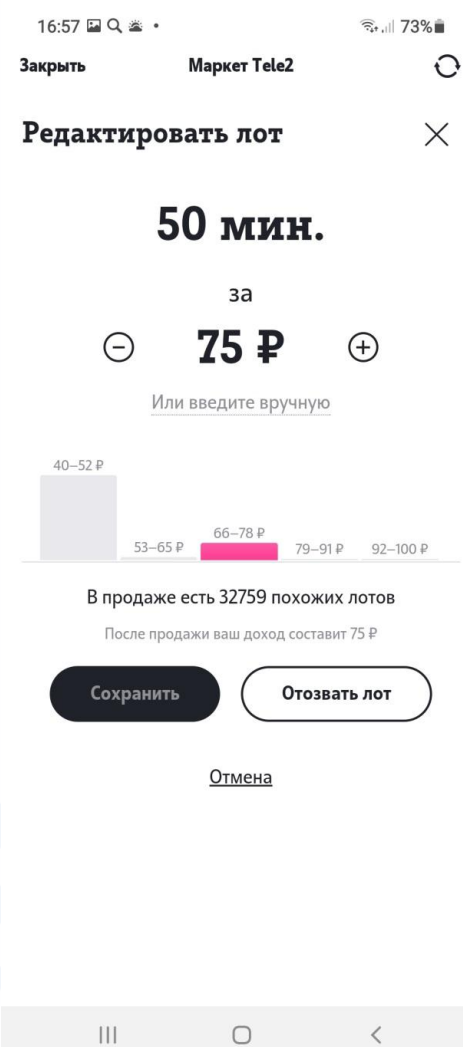

**Управление гигабайтами В мобильном приложении Tele2**

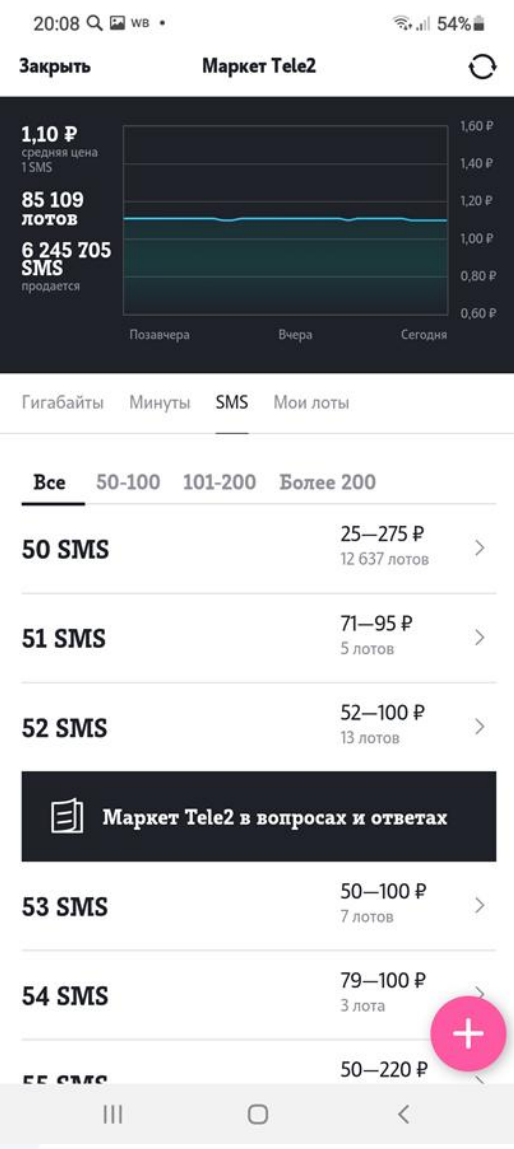

**Маркет Tele2 в мобильном приложении, где можно продавать минуты, смс и гигабайты.**

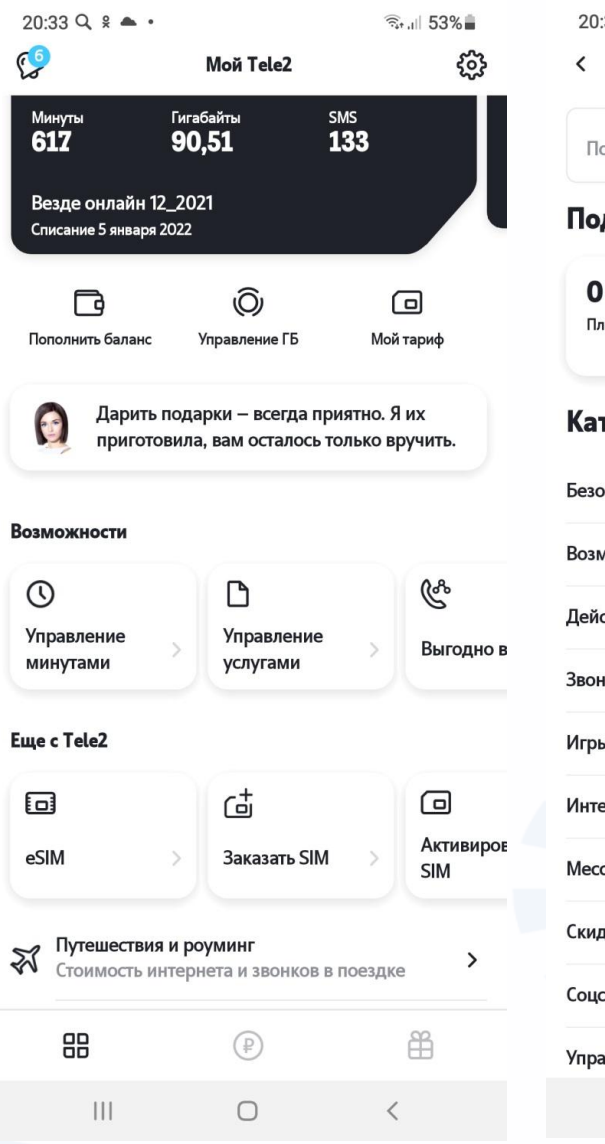

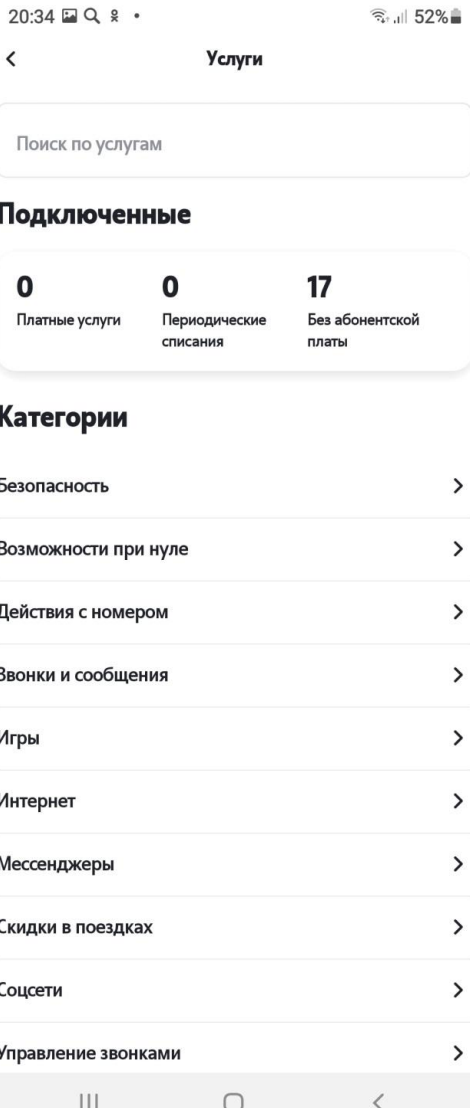

**Раздел «Подключенные услуги» в мобильном приложении оператора сотовой связи Tele2.**

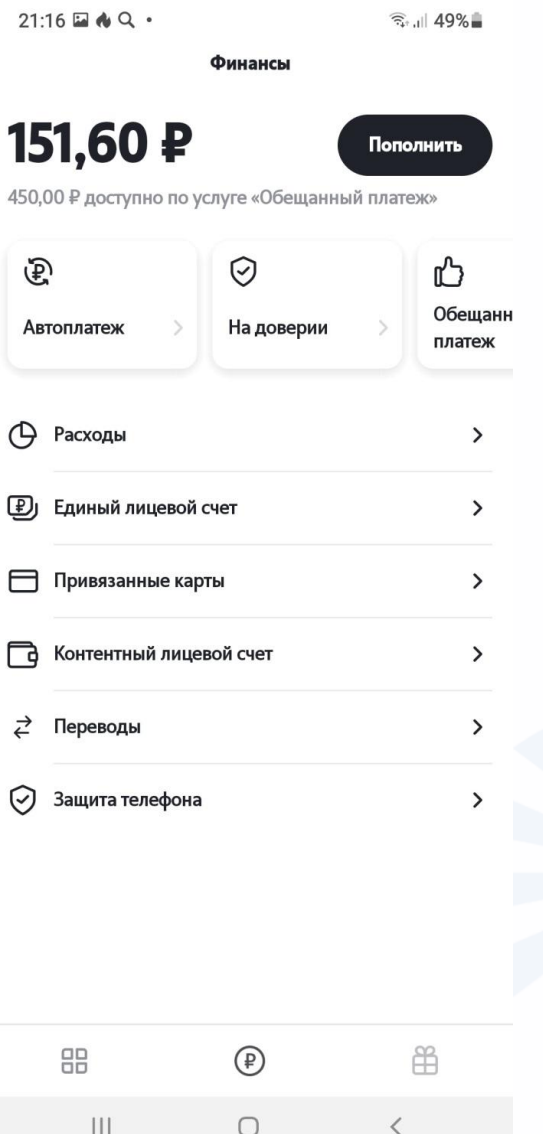

**Раздел «Финансы» в мобильном приложении оператора сотовой связи Tele2.**

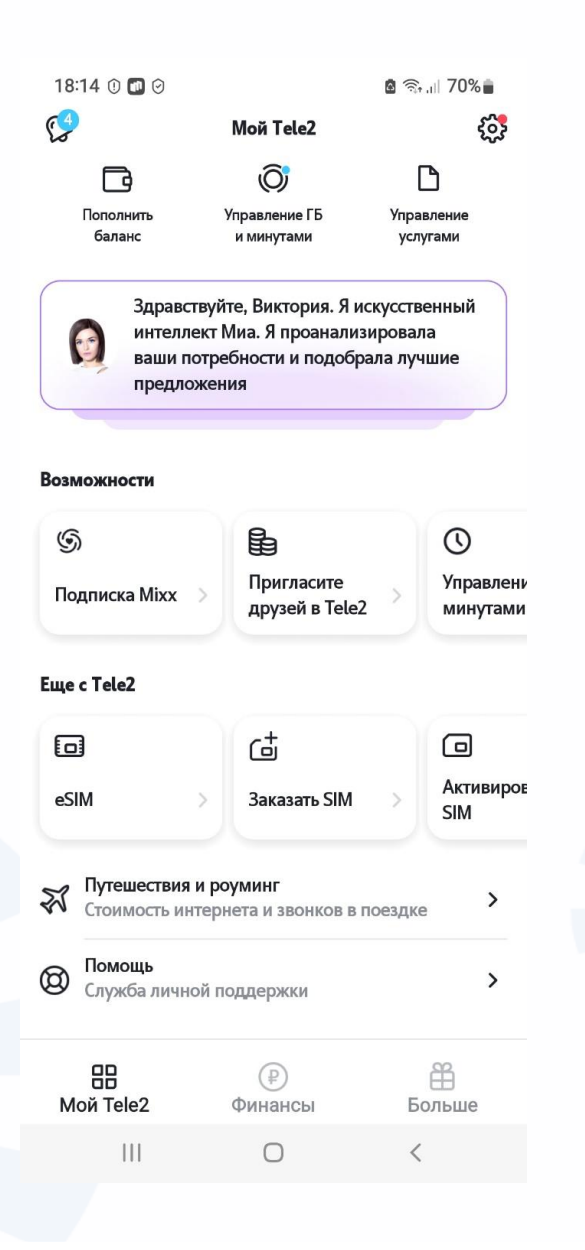

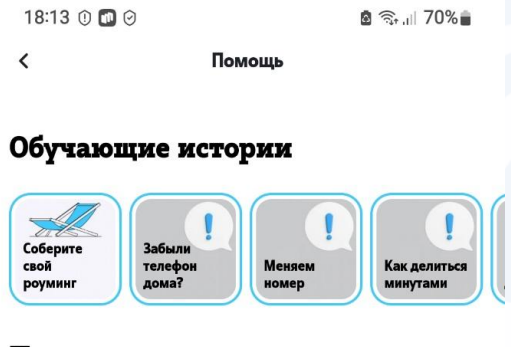

#### Помощь и поддержка

 $\langle$ 

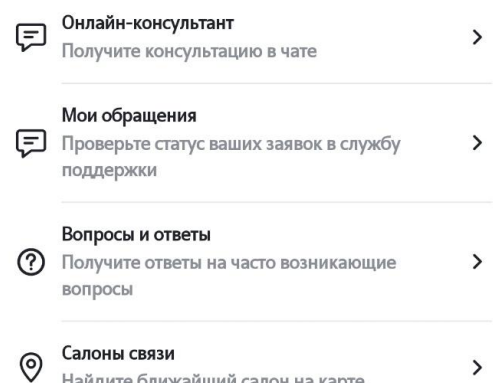

тон на карт

 $\bigcirc$ 

 $\,$ 

 $\langle$ 

Звонок в Tele2 B Задайте вопрос службе поддержки

 $\vert\vert\vert$ 

**Раздел обратной связи в мобильном приложении оператора сотовой связи Tele2.**

## **Контрольные вопросы**

- **Чем могут быть полезны мобильные приложения операторов сотовой связи?**
- **Какие могут быть разделы в приложении оператора сотовой связи?**
- **На что обратить внимание при выборе тарифа на услуги мобильной связи?**
- **Как связаться с консультантом компании оператора сотовой связи?**
- **Какие есть в приложении способы оплаты услуг сотовой связи?**
- **Что значит «настроить тариф»?**
- **Что может входить в пакет тарифа?**
- **Где посмотреть потраченные вами минуты и суммы?**

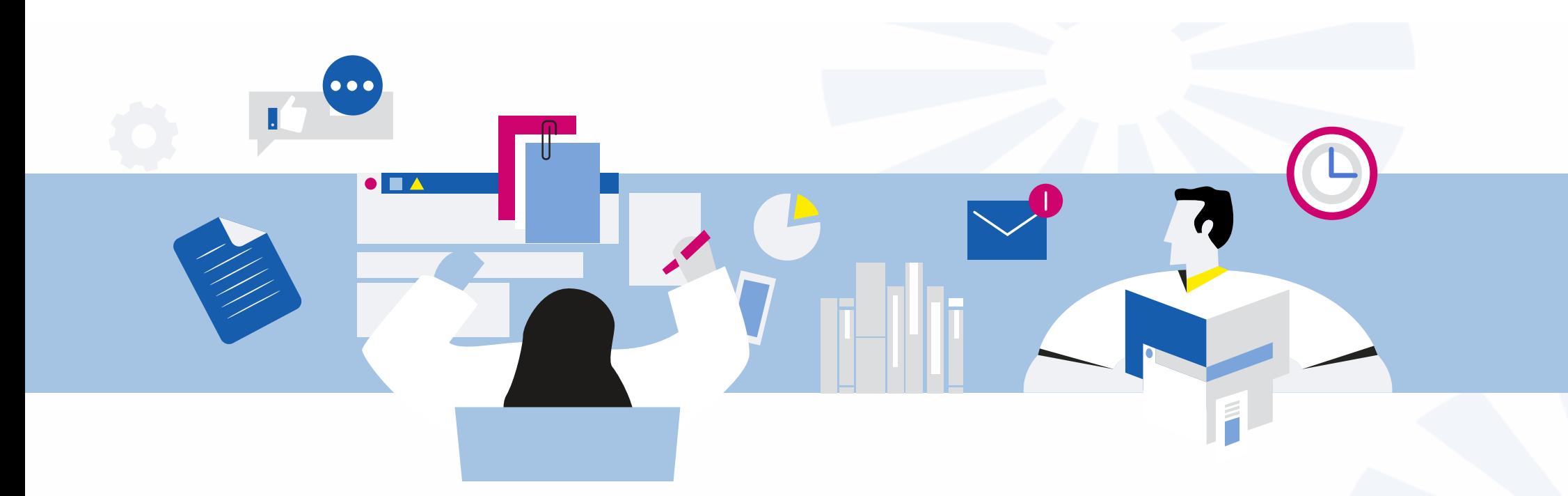

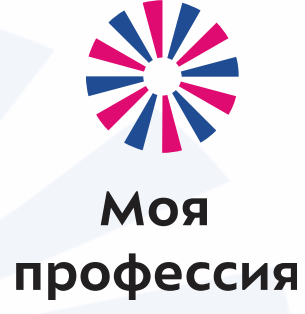

# 8. Оплаты с помощью смартфона

Аниськин Ярослав Сергеевич

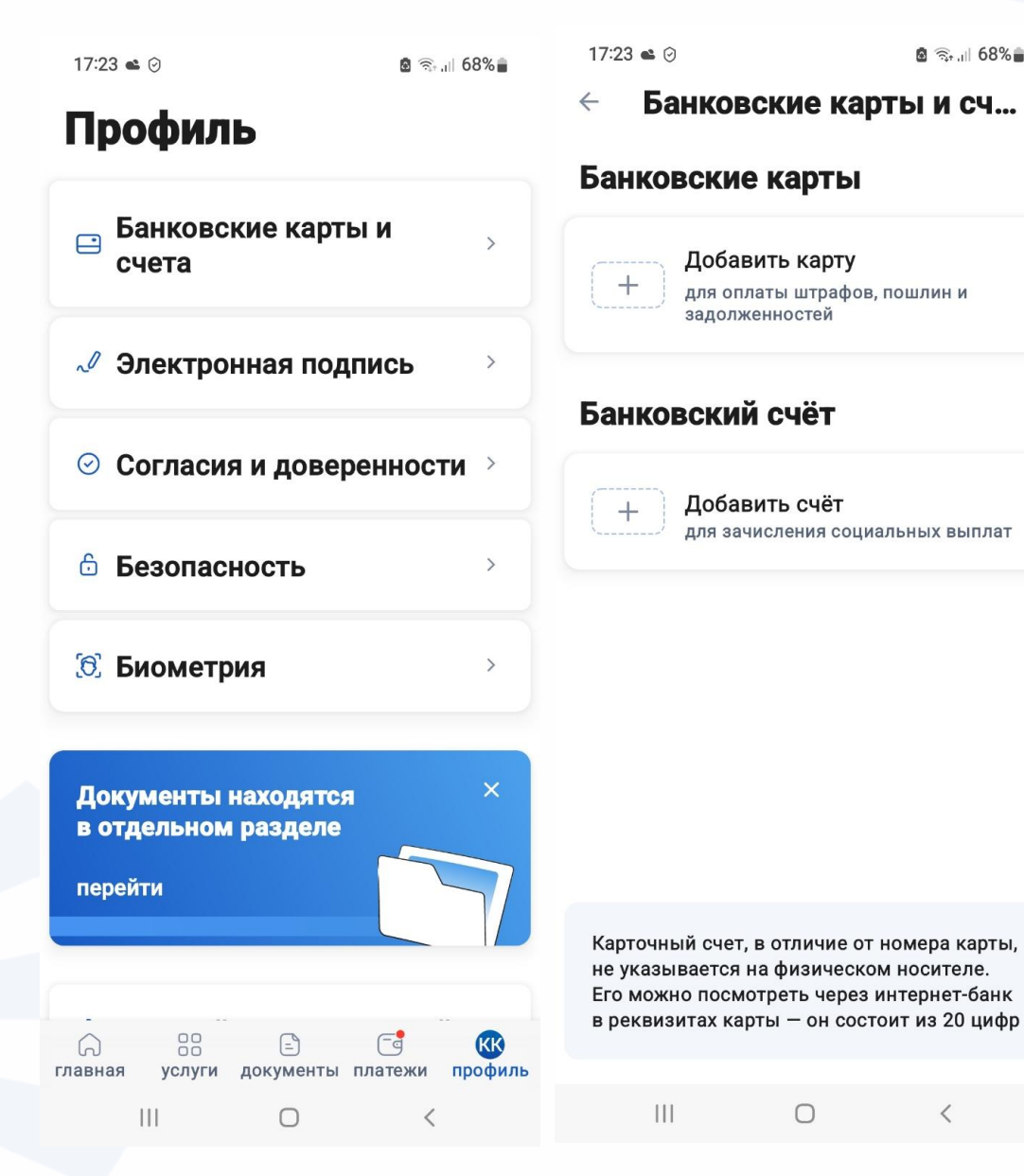

**На портале «Госуслуги» в профиле есть раздел «Банковские карты». Здесь написано, что карты будут добавляться автоматически. В других приложениях предлагают при совершении операции сразу привязать карту.** 

■ 元、 68%■

Добавить карту

задолженностей

Добавить счёт

для оплаты штрафов, пошлин и

для зачисления социальных выплат

 $\bigcirc$ 

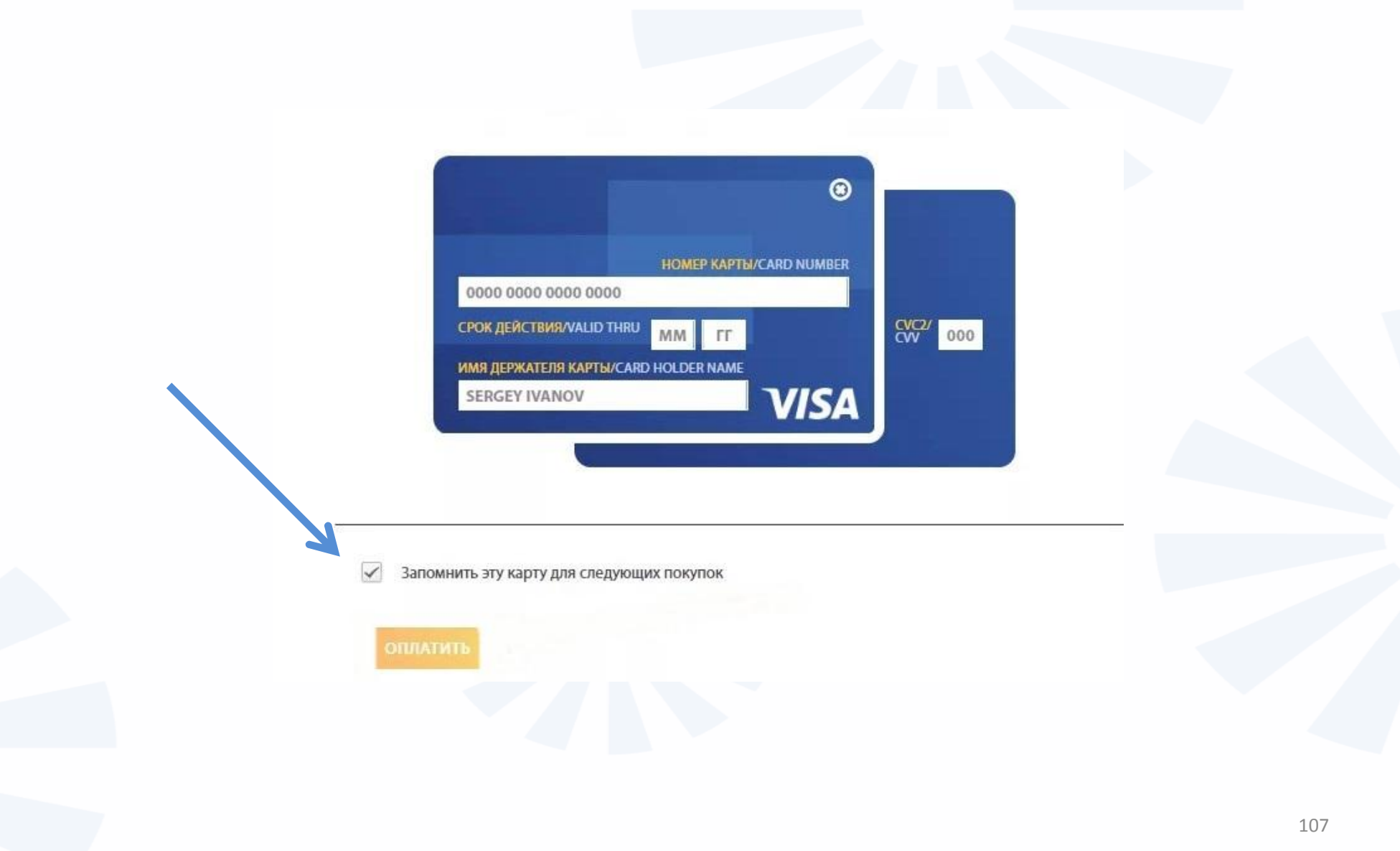

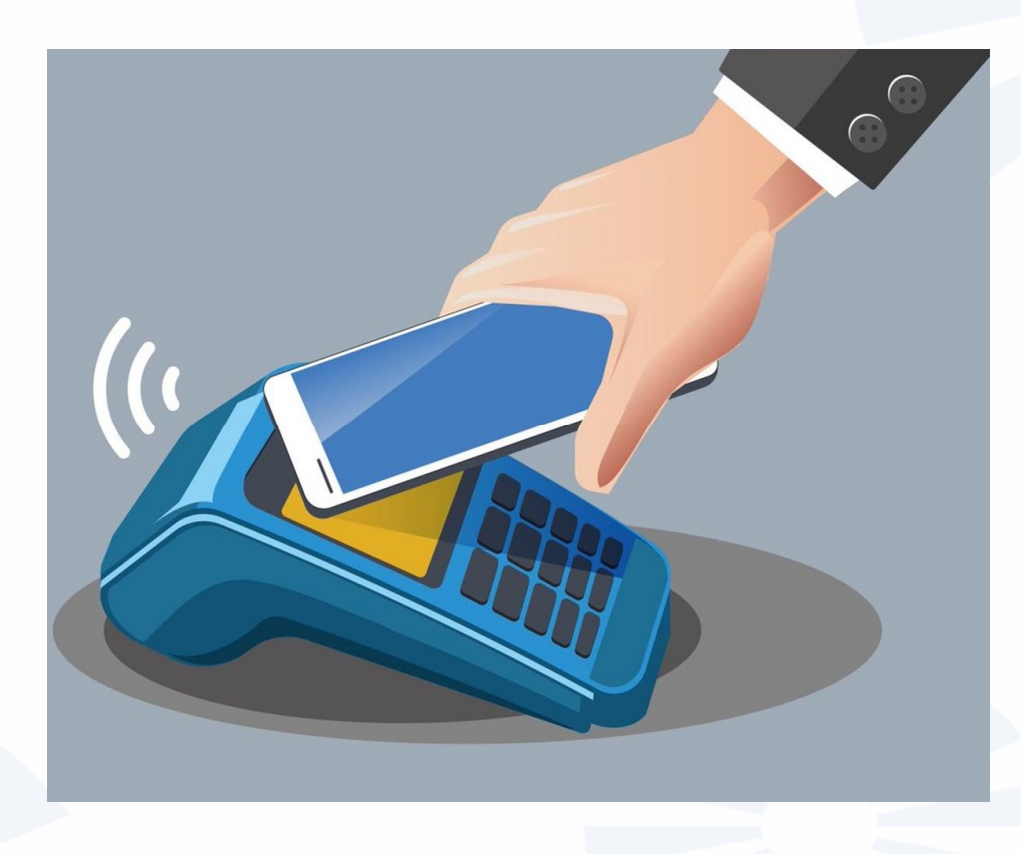

**Модуль NFC (Near field communication – технология беспроводной передачи данных). Встроен во все современные смартфоны и даже смарт-часы (умные часы, которые имеют весь основной функционал смартфона: выход в интернет, звонки, оплата и т.д.).**
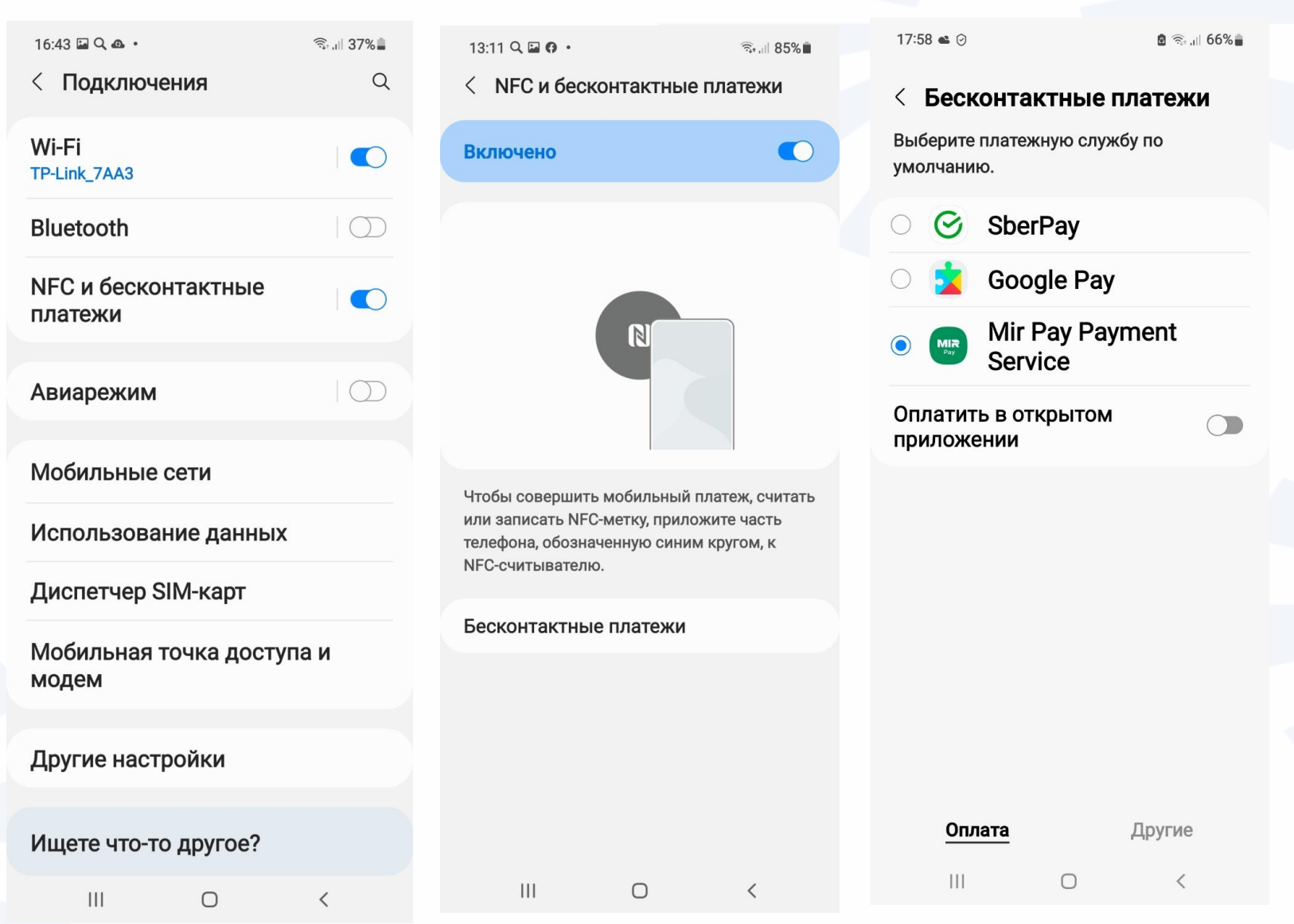

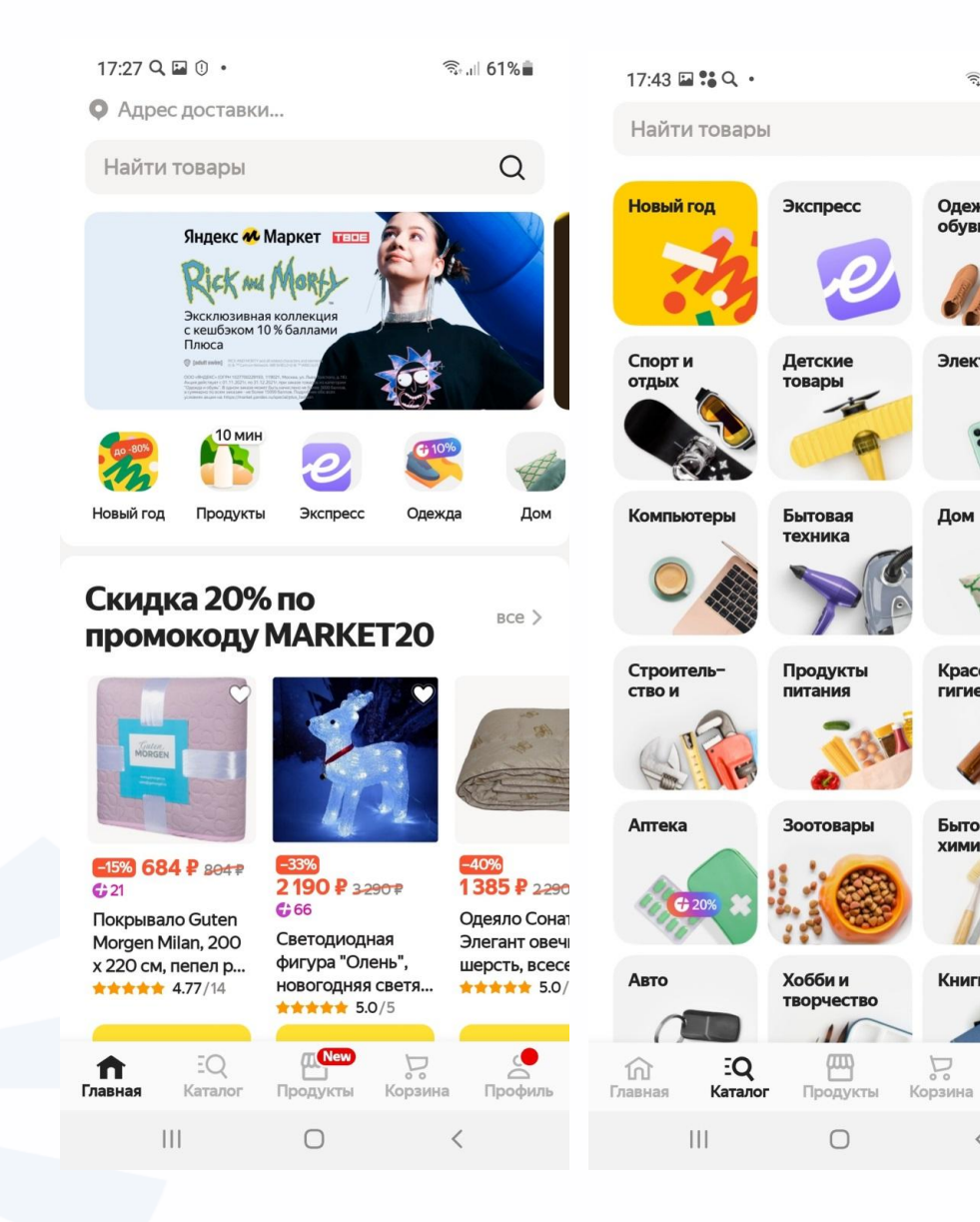

Алгоритм выбора товара и покупки в маркетплейсе.

 $\widehat{\mathbb{R}}$  and  $58\%$ 

Одежда и **обувь** 

Электроника

Дом

Красота и

гигиена

Бытовая ХИМИЯ

Книги

 $\lt$ 

Профил

P,

 $\mathsf{Q}$ 

- Регистрируетесь в приложении. Понадобится указать данные, необходимые для доставки.
- Переходите в каталог товаров.
- Выбираете покупку, кладете в корзину.
- Оформляете покупку, выбирая условия оплаты и доставки.

### **Страница (карточка) товара**

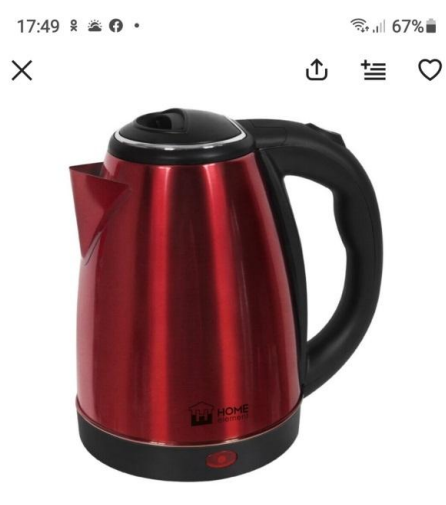

### **Home Element** Чайник Home Element HE-KT-149. красный рубин

**★★★★** 19 отзывов <sup>@</sup> Нет вопросов 45 покупок за 2 месяца

Цвет товара: Красный рубин

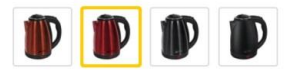

754 P 679 P

EQ  $\widehat{m}$  $\Sigma$ Главная Каталог Продукты Корзина Профиль  $III$  $\bigcirc$  $\langle$ 

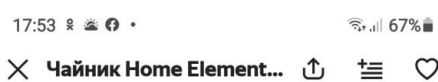

### Описание и характеристики

1800W 1, 7л сталь автоотключение при закипании/ отсутствии воды световой индикатор работы

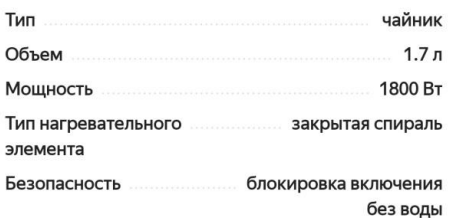

Добавить в сравнение

Пожаловаться на качество информации

#### Подробнее

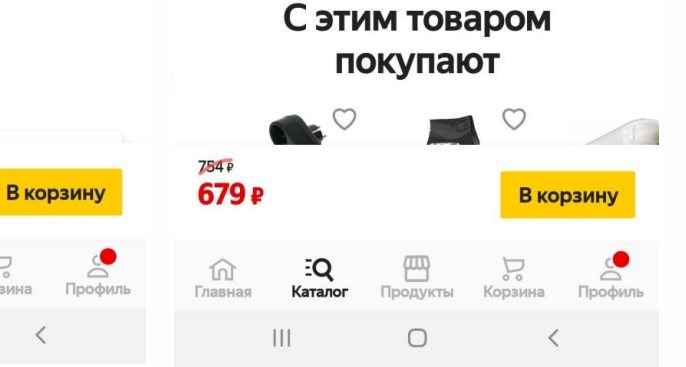

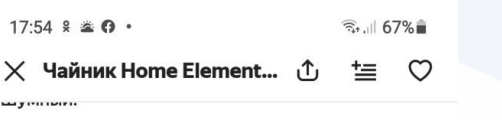

**© Ответить <u>©</u> 0** © 0

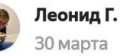

 $\circ$ 

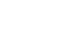

 $\ddotsc$ 

★★★★★ Ужасный товар

#### Товар куплен на Маркете

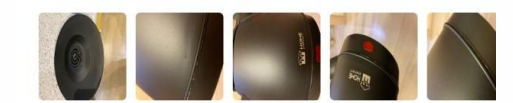

Опыт использования: Меньше месяца

Достоинства: Кипятит воду

#### Недостатки:

Пришел весь в сколах, царапинах, вмятинах. Как будто бы кто-то играл им в футбол. Подставка выглядит жутко ненадежно, проглядывает элемент нагревания через пластик

⊙ Ответить **△** 0 <del>₽</del> 0

#### Смотреть все отзывы

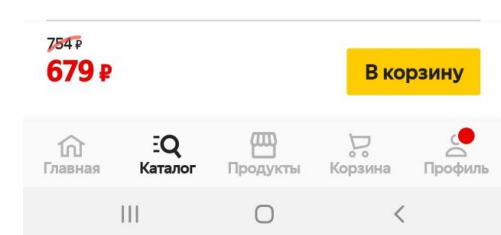

111

### **Оформление товара в корзине**

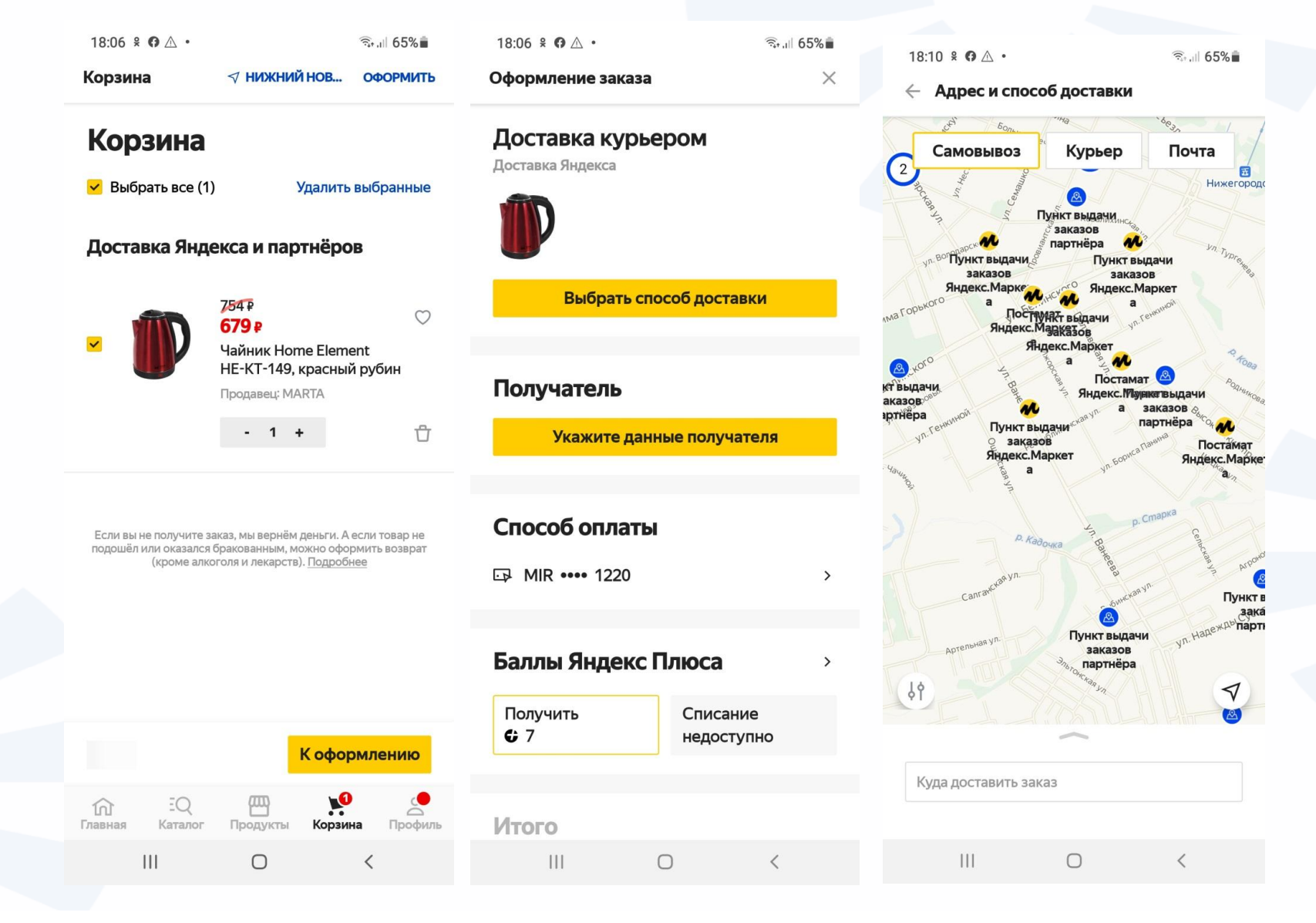

112

## **Пример мобильного приложения аптеки**

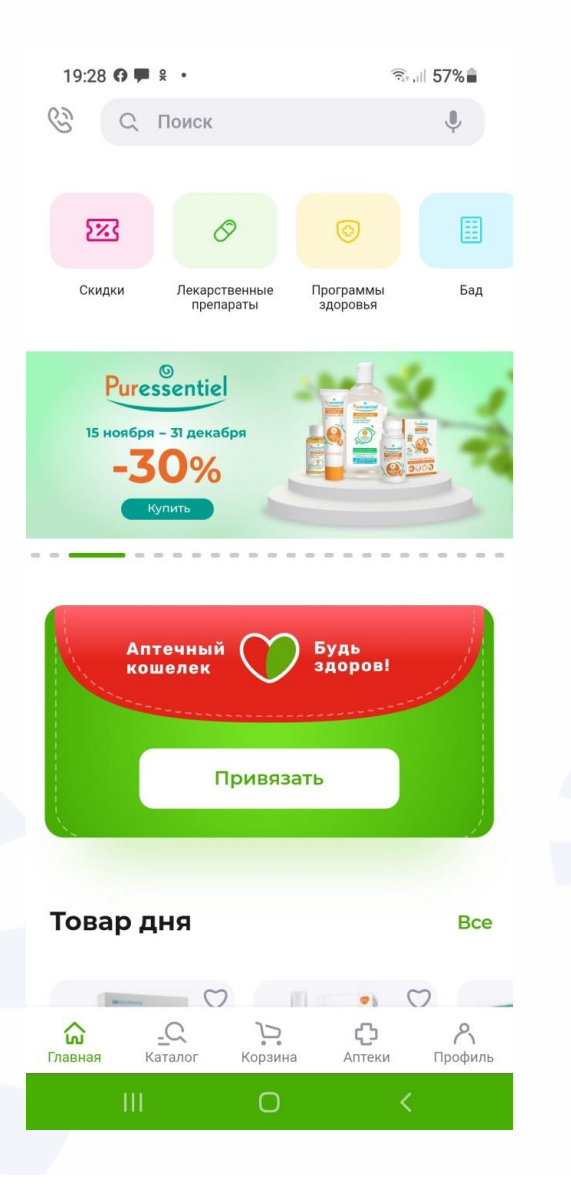

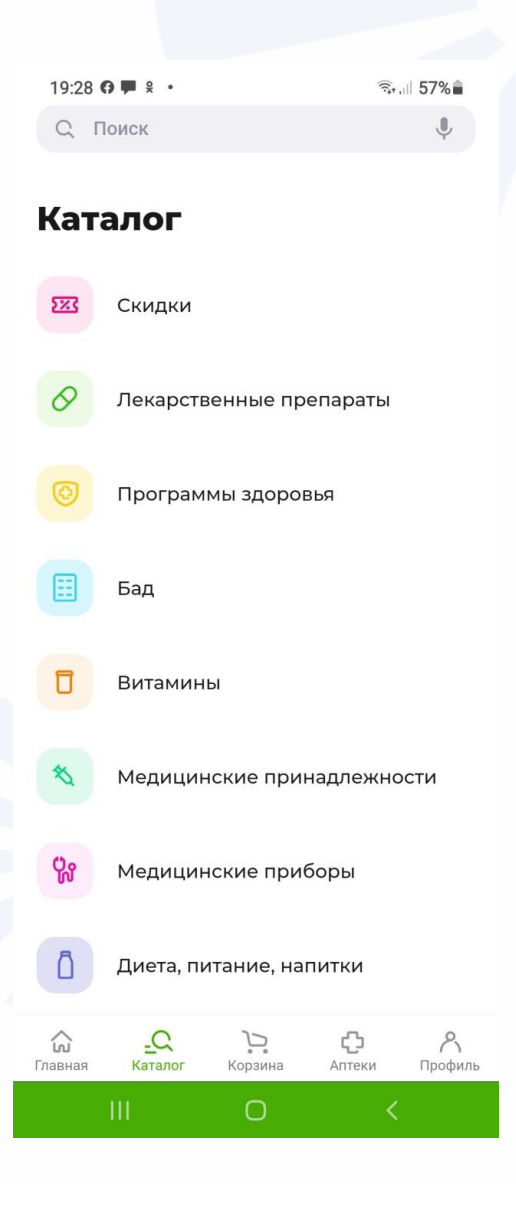

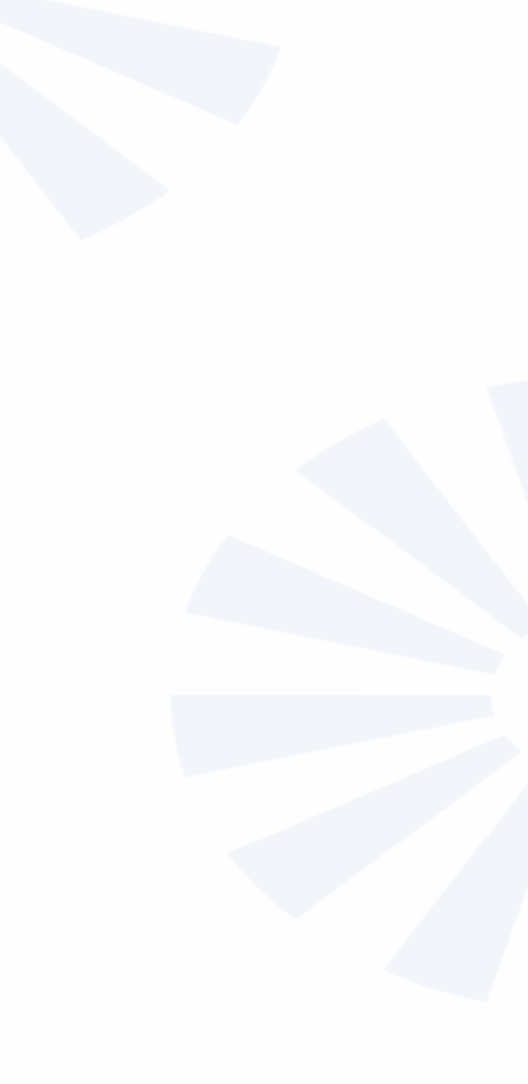

**Для входа в «Сбербанконлайн» нужно будет придумать пароль для входа.**

Придумайте пароль Придумайте 5-значный пароль В дальнейшем он будет использоваться для входа в приложение  $\overline{2}$ 3 абвг дежз 5 6 ИЙКЛ рсту MHON 8 q фхцч шщъы ЬЭЮЯ  $\cap$ 

 $\blacksquare$ 

 $\leftarrow$ 

令→...| ■ 16:29

### **Пример интерфейса приложений онлайн-банка ВТБ и Сбербанка**

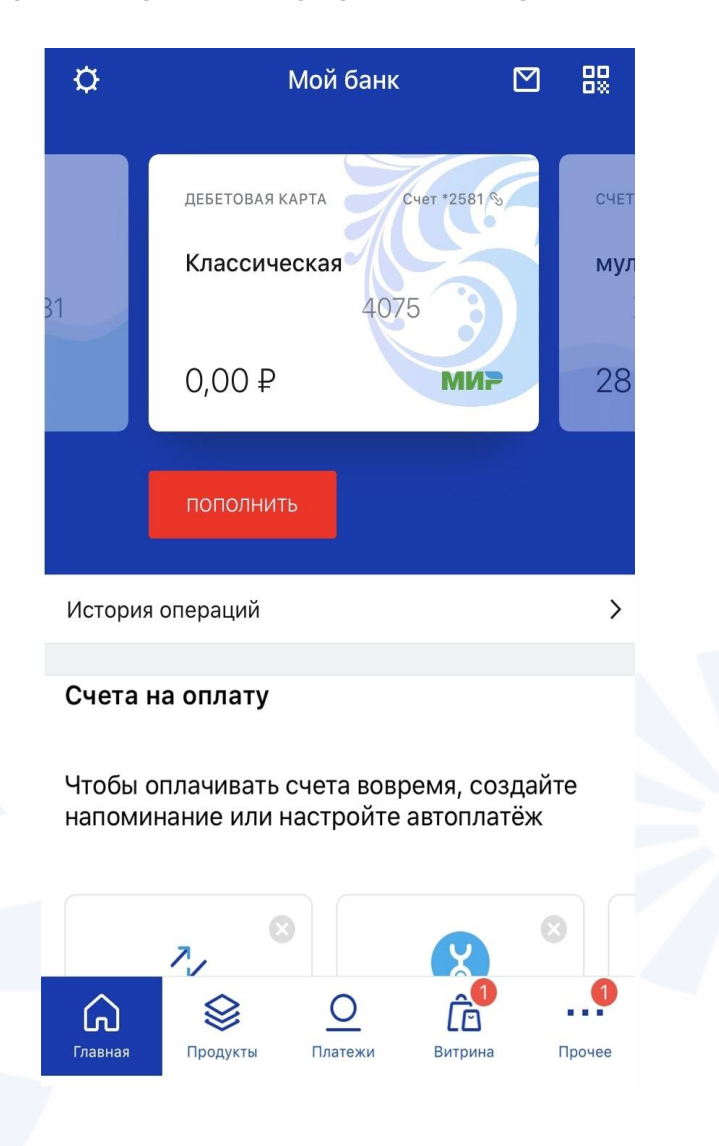

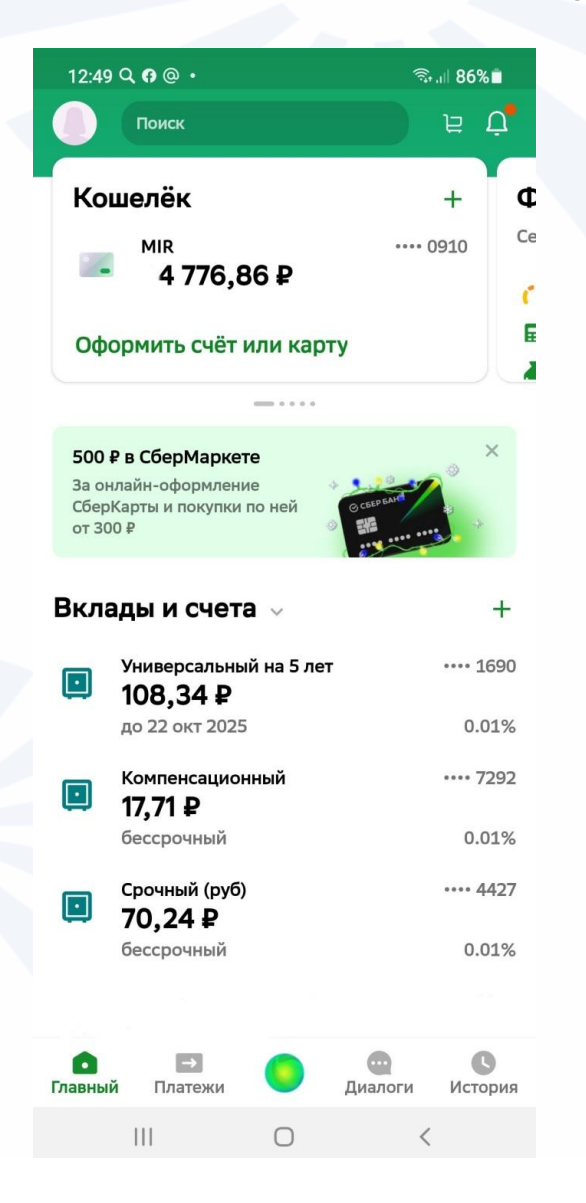

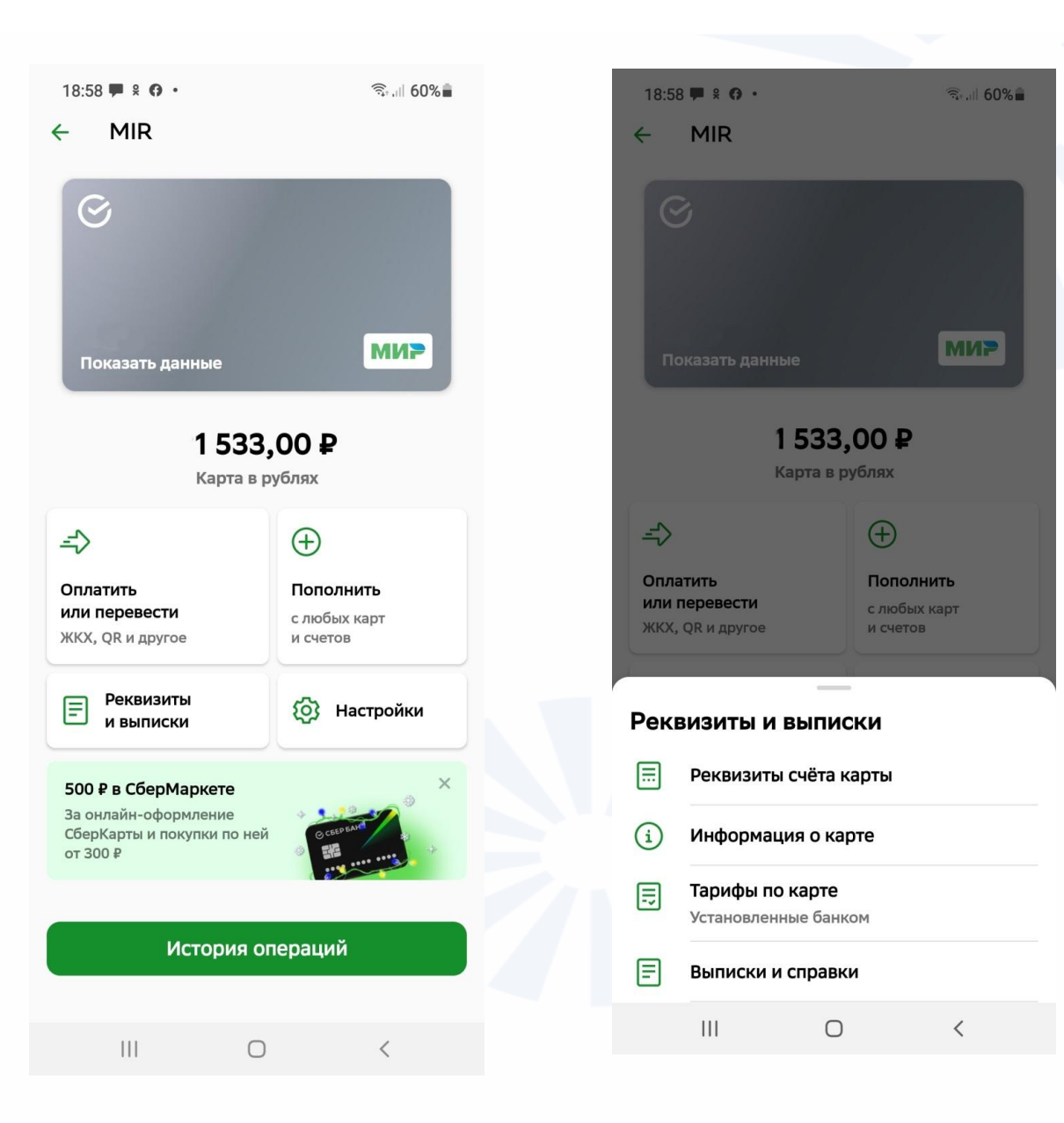

# **Перевод средств по номеру телефона получателя**

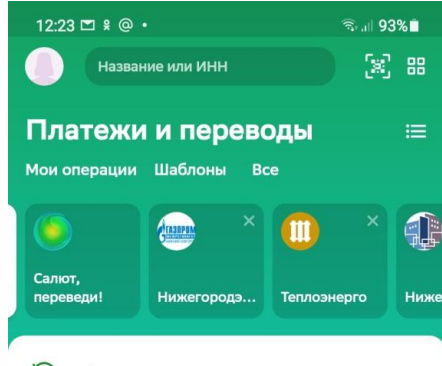

Автоплатежи и автопереводы

### Перевести

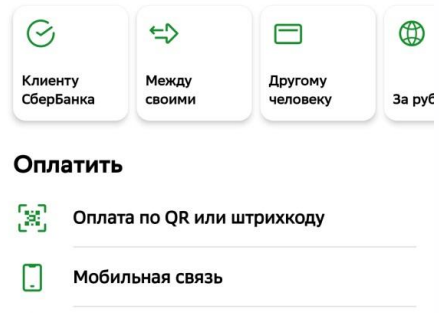

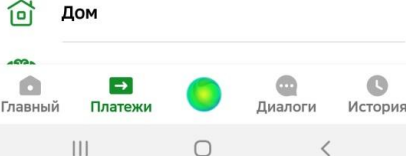

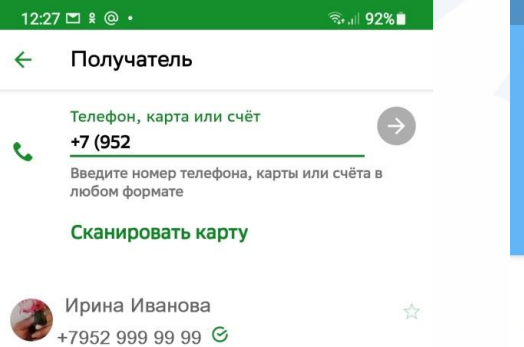

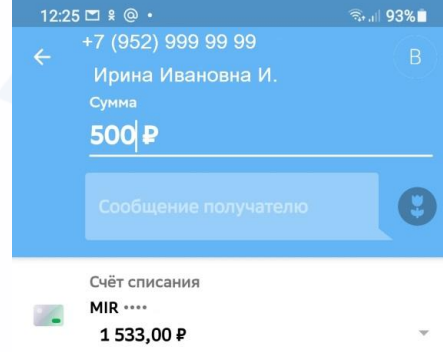

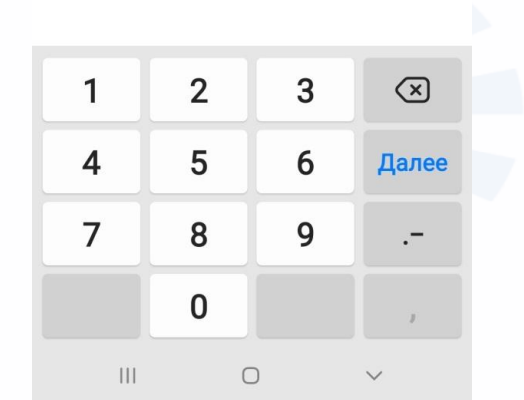

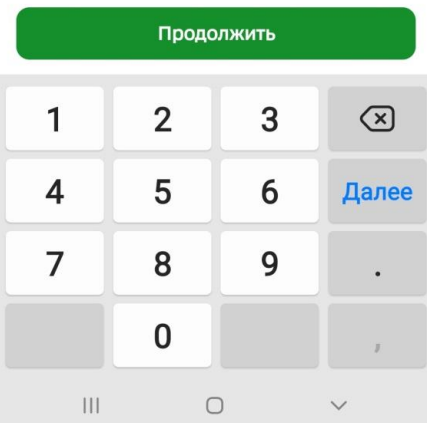

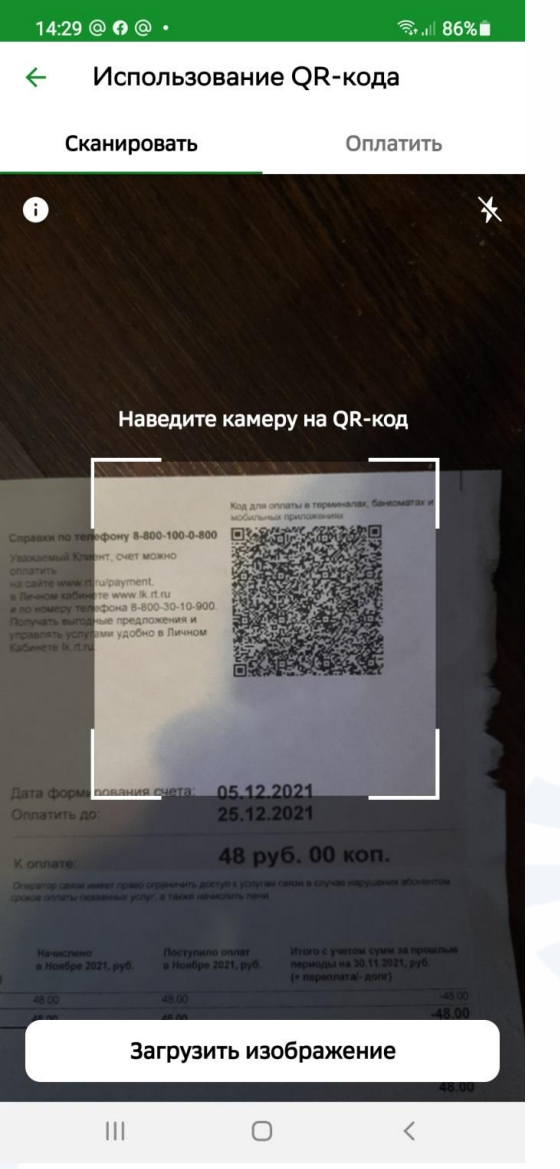

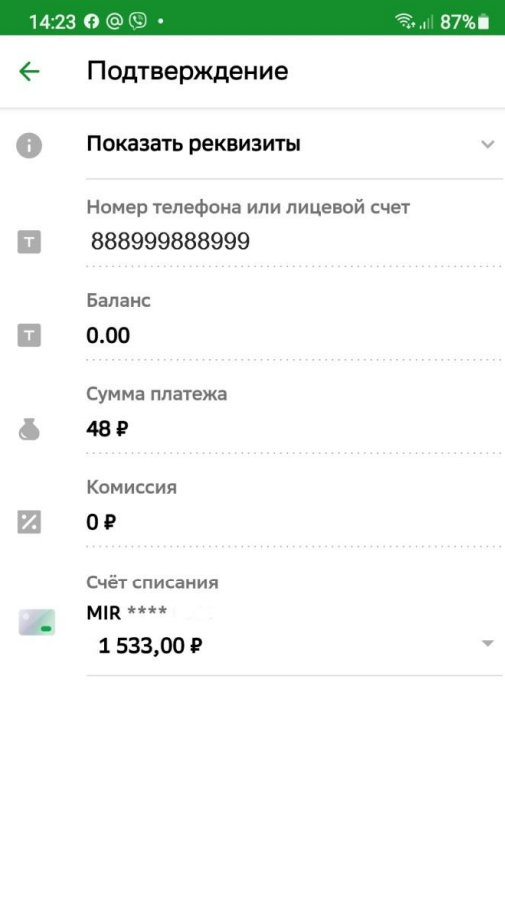

Оплатить 48 Р

 $\bigcirc$ 

 $\overline{\mathcal{H}}$ 

**Оплата по QR-коду услуг ЖКХ через банковское приложение.**

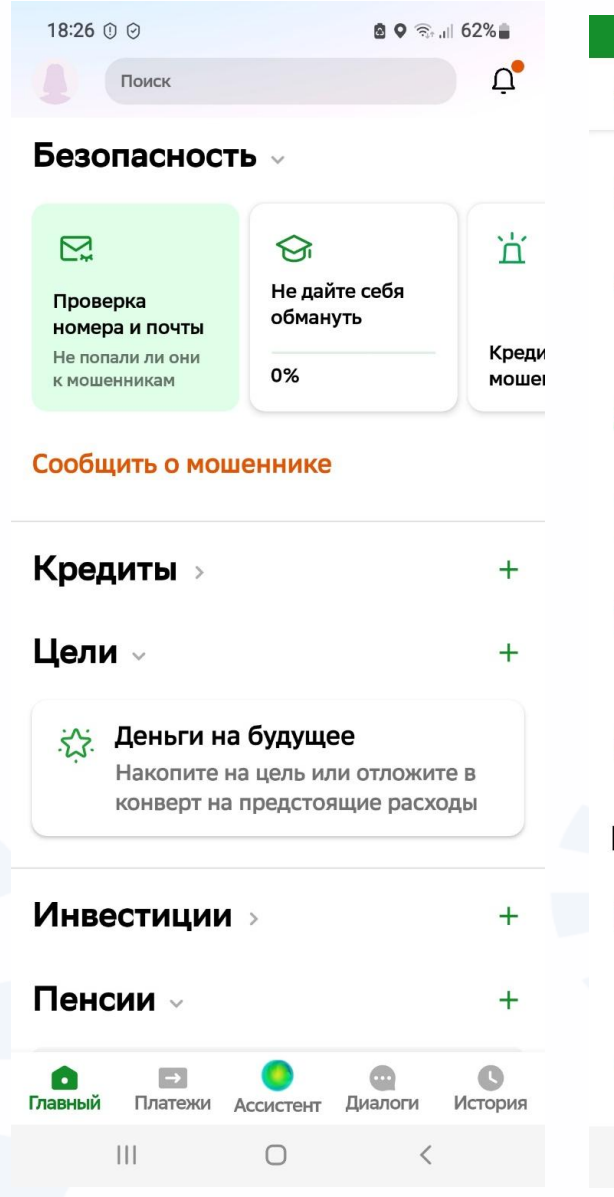

### **Ø ♀ ଛ.**⊪ 61%∎ 18:33 0 0 Безопасность  $\leftarrow$ Закрыть доступ  $\tilde{a}$ К картам, вкладам и счетам Восстановить отображение  $\odot$ продуктов Скрытых в мобильном приложении Проверка операций близкого 29 Защита близких от мошенничества Управление приложениями П На других устройствах Запросы денег  $\Box$ Настройте, от кого вы хотите получать запросы денег Скрыть баланс в кошельке  $\sigma$  $\Box$ На главном экране Проверка Проверка номера и почты  $\sum_{i=1}^{n}$ Узнайте, не попали ли ваши контакты к мошенникам из-за утечек с разных сервисов  $\mathcal{C}$

Проверка входящих звонков Предупредим о звонках мошенников,  $III$  $\bigcirc$  $\langle$ 

**Раздел «Безопасность» в мобильном приложении Сбербанка.**

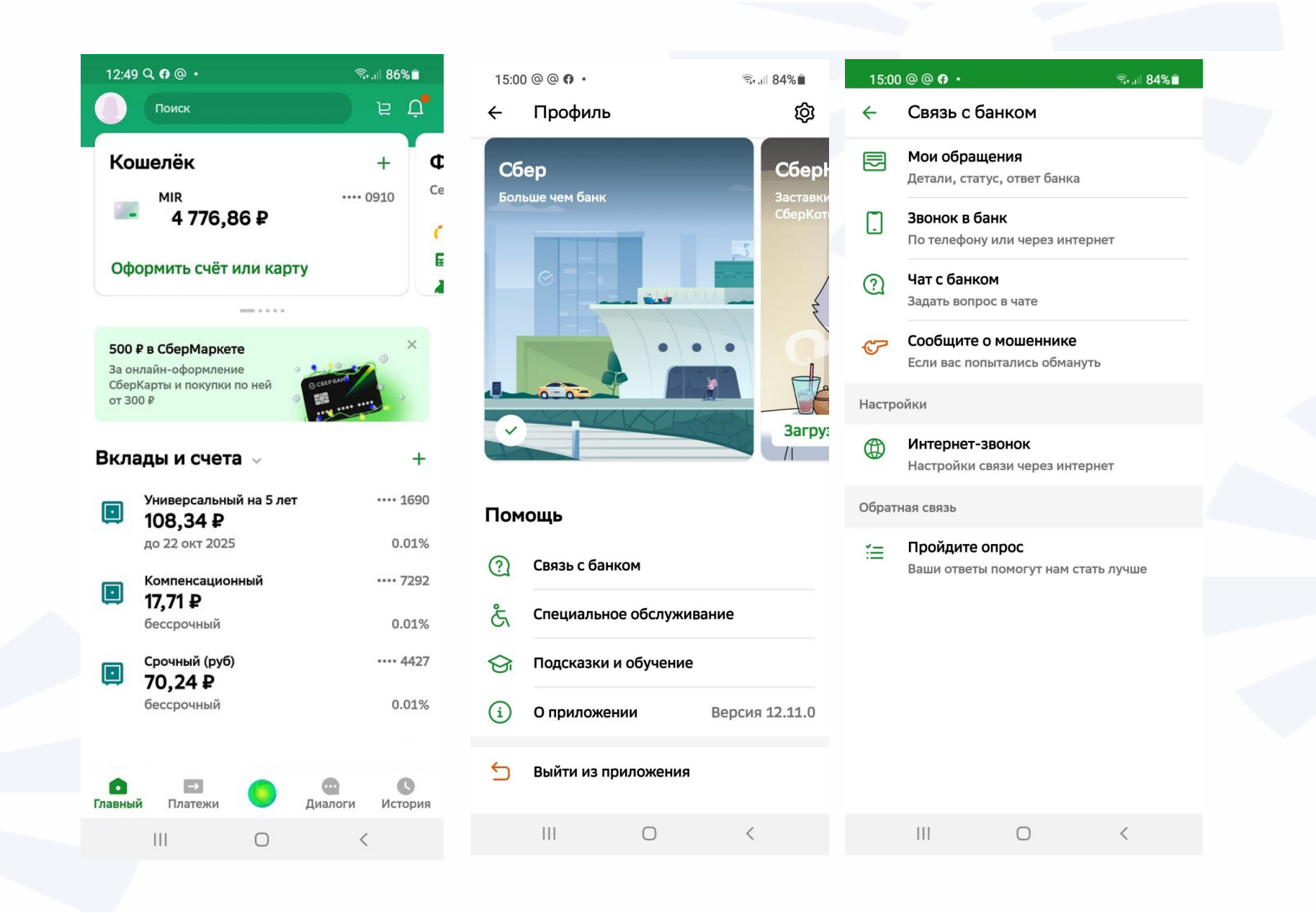

- 1. Не оставляйте свое мобильное устройство без присмотра.
- 2. Выходите из приложения «Мобильный банк» после работы в нем.
- 3. Установите на мобильное устройство антивирус.
- 4. Установите на свое мобильное устройство блокировку экрана.
- 5. Обязательно активируйте в мобильном устройстве функцию удаленного поиска и управления устройством.
- 6. Не совершайте покупки и переводы в бесплатных Wi-Fi-сетях в общественных местах. Будьте внимательны, скачивая на мобильное устройство условно платные приложения. Удаляйте приложения через системную программу «Настройки».
- 7. Не открывайте в переписке ссылки, которые пришли от незнакомцев.
- 8. Не отвечайте в социальных сетях на сообщения от ваших родственников или знакомых с просьбой выручить деньгами.
- 9. Не отправляйте в личной переписке все данные вашей платежной карты.
- 10. Старайтесь не покупать в социальных сетях и в мессенджерах товары у незнакомых людей.
- 11. При покупке товаров у частников в приложениях «Авито», «Юла» используйте сервис безопасной доставки.
- 12. Никогда не скачивайте на мобильное устройство приложения из интернета. Используйте магазин приложений.
- 13. Не храните на мобильном устройстве логины и пароли от ваших аккаунтов.

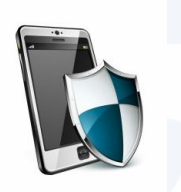

## **Контрольные вопросы**

- **Когда приложение сохраняет данные вашей банковской карты?**
- **Можно ли удалить данные вашей банковской карты из приложений? Где их найти?**
- **Что такое модуль бесконтактной оплаты в смартфоне? Как он работает?**
- **Какими приложениями для покупки товаров и оплаты услуг вы пользуетесь?**
- **Перечислите возможности приложений мобильных банков.**
- **Каков алгоритм покупки в приложениях магазинов со смартфона?**
- **Какие правила безопасности необходимо соблюдать при финансовых расчетах в мобильных приложениях вашего смартфона?**

### **Краткий опрос по курсу основы работы на смартфоне**

- **1. Какие преимущества и недостатки есть у смартфонов?**
- **2. На какие технические возможности стоит обращать внимание при выборе смартфона?**
- **3. Чем может быть полезна регистрация учетной записи в смартфоне?**
- **4. Как установить на смартфон мобильное приложение?**
- **5. За что отвечает приложение «Настройки»?**
- **6. Где можно найти всю информацию о файлах на смартфоне?**
- **7. Каково назначение приложения-браузера?**
- **8. Как подключить смартфон к интернету?**
- **9. Чем может быть полезно приложение оператора мобильной связи?**
- **10. Как удалить приложение со смартфона?**
- **11. Какими бывают мобильные приложения?**
- **12. Какие вы знаете полезные мобильные приложения?**
- **13. Как удалить фотографию из приложения «Галерея»?**
- **14. Что такое инфозначки?**

## Спасибо за внимание

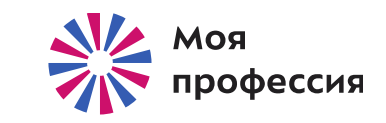

Основано на материалах azbukainterneta.ru

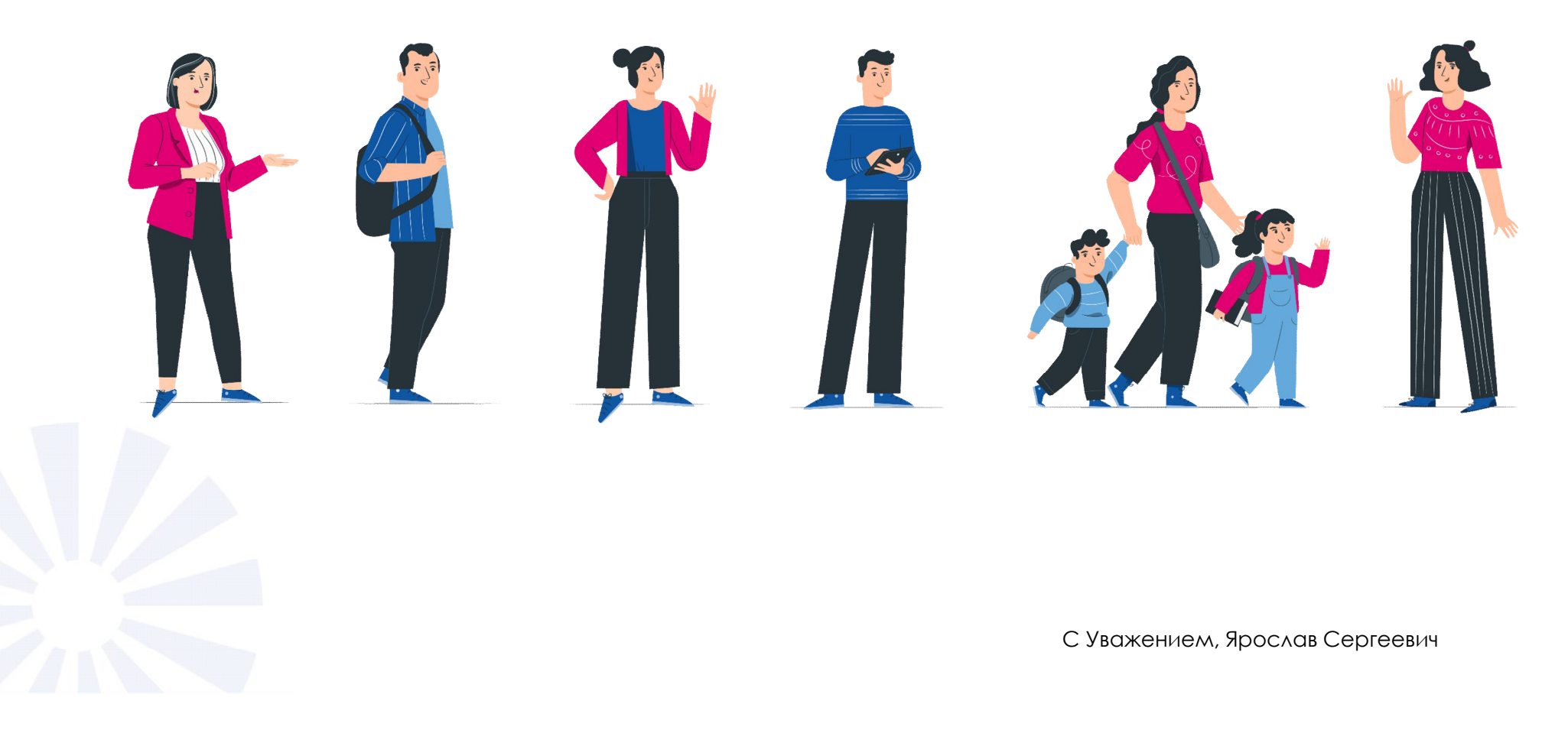